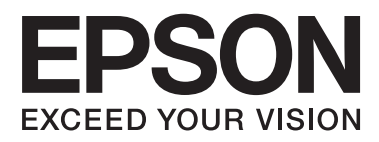

# **Administratorvejledning**

## *Indholdsfortegnelse*

### *[Copyright og varemærker](#page-3-0)*

## *[Om denne vejledning](#page-4-0)*

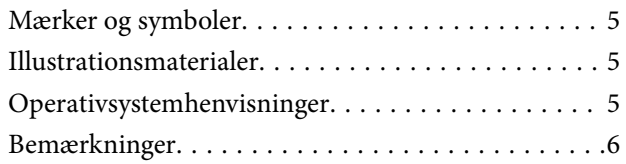

### *[Indledning](#page-6-0)*

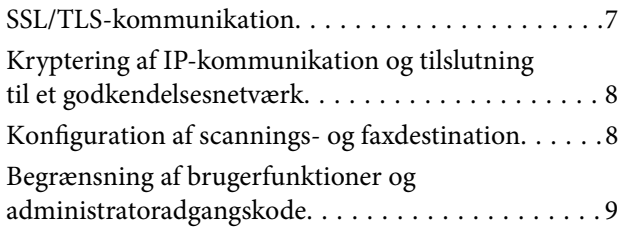

## *[Brug af](#page-9-0)*

### *[netværkskonfigurationssoftware](#page-9-0)*

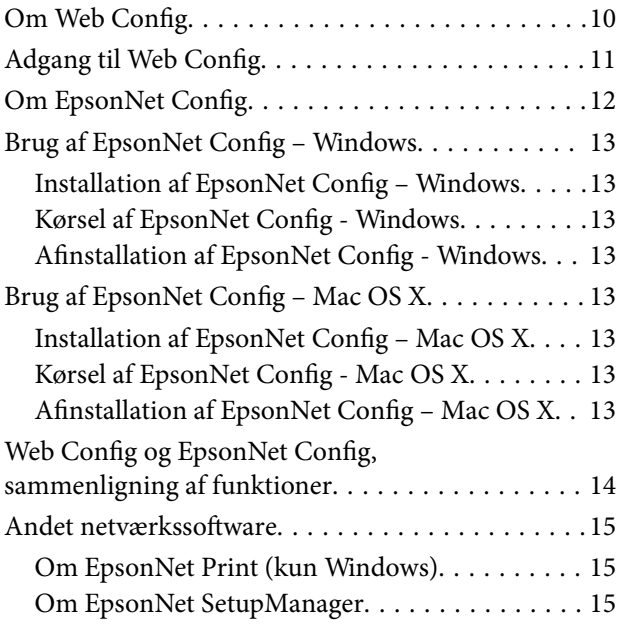

### *[Brug af printeren i et sikkert netværk](#page-15-0)*

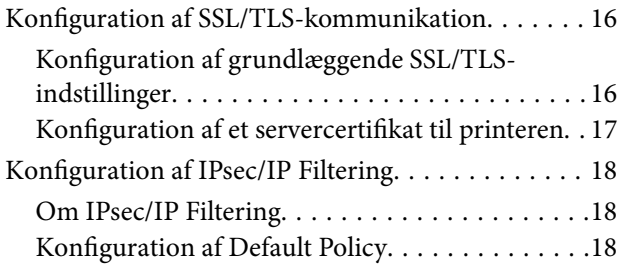

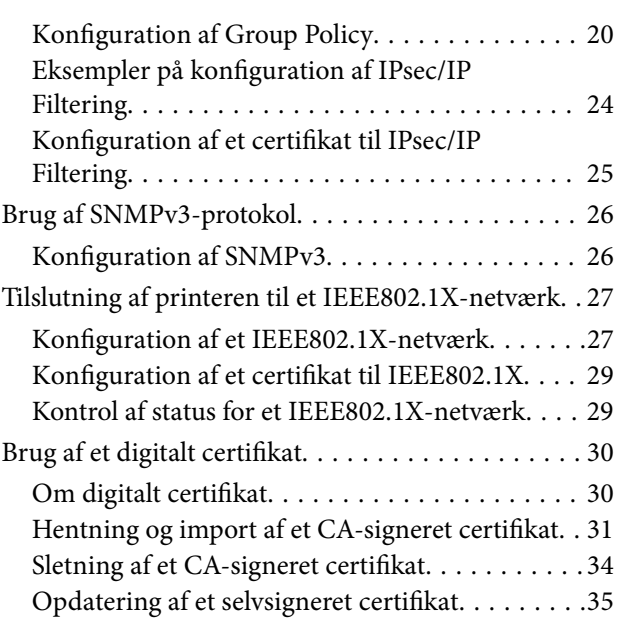

### *[Konfiguration af scannings- og](#page-36-0)  [faxdestination](#page-36-0)*

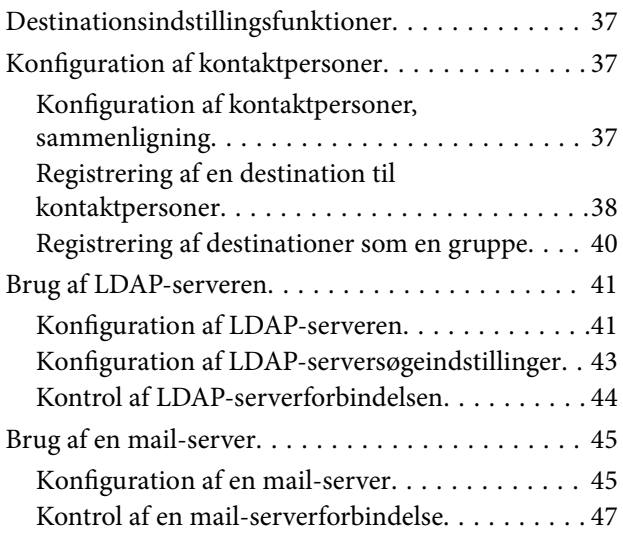

### *[Begrænsning af tilgængelige](#page-47-0)  [funktioner og konfiguration af](#page-47-0)  [administratoradgangskoden](#page-47-0)*

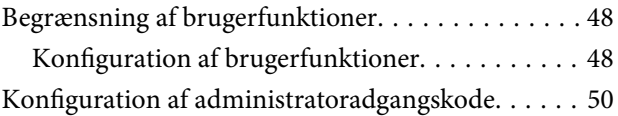

### *[Problemløsning](#page-51-0)*

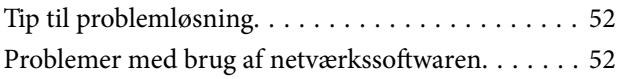

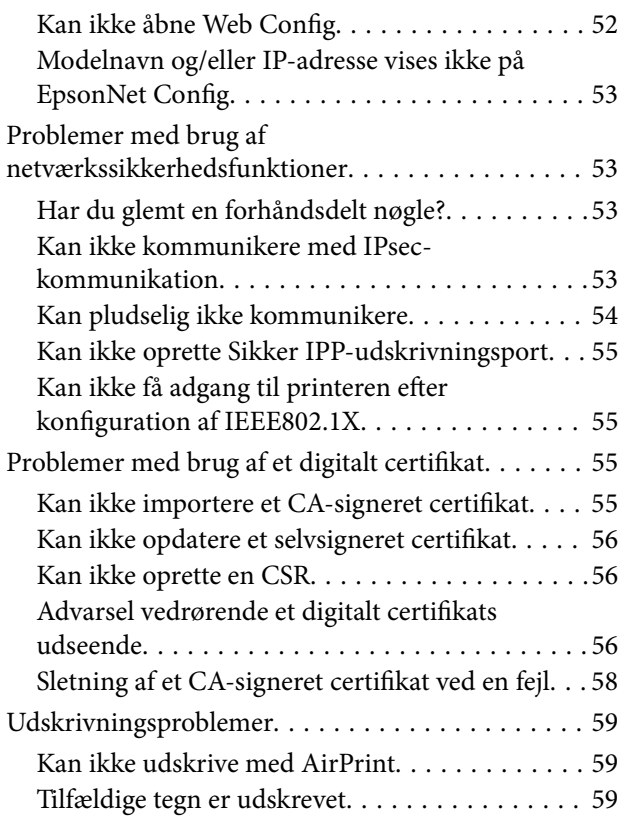

## *[Appendiks](#page-59-0)*

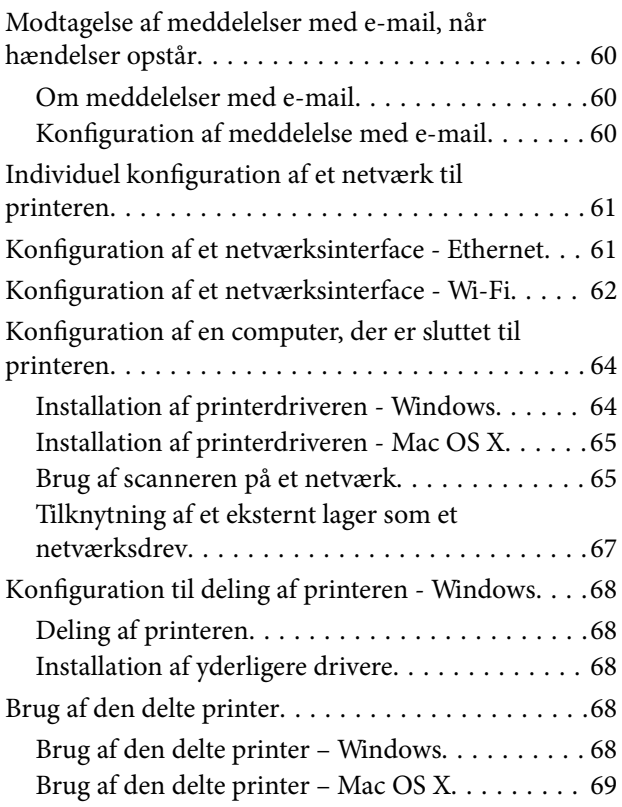

# <span id="page-3-0"></span>**Copyright og varemærker**

- ❏ EPSON er et registreret varemærke, og EPSON EXCEED YOUR VISION eller EXCEED YOUR VISION er et varemærke tilhørende Seiko Epson Corporation.
- ❏ Microsoft, Windows og Windows Vista er registrerede varemærker tilhørende Microsoft Corporation.
- ❏ Mac OS, OS X, Bonjour, og Safari er registrerede varemærker tilhørende Apple Inc. registreret i USA og andre lande. AirPrint er et varemærke tilhørende Apple Inc.
- ❏ Generel bemærkning: Andre produktnavne, der er anvendt heri er kun til identifikation og kan være varemærker tilhørende deres respektive ejere. Epson frasiger sig alle rettigheder til disse mærker.
- © 2013 Seiko Epson Corporation. Alle rettigheder forbeholdes.

# <span id="page-4-0"></span>**Om denne vejledning**

## **Mærker og symboler**

#### !*Forsigtig:*

Anvisninger, der skal følges omhyggeligt for at undgå personskader.

#### c*Vigtigt:*

Anvisninger, der skal følges for at undgå beskadigelse af udstyret.

#### *Bemærk:*

Anvisninger, der nyttige tip og begrænsninger vedrørende brug af printeren.

 $\blacktriangleright$  Relaterede oplysninger

Klik på dette ikon for at se relaterede oplysninger.

## **Illustrationsmaterialer**

- ❏ Detaljer i skærmbilleder og illustrationer kan variere afhængig af model, men vejledningen er den samme.
- ❏ Skærmbillederne er fra Windows 7. Detaljer kan variere mellem operativsystemversioner.
- ❏ Nogle af menupunkterne i skærmbillederne kan variere afhængigt af model.

## **Operativsystemhenvisninger**

#### **Windows**

I denne vejledning henviser udtryk som "Windows 8.1", "Windows 8", "Windows 7", "Windows Vista", "Windows XP", "Windows Server 2012 R2", "Windows Server 2012","Windows Server 2008 R2", "Windows Server 2008", "Windows Server 2003 R2" og "Windows Server 2003" til følgende operativsystemer. Derudover henviser "Windows" til alle versioner.

- ❏ Operativsystem Microsoft® Windows® 8.1
- ❏ Microsoft® Windows® 8 operativsystem
- ❏ Microsoft® Windows® 7 operativsystem
- ❏ Microsoft® Windows Vista® operativsystem
- ❏ Microsoft® Windows® XP operativsystem
- ❏ Microsoft® Windows® XP Professional x64 Edition operativsystem
- ❏ Operativsystem Microsoft® Windows Server® 2012 R2
- ❏ Microsoft® Windows Server® 2012 operativsystem
- ❏ Microsoft® Windows Server® 2008 R2 operativsystem
- <span id="page-5-0"></span>❏ Microsoft® Windows Server® 2008 operativsystem
- ❏ Microsoft® Windows Server® 2003 R2 operativsystem
- ❏ Microsoft® Windows Server® 2003 operativsystem

#### **Mac OS X**

I denne vejledning henviser "Mac OS X v10.9.x" til OS X Mavericks, og "Mac OS X v10.8.x" henviser til OS X Mountain Lion. Endvidere henviser "Mac OS X" til "Mac OS X v10.9.x" , "Mac OS X v10.8.x" , "Mac OS X v10.7.x" , "Mac OS X v10.6.x" og "Mac OS X v10.5.8".

## **Bemærkninger**

- ❏ Gengivelse af oplysninger i denne manual er forbudt.
- ❏ Alle oplysninger i denne manual kan ændres uden varsel.
- ❏ Kontakt Epson, hvis du finder unøjagtigheder eller har problemer med denne vejledning.
- ❏ Uanset ovenstående afsnit kan Epson ikke gøres ansvarlig for eventuelle virkninger som følge af brugen af produktet.
- ❏ Epson kan ikke gøres ansvarlig for eventuelle fejl, der er forårsaget af forkert brug af produktet eller forkert reparation af produktet af en tredjepart.

# <span id="page-6-0"></span>**Indledning**

Denne vejledning er den fælles vejledning for Epson-inkjet-printere og multifunktionsprintere, og denne vejledning er til en systemadministrator, der styrer et kontornetværk. Med systemadministrator menes en person, der er ansvarlig for konfiguration fa enheder og med tilladelse til at få adgang til et netværk for klienter, printere og computere. Detaljerede procedurer kan være udeladt afhængig af emnet, og ordlisten er ikke i denne vejledning, fordi denne vejledning er henvendt til administratorer. Det kræver derfor viden om netværkssystemer og computere at læse den.

Der er to typer software til konfiguration af printerens avancerede netværksindstillinger, Web Config og EpsonNet Config. I denne vejledning stammer vejledningen til konfiguration af hver funktion primært fra Web Config. Se dokumentationen eller hjælpen i EpsonNet Config for at få oplysninger om brugen af EpsonNet Config. Beskrivelsen af operativsystemmenupunkterne er baseret på Windows 7 og Mac OS X 10.8.x.

#### *Bemærk:*

Printeren skal være sluttet til et netværk, for at systemadministrationsfunktionerne kan konfigureres. Se dokumentationen til printeren eller appendikset til denne vejledning for at få flere oplysninger om tilslutning af printeren til et netværk.

Afsnittene herunder er de systemadministrationsfunktioner, som Epson-produkter understøtter. De tilgængelige funktioner varierer afhængig af model. Se dokumentationen til printeren for at få oplysninger om de tilgængelige funktioner. Vælg de funktioner, der skal bruges, og som passer til dit netværksmiljø.

## **SSL/TLS-kommunikation**

Du kan indstille et servercertifikat for printeren og kryptere kommunikationen mellem printeren og en computer med en SSL/TLS-kommunikation (Secure Sockets Layer/Transport Layer Security). Brug denne funktion til at undgå spoofing og uautoriseret adgang til printeren.

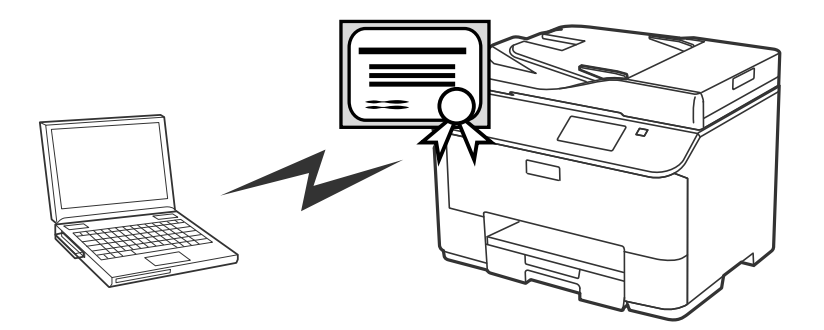

#### **Relaterede oplysninger**

& ["Konfiguration af SSL/TLS-kommunikation" på side 16](#page-15-0)

## <span id="page-7-0"></span>**Kryptering af IP-kommunikation og tilslutning til et godkendelsesnetværk**

Du kan kryptere kommunikation og styre adgangen til printeren. Brug funktionen **IPsec/IP Filtering** eller SNMPv3-protokollen, hvis du vil undgå opfangning af kommunikation og datamanipulation. Brug funktionen IEEE802.1X, hvis du vil godkende adgang til printeren.

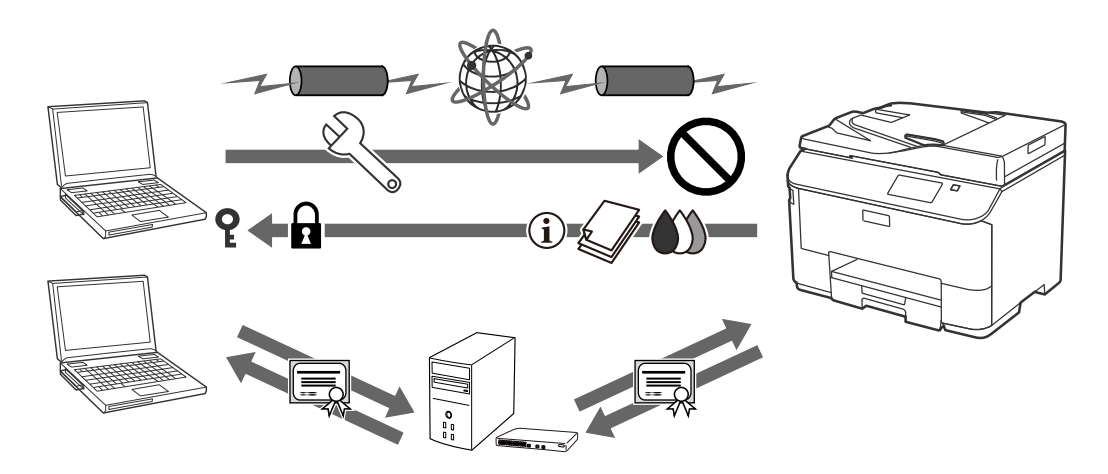

#### **Relaterede oplysninger**

- & ["Konfiguration af IPsec/IP Filtering" på side 18](#page-17-0)
- & ["Brug af SNMPv3-protokol" på side 26](#page-25-0)
- & ["Tilslutning af printeren til et IEEE802.1X-netværk" på side 27](#page-26-0)

## **Konfiguration af scannings- og faxdestination**

Du kan bruge en LDAP-server til at vælge en destination til scanning og fax. Konfigurer en mail-server og en LDAP-server, hvis du vil sende scannings- og faxdata via e-mail eller undgå faxfejl.

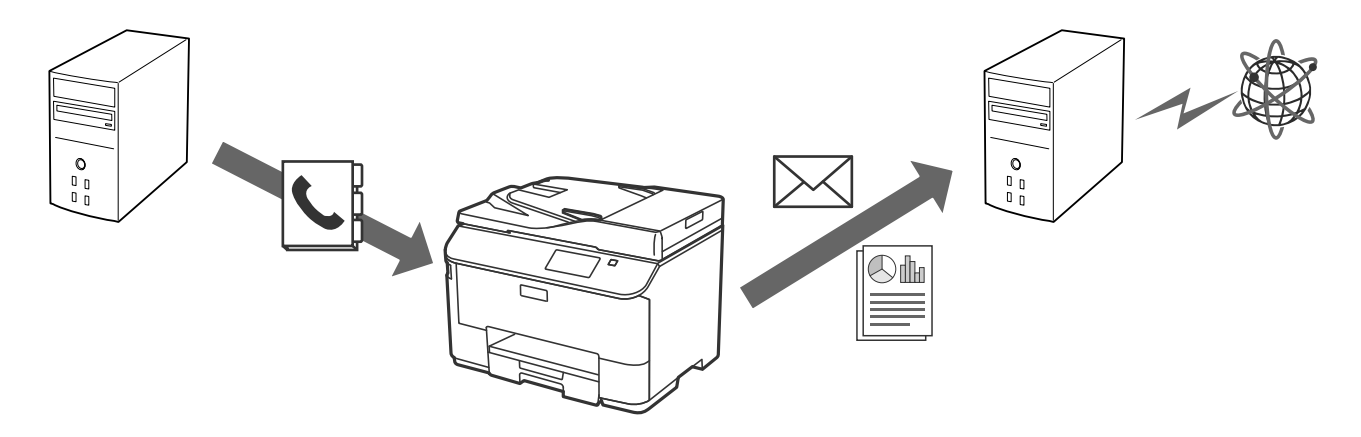

#### **Relaterede oplysninger**

- & ["Brug af LDAP-serveren" på side 41](#page-40-0)
- & ["Brug af en mail-server" på side 45](#page-44-0)

## <span id="page-8-0"></span>**Begrænsning af brugerfunktioner og administratoradgangskode**

Du kan begrænse printerfunktioner for den enkelte bruger. F.eks. kan bruger A kopiere og scanne, mens bruger B kun kan sende faxmeddelelser.

Når du indstiller administratoradgangskoden, kan printerindstillingerne kun ændres af en administrator. Det anbefales, at du indstiller administratoradgangskoden for at forbedre sikkerheden.

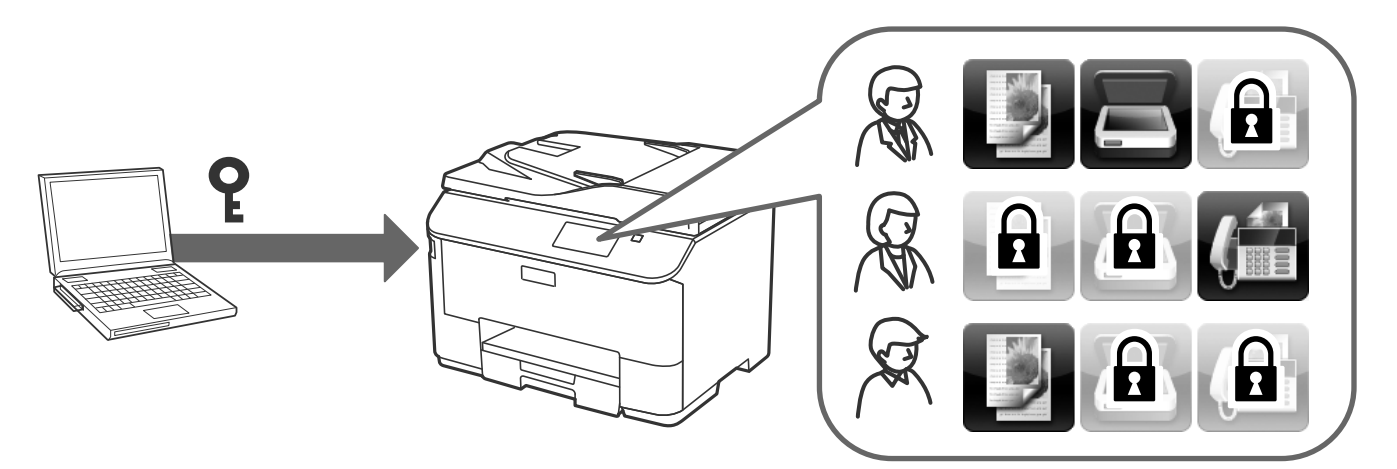

#### **Relaterede oplysninger**

- & ["Begrænsning af brugerfunktioner" på side 48](#page-47-0)
- & ["Konfiguration af administratoradgangskode" på side 50](#page-49-0)

## <span id="page-9-0"></span>**Om Web Config**

Web Config er et browserbaseret program ti l konfiguration af printerens indstillinger.

For at få adgang til printerens Web Config, skal du først tildele en IP-adresse til printeren.

#### *Bemærk:*

Du kan låse indstillingerne ved at konfigurere administratoradgangskoden til printeren.

Der er to indstillingssider som vist herunder.

#### ❏ **Grundindstillinger**

Du kan konfigurere de grundlæggende indstillinger for printeren.

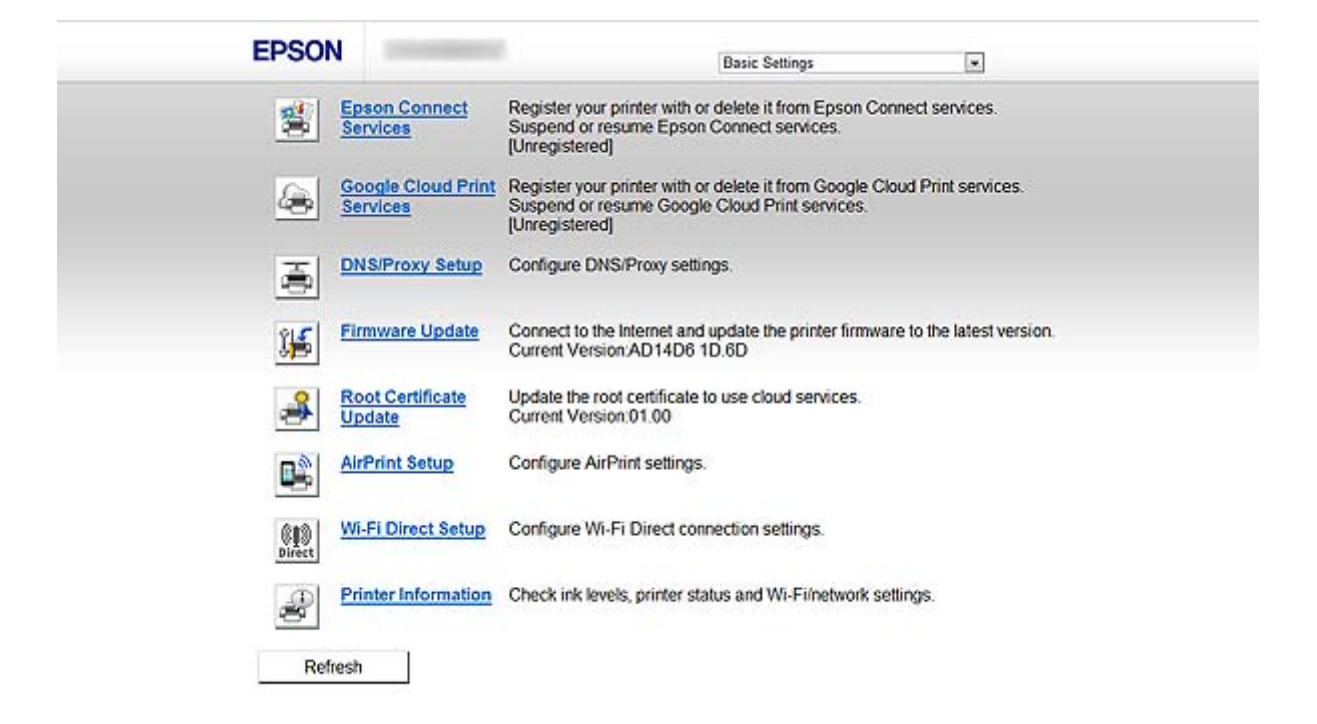

#### <span id="page-10-0"></span>❏ **Avancerede indstillinger**

Du kan konfigurere de avancerede indstillinger for printeren. Denne side er primært til en administrator.

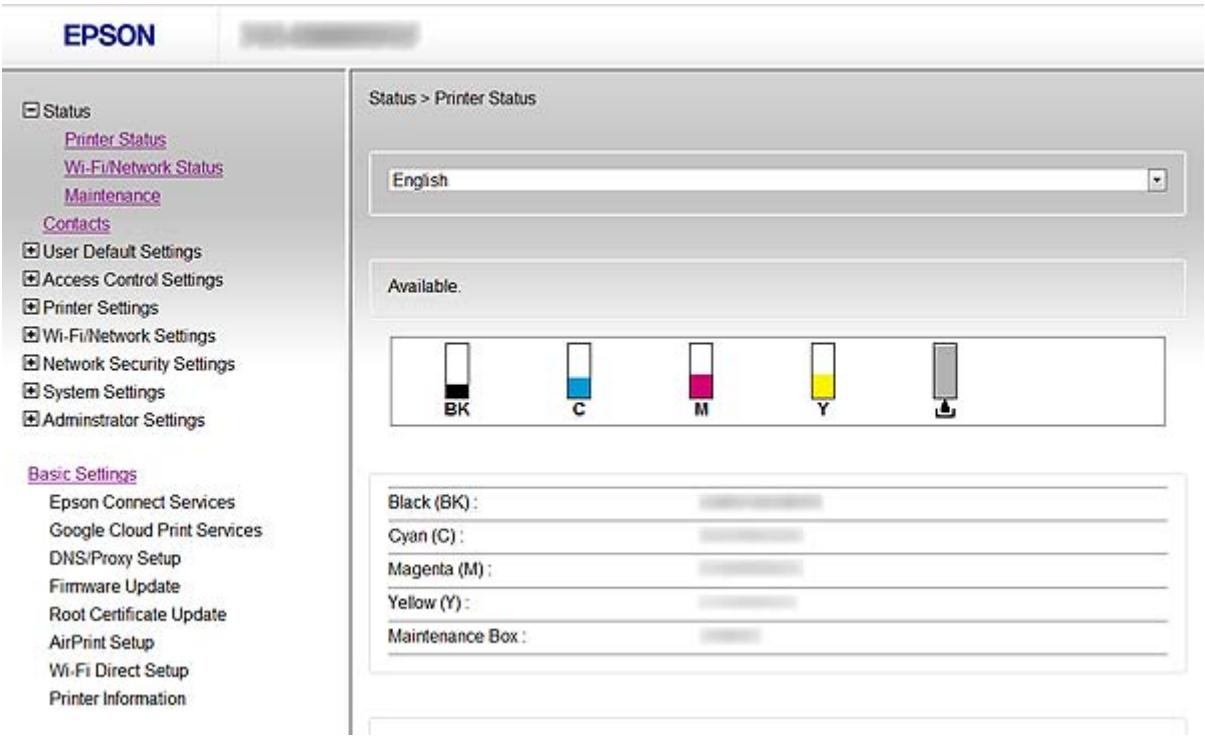

#### **Relaterede oplysninger**

& ["Web Config og EpsonNet Config, sammenligning af funktioner" på side 14](#page-13-0)

## **Adgang til Web Config**

Indtast printerens IP-adresse i en webbrowser. JavaScript skal være aktiveret. Når du åbner Web Config via HTTPS, vises en advarselsmeddelelse i browseren, da der anvendes et selvsigneret certifikat, der er gemt i printeren.

❏ Adgang via HTTP

```
IPv4: http://<printerens IP-adresse> (uden < >)
```

```
IPv6: http://[printerens IP-adresse]/ (med [ ])
```
❏ Adgang via HTTPS

```
IPv4: https://<printerens IP-adresse> (uden < >)
```

```
IPv6: https://[printerens IP-adresse]/ (med [ ])
```
#### <span id="page-11-0"></span>*Bemærk:*

❏ Eksempler  $IPv4$ http://192.168.100.201/ https://192.168.100.201/  $IPv6$ : http://[2001:db8::1000:1]/ https://[2001:db8::1000:1]/

- ❏ Hvis printernavnet er registreret med DNS-serveren, kan du bruge printernavnet i stedet for printerens IP-adresse.
- ❏ Ikke alle menuer vises, når du åbner Web Config via HTTP. For at se alle menuerne skal du åbne Web Config via HTTPS.
- ❏ Du kan også åbne Web Config fra EpsonNet Config. Vælg printeren i printerlisteskærmbilledet, og klik på *Launch Browser*.

#### **Relaterede oplysninger**

- $\rightarrow$  ["Web Config og EpsonNet Config, sammenligning af funktioner" på side 14](#page-13-0)
- & ["Konfiguration af SSL/TLS-kommunikation" på side 16](#page-15-0)
- & ["Brug af et digitalt certifikat" på side 30](#page-29-0)

## **Om EpsonNet Config**

Med EpsonNet Config kan administratoren konfigurere printerens netværksindstillinger, f.eks. tildeling af en IPadresse og ændring af tilslutningstilstand. Batchindstillingsfunktionen understøttes af Windows. Se dokumentationen eller hjælpen til EpsonNet Config for at få flere oplysninger.

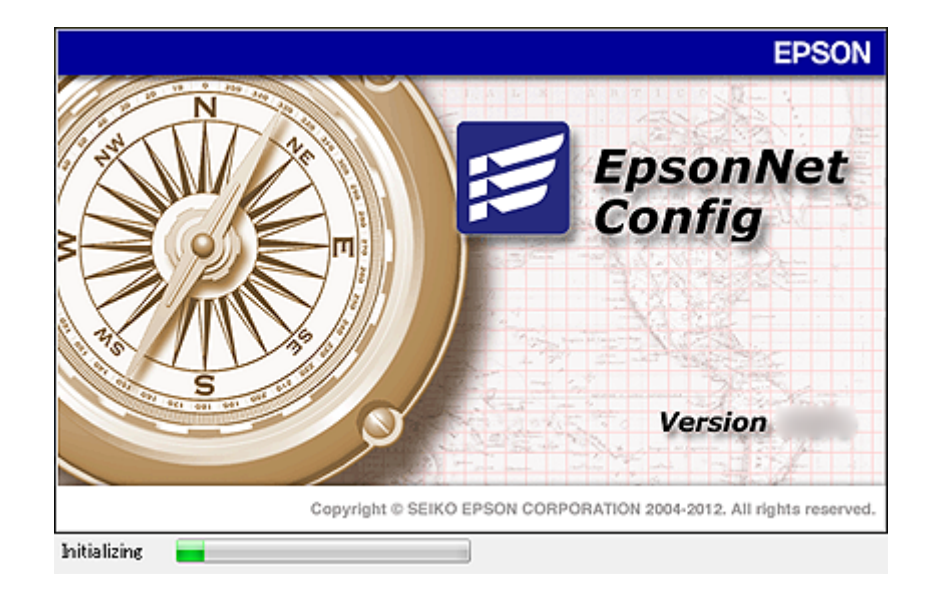

#### **Relaterede oplysninger**

& ["Web Config og EpsonNet Config, sammenligning af funktioner" på side 14](#page-13-0)

## <span id="page-12-0"></span>**Brug af EpsonNet Config – Windows**

## **Installation af EpsonNet Config – Windows**

Installer EpsonNet Config fra følgende mappe på softwaredisken, der følger med printeren:

\Netværk\EpsonNetConfig

## **Kørsel af EpsonNet Config - Windows**

Vælg **Alle programmer** > **EpsonNet** > **EpsonNet Config Vxx** > **EpsonNet Config**.

*Bemærk:* Tillad adgang for EpsonNet Config, hvis firewall-alarmen vises.

#### **Relaterede oplysninger**

& ["Web Config og EpsonNet Config, sammenligning af funktioner" på side 14](#page-13-0)

## **Afinstallation af EpsonNet Config - Windows**

Vælg **Kontrolpanel** > **Programmer** > **Programmer og funktioner** > **Fjern et program** > **EpsonNet Config Vxx**, og klik derefter på **Fjern**.

## **Brug af EpsonNet Config – Mac OS X**

## **Installation af EpsonNet Config – Mac OS X**

Download EpsonNet Config fra EPSON Software Updater, og installer det ved at følge vejledningen på skærmen.

## **Kørsel af EpsonNet Config - Mac OS X**

Vælg **Start**> **Programmer** > **Epson Software** > **EpsonNet** > **EpsonNet Config Vxx** > **EpsonNet Config**.

#### **Relaterede oplysninger**

 $\rightarrow$  ["Web Config og EpsonNet Config, sammenligning af funktioner" på side 14](#page-13-0)

## **Afinstallation af EpsonNet Config – Mac OS X**

Brug Uninstaller til afinstallation af programmer. Du kan downloade Uninstaller vha. EPSON Software Updater eller fra Epson support-websted.

Når du kører Uninstaller, vises alle installerede Epson-programmer. Vælg EpsonNet Config, og følg derefter vejledningen på skærmen.

#### *Bemærk:*

Hvis du ikke har Uninstaller, skal du trække og slippe programmappen i *Programmer* over på papirkurvsikonet i dock'en.

## <span id="page-13-0"></span>**Web Config og EpsonNet Config, sammenligning af funktioner**

Der er to typer software til konfiguration af printerens netværksindstillinger, Web Config og EpsonNet Config. Herunder følger funktioner, der er beskrevet i denne vejledning, samt en sammenligning af de to typer software.

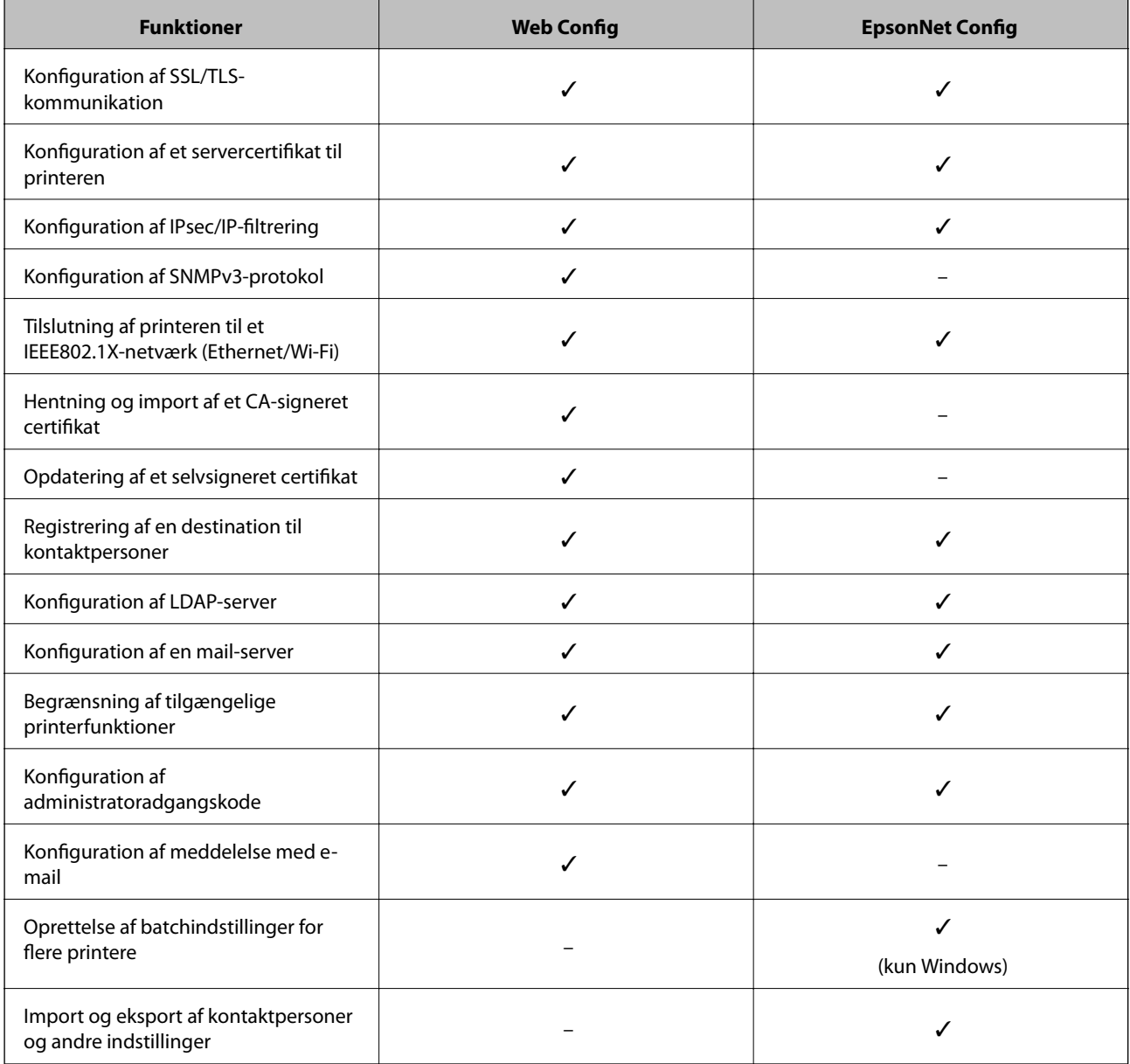

#### **Relaterede oplysninger**

- ◆ ["Om Web Config" på side 10](#page-9-0)
- & ["Adgang til Web Config" på side 11](#page-10-0)
- ◆ ["Om EpsonNet Config" på side 12](#page-11-0)
- & ["Kørsel af EpsonNet Config Windows" på side 13](#page-12-0)
- & ["Kørsel af EpsonNet Config Mac OS X" på side 13](#page-12-0)
- & ["Konfiguration af grundlæggende SSL/TLS-indstillinger" på side 16](#page-15-0)

- <span id="page-14-0"></span>& ["Konfiguration af et servercertifikat til printeren" på side 17](#page-16-0)
- & ["Konfiguration af IPsec/IP Filtering" på side 18](#page-17-0)
- & ["Brug af SNMPv3-protokol" på side 26](#page-25-0)
- & ["Tilslutning af printeren til et IEEE802.1X-netværk" på side 27](#page-26-0)
- & ["Hentning og import af et CA-signeret certifikat" på side 31](#page-30-0)
- & ["Opdatering af et selvsigneret certifikat" på side 35](#page-34-0)
- & ["Registrering af en destination til kontaktpersoner" på side 38](#page-37-0)
- & ["Brug af LDAP-serveren" på side 41](#page-40-0)
- & ["Brug af en mail-server" på side 45](#page-44-0)
- & ["Begrænsning af brugerfunktioner" på side 48](#page-47-0)
- & ["Konfiguration af administratoradgangskode" på side 50](#page-49-0)
- & ["Konfiguration af meddelelse med e-mail" på side 60](#page-59-0)

## **Andet netværkssoftware**

### **Om EpsonNet Print (kun Windows)**

EpsonNet Print er en software til udskrivning på TCP/IP-netværket. Herunder følger funktioner og begrænsninger. Gå ind på dit lokale Epson-websted for at få flere oplysninger.

- ❏ Printerens status vises på spooler-skærmen.
- ❏ Hvis printerens IP-adresse ændres af DHCP, registreres printeren stadig.
- ❏ Du kan bruge en printer, der er placeret på et andet netværkssegment.
- ❏ Du kan udskrive ved hjælp af en af følgende protokoller: LPD, Enhanced LPD og RAW.
- ❏ IPv6-adresse understøttes ikke.

#### **Relaterede oplysninger**

- & ["Konfiguration af et netværksinterface Ethernet" på side 61](#page-60-0)
- & ["Konfiguration af et netværksinterface Wi-Fi" på side 62](#page-61-0)
- & ["Installation af printerdriveren Windows" på side 64](#page-63-0)

### **Om EpsonNet SetupManager**

EpsonNet SetupManager er en software til oprettelse af en pakke til en enkel printerinstallation som f.eks. installation af printerdriveren, installation af EPSON Status Monitor og oprettelse af en printerport.

Med denne software kan administratoren oprette unikke softwarepakker og distribuere dem blandt grupper.

Gå ind på dit lokale Epson-websted for at få flere oplysninger.

# <span id="page-15-0"></span>**Brug af printeren i et sikkert netværk**

I dette emne forklares de sikkerhedsfunktioner, som Epson-produkter understøtter. De tilgængelige funktioner varierer afhængig af model. Se dokumentationen til printeren for at få oplysninger om de tilgængelige funktioner.

## **Konfiguration af SSL/TLS-kommunikation**

## **Konfiguration af grundlæggende SSL/TLS-indstillinger**

Hvis printeren understøtter HTTPS-serverfunktionen, kan du bruge en SSL/TLS-kommunikation til at kryptere kommunikation. Du kan konfigurere og styre printeren vha. Web Config og samtidig opretholde sikkerheden.

Konfigurer krypteringsstyrke og omdirigeringsfunktion.

- 1. Åbn printerens Web Config, og vælg **Network Security Settings** > **SSL/TLS** > **Basic**.
- 2. Vælg en værdi for hvert element.
	- ❏ **Encryption Strength**

Du kan vælge et af følgende.

- ❏ **High**: AES256/3DES
- ❏ **Middle**: AES256/3DES/AES128/RC4
- ❏ **Redirect HTTP to HTTPS**

Du kan konfigurere omdirigering til HTTPS, når du åbner med HTTP.

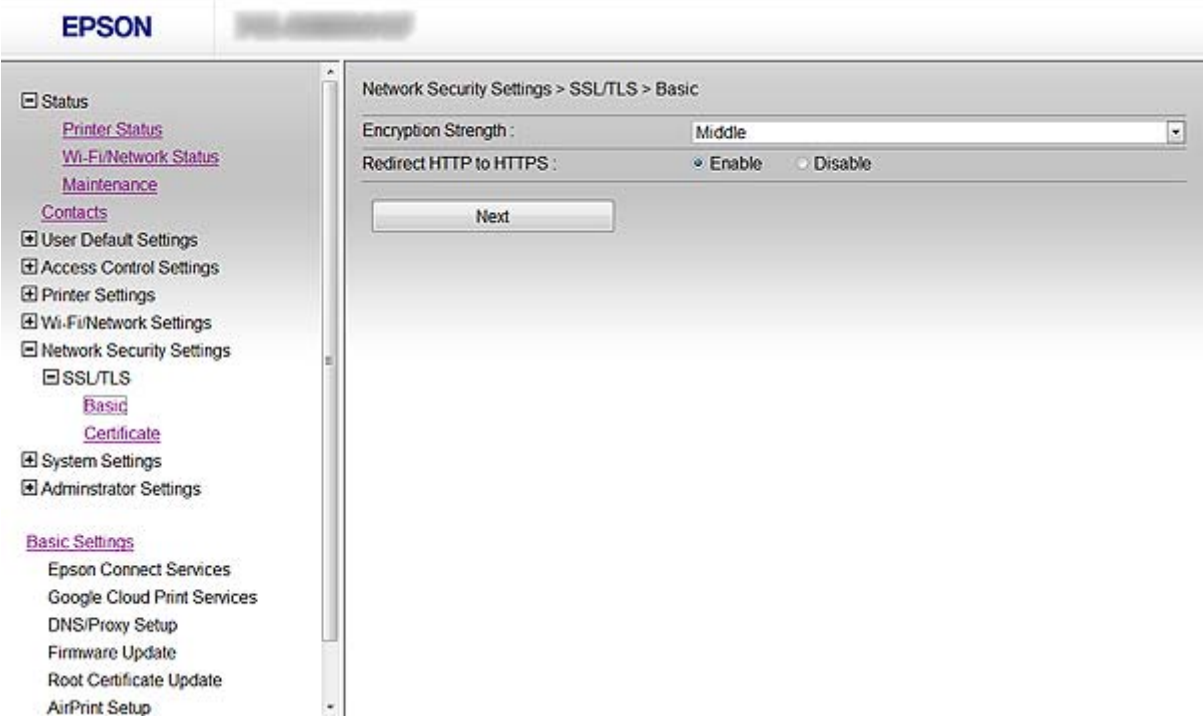

#### **Brug af printeren i et sikkert netværk**

<span id="page-16-0"></span>3. Klik på **Next**.

Der vises en bekræftelsesmeddelelse.

4. Klik på **OK**.

Printeren opdateres.

#### **Relaterede oplysninger**

& ["Adgang til Web Config" på side 11](#page-10-0)

## **Konfiguration af et servercertifikat til printeren**

- 1. Åbn printerens Web Config, og vælg **Network Security Settings** >**SSL/TLS**> **Certificate**.
- 2. Angiv et certifikat til brug på **Server Certificate**.

#### ❏ **Self-signed Certificate**

Printeren har genereret et selvsigneret certifikat. Vælg dette, hvis du ikke kan hente et CA-signeret certifikat.

#### ❏ **CA-signed Certificate**

Hvis du henter og importerer et CA-signeret certifikat på forhånd, kan du angive dette.

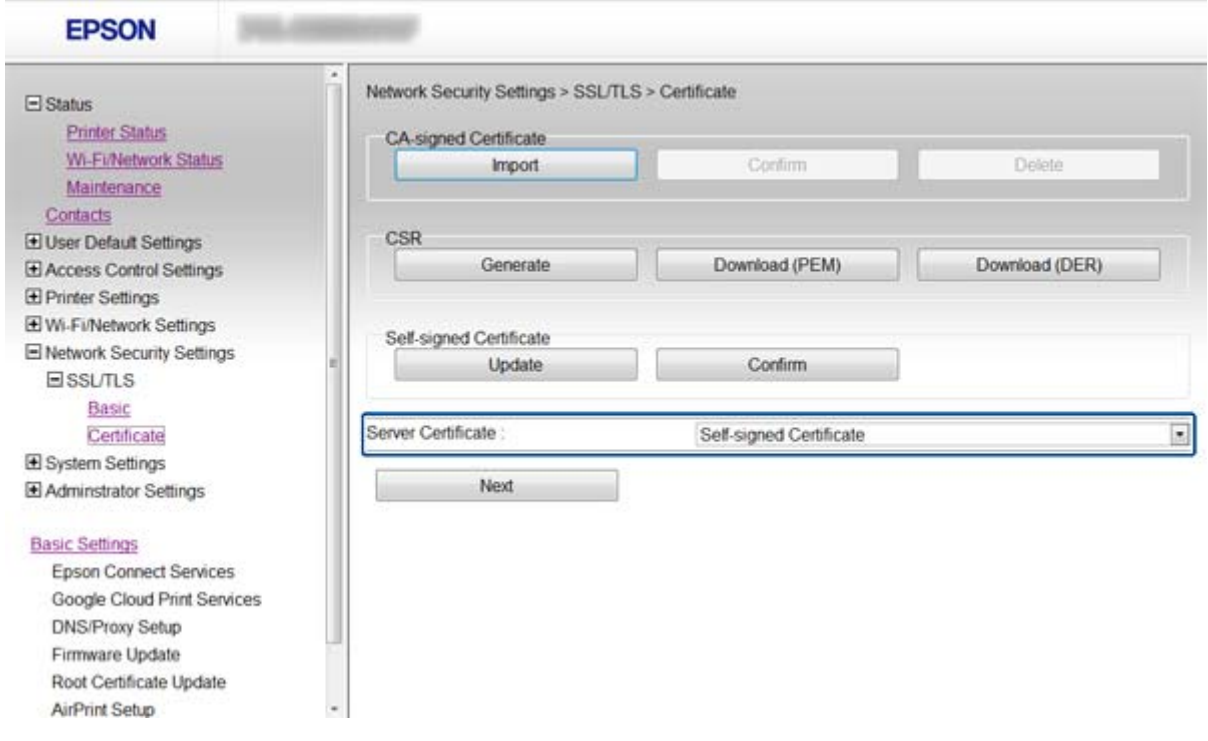

#### 3. Klik på **Next**.

Der vises en bekræftelsesmeddelelse.

#### 4. Klik på **OK**.

Printeren opdateres.

#### <span id="page-17-0"></span>**Relaterede oplysninger**

- & ["Adgang til Web Config" på side 11](#page-10-0)
- & ["Hentning og import af et CA-signeret certifikat" på side 31](#page-30-0)

## **Konfiguration af IPsec/IP Filtering**

## **Om IPsec/IP Filtering**

Hvis printeren understøtter IPsec/IP-filtrering, kan du filtrere trafik baseret på IP-adresser, tjenester og port. Ved at kombinere filtreringen kan du konfigurere printeren til at acceptere eller blokere angivne klienter og angivne data. Desuden kan du forbedre sikkerhedsniveauet ved hjælp af en IPsec.

Konfigurer standardpolitikken for at filtrere trafik. Standardpolitikken anvendes på hver bruger eller gruppe, der opretter forbindelse til printeren. Konfigurer gruppepolitikker for at få en mere finmasket kontrol over brugere eller grupper af brugere. En gruppepolitik er en eller flere regler, der anvendes på en bruger eller brugergruppe. Printeren styrer IP-pakker, der matcher konfigurerede politikker. IP-pakker godkendes i rækkefølgen af en gruppepolitik 1 til 10 og derefter en standardpolitik.

#### *Bemærk:*

Computere med Windows Vista eller senere eller Windows Server 2008 eller senere understøtter IPsec.

## **Konfiguration af Default Policy**

- 1. Åbn printerens Web Config, og vælg **Network Security Settings** > **IPsec/IP Filtering** > **Basic**.
- 2. Indtast en værdi for hvert element.
- 3. Klik på **Next**.

Der vises en bekræftelsesmeddelelse.

4. Klik på **OK**.

Printeren opdateres.

#### **Relaterede oplysninger**

- & ["Adgang til Web Config" på side 11](#page-10-0)
- & ["Indstillingselementer for Default Policy" på side 19](#page-18-0)

## <span id="page-18-0"></span>**Indstillingselementer for Default Policy**

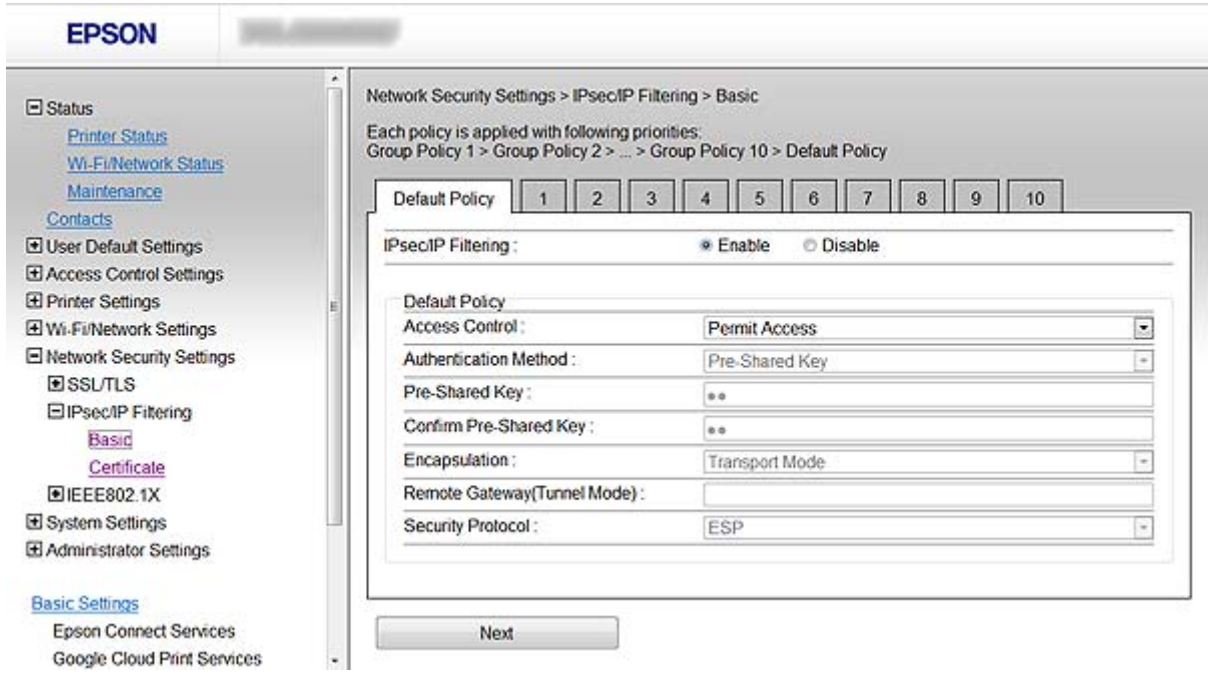

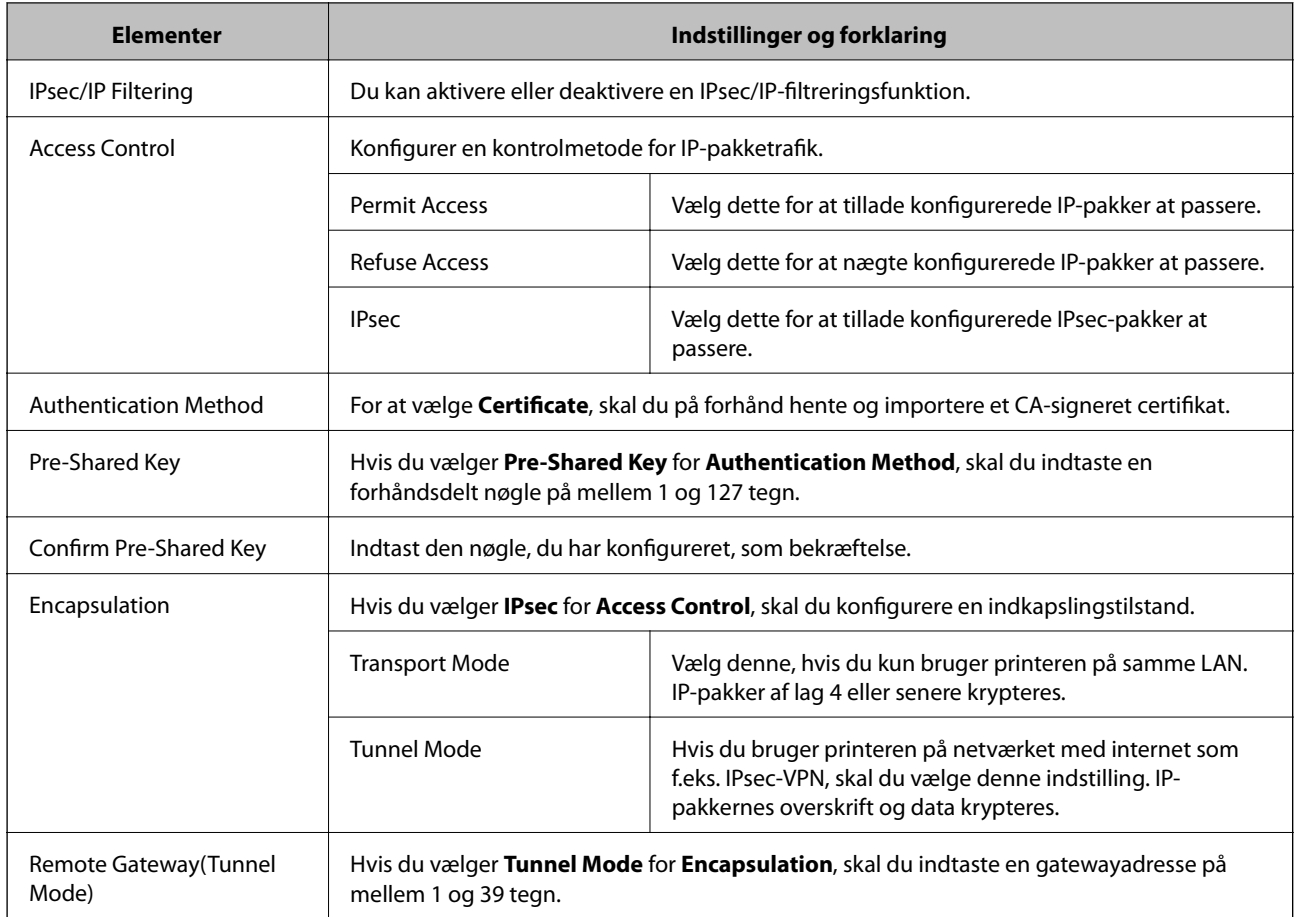

<span id="page-19-0"></span>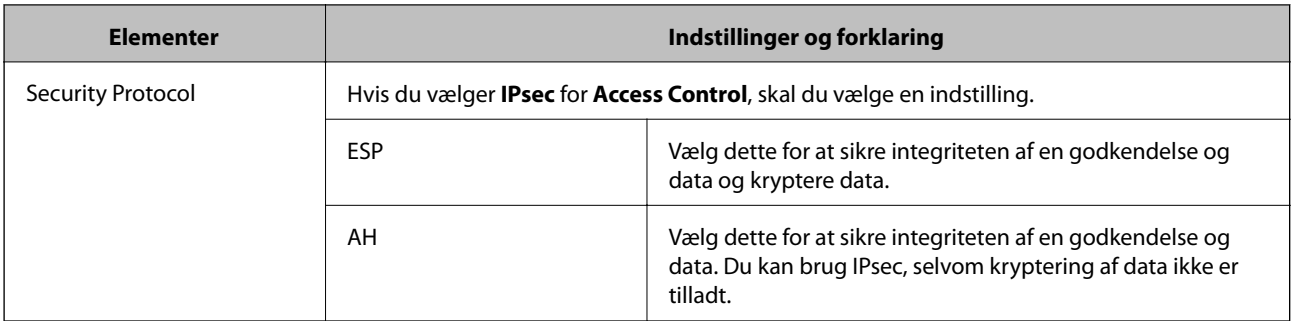

#### **Relaterede oplysninger**

& ["Konfiguration af Default Policy" på side 18](#page-17-0)

## **Konfiguration af Group Policy**

- 1. Åbn printerens Web Config, og vælg **Network Security Settings** > **IPsec/IP Filtering** > **Basic**.
- 2. Klik på en nummereret fane, du vil konfigurere.
- 3. Indtast en værdi for hvert element.
- 4. Klik på **Next**.

Der vises en bekræftelsesmeddelelse.

5. Klik på **OK**.

Printeren opdateres.

#### **Relaterede oplysninger**

- & ["Adgang til Web Config" på side 11](#page-10-0)
- & ["Indstillingselementer for Group Policy" på side 21](#page-20-0)

## <span id="page-20-0"></span>**Indstillingselementer for Group Policy**

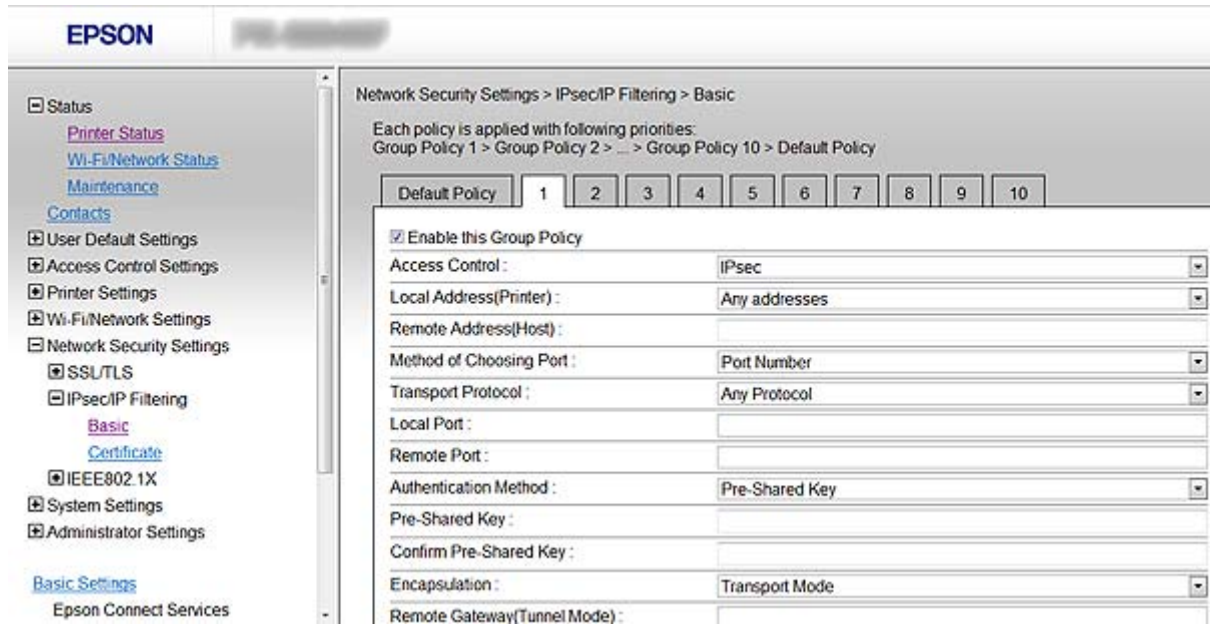

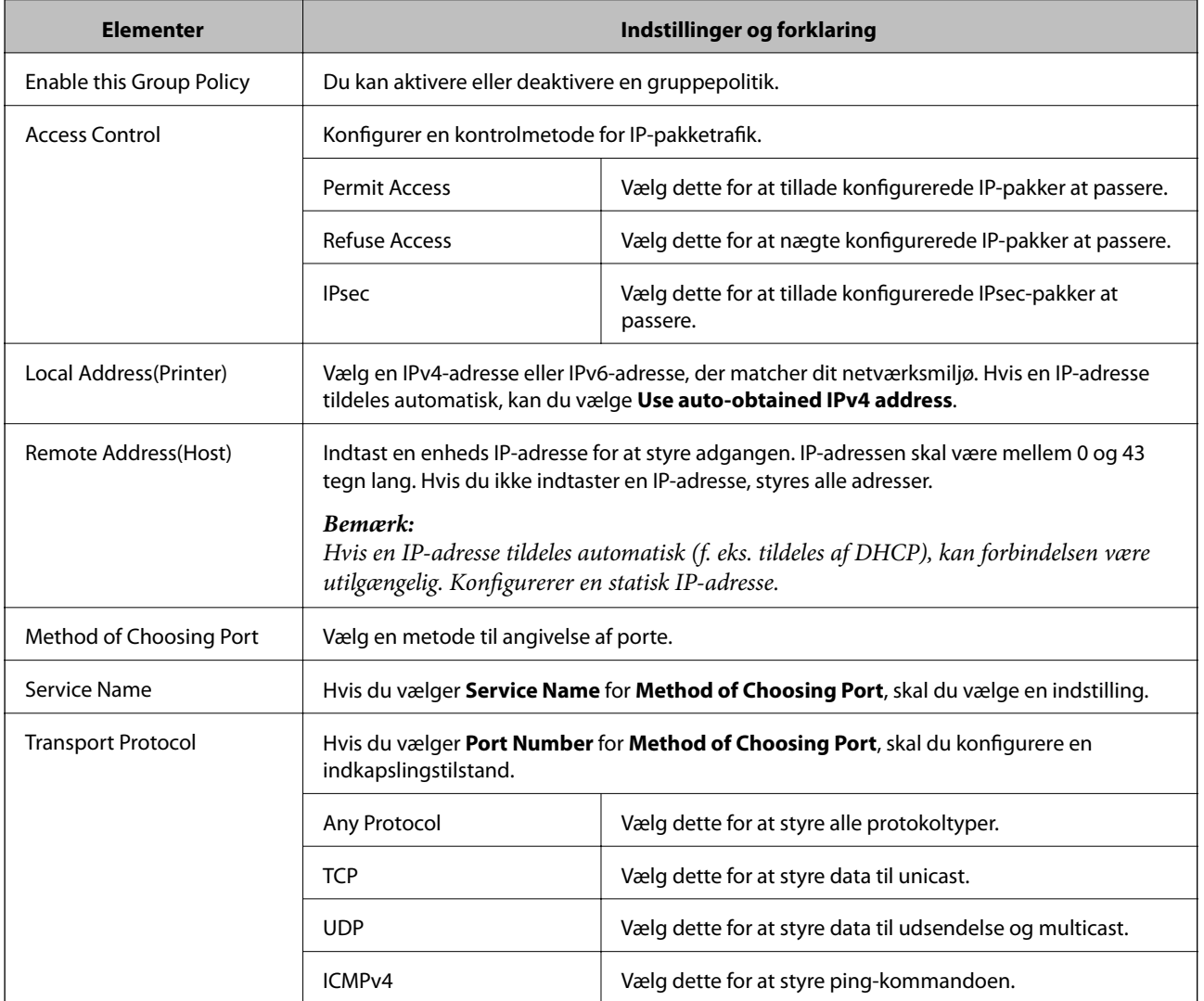

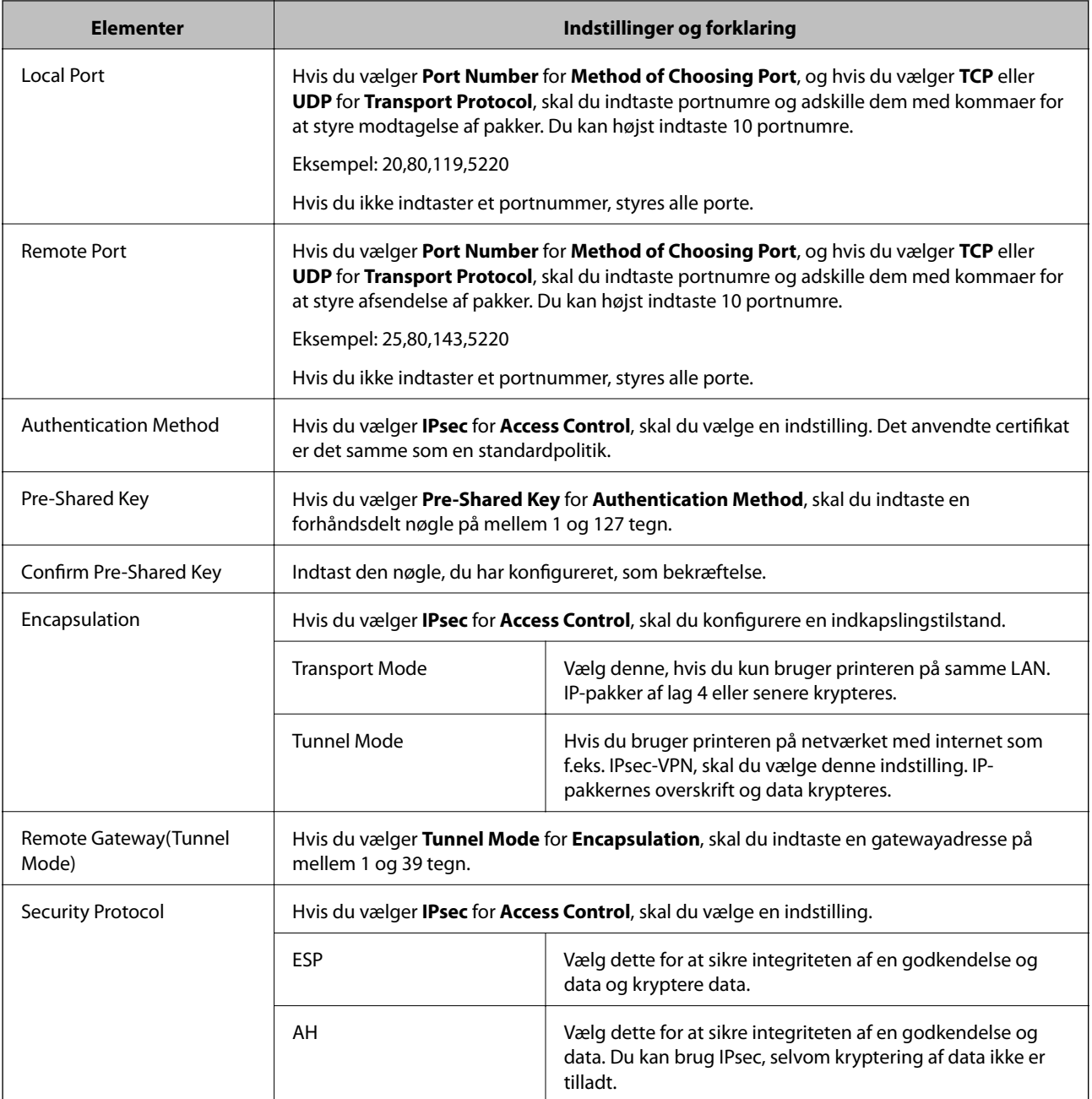

#### **Relaterede oplysninger**

- & ["Konfiguration af Group Policy" på side 20](#page-19-0)
- & "Kombination af Local Address(Printer) og Remote Address(Host) på Group Policy" på side 22
- & ["Referencer til tjenestenavn på gruppepolitik" på side 23](#page-22-0)

### **Kombination af Local Address(Printer) og Remote Address(Host) på Group Policy**

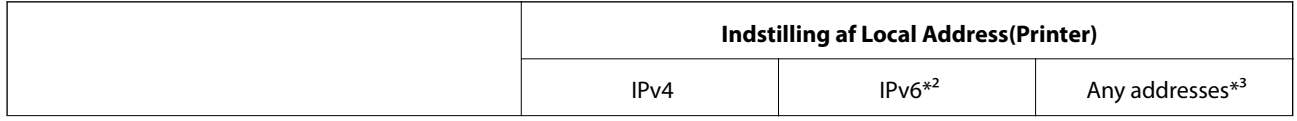

<span id="page-22-0"></span>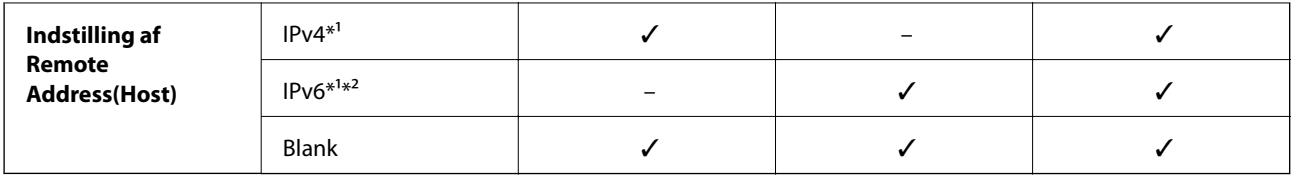

\*1Hvis **IPsec** er valgt for **Access Control**, kan du ikke angive en præfikslængde.

\*2Hvis **IPsec** er valgt for **Access Control**, kan du vælge en adresse til lokalt link (fe80::), men gruppepolitik deaktiveres.

\*3Undtagen IPv6 adresser til lokalt link.

### **Referencer til tjenestenavn på gruppepolitik**

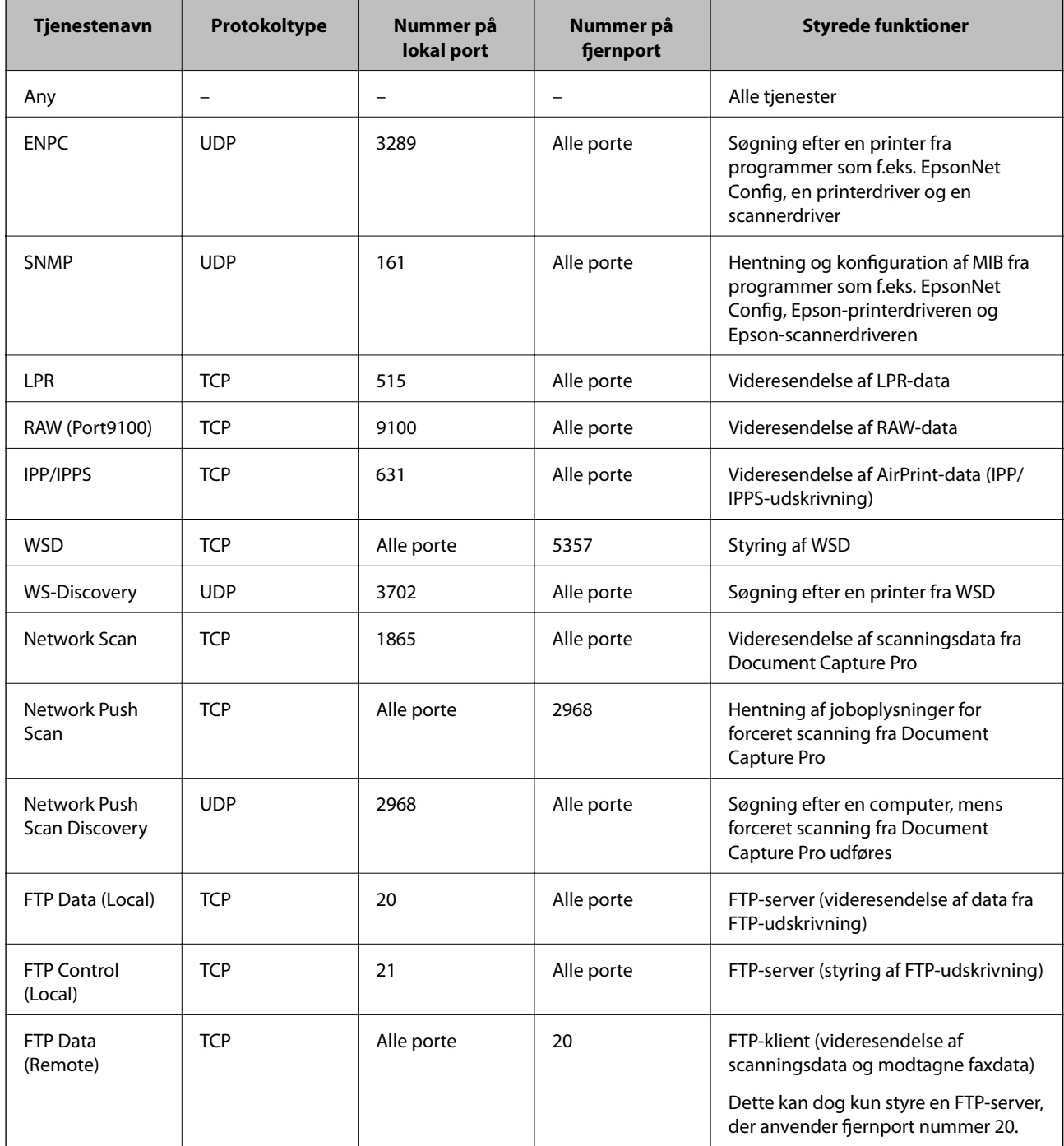

<span id="page-23-0"></span>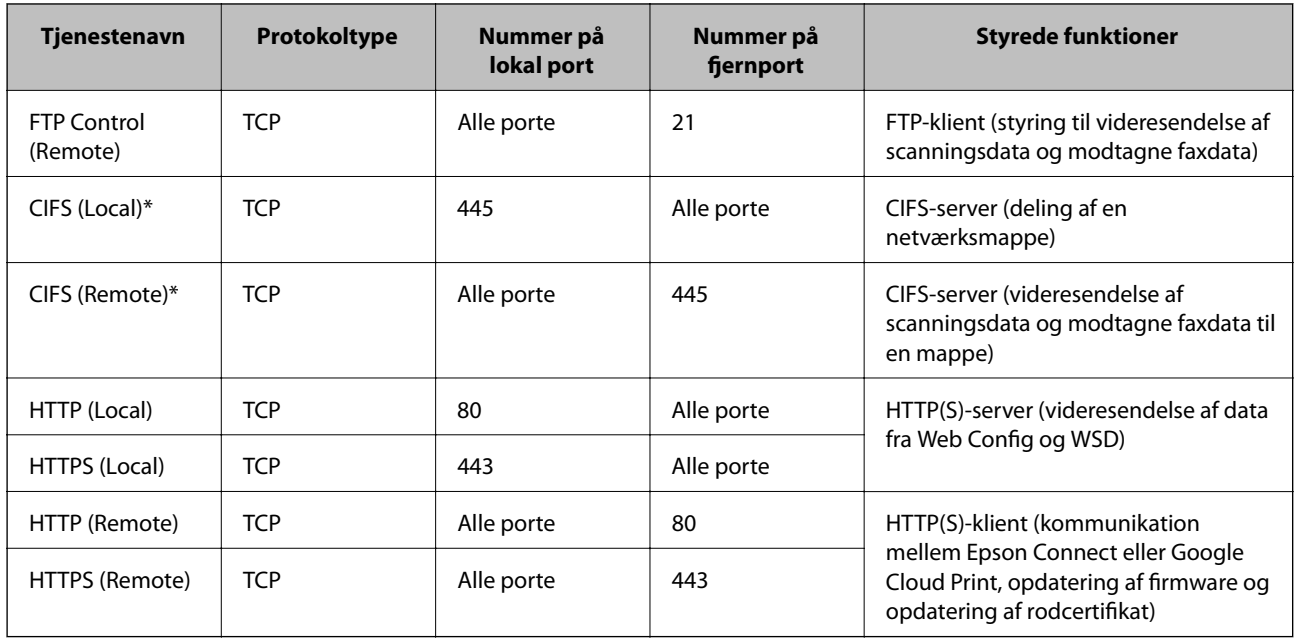

\*Hvis du vil styre funktionerne videresendelse af scanningsdata og modtagne faxdata, deling af en netværksmappe eller modtagelse af fax fra PC-FAX, skal du ændre indstillingen for **Method of Choosing Port** til **Port Number** i **Service Name** og derefter angive portnumrene for CIFS og NetBIOS.

## **Eksempler på konfiguration af IPsec/IP Filtering**

#### **Kun modtagelse af IPsec-pakker**

Dette eksempel gælder kun konfiguration af en standardpolitik.

#### **Default Policy**:

- ❏ **IPsec/IP Filtering**: **Enable**
- ❏ **Access Control**: **IPsec**
- ❏ **Authentication Method**: **Pre-Shared Key**
- ❏ **Pre-Shared Key**: Indtast op til 127 tegn.

#### **Group Policy**:

Konfigurer ikke.

#### **Modtagelse af udskriftsdata og printerindstillinger**

Dette eksempel tillader kommunikation af udskriftsdata og printerkonfiguration fra angivne tjenester.

**Default Policy**:

- ❏ **IPsec/IP Filtering**: **Enable**
- ❏ **Access Control**: **Refuse Access**

**Group Policy**:

- ❏ **Enable this Group Policy**: Marker afkrydsningsfeltet.
- ❏ **Access Control**: **Permit Access**
- ❏ **Remote Address(Host)**: IP-adresse på en klient
- ❏ **Method of Choosing Port**: **Service Name**

<span id="page-24-0"></span>❏ **Service Name**: Marker feltet **ENPC**, **SNMP**, **HTTP (Local)**, **HTTPS (Local)** og **RAW (Port9100)**.

#### **Modtagelsesadgang kun fra en angivet IP-adresse**

Dette eksempel tillader en angivet IP-adresse at få adgang til printeren.

**Default Policy**:

- ❏ **IPsec/IP Filtering**: **Enable**
- ❏ **Access Control**:**Refuse Access**

**Group Policy**:

- ❏ **Enable this Group Policy**: Marker afkrydsningsfeltet.
- ❏ **Access Control**: **Permit Access**
- ❏ **Remote Address(Host)**: IP-adressen op en administrators klient

#### *Bemærk:*

Uanset konfiguration af politik kan klienten få adgang til og konfigurere printeren.

## **Konfiguration af et certifikat til IPsec/IP Filtering**

- 1. Åbn printerens Web Config, og vælg **Network Security Settings** > **IPsec/IP Filtering** > **Certificate**.
- 2. Angiv et certifikat til brug på **Use the following CA Certificate**.

Du kan angive et importeret certifikat for andre funktioner.

3. Angiv et certifikat til brug på **Use the following Client Certificate**.

Du kan angive et importeret certifikat for andre funktioner.

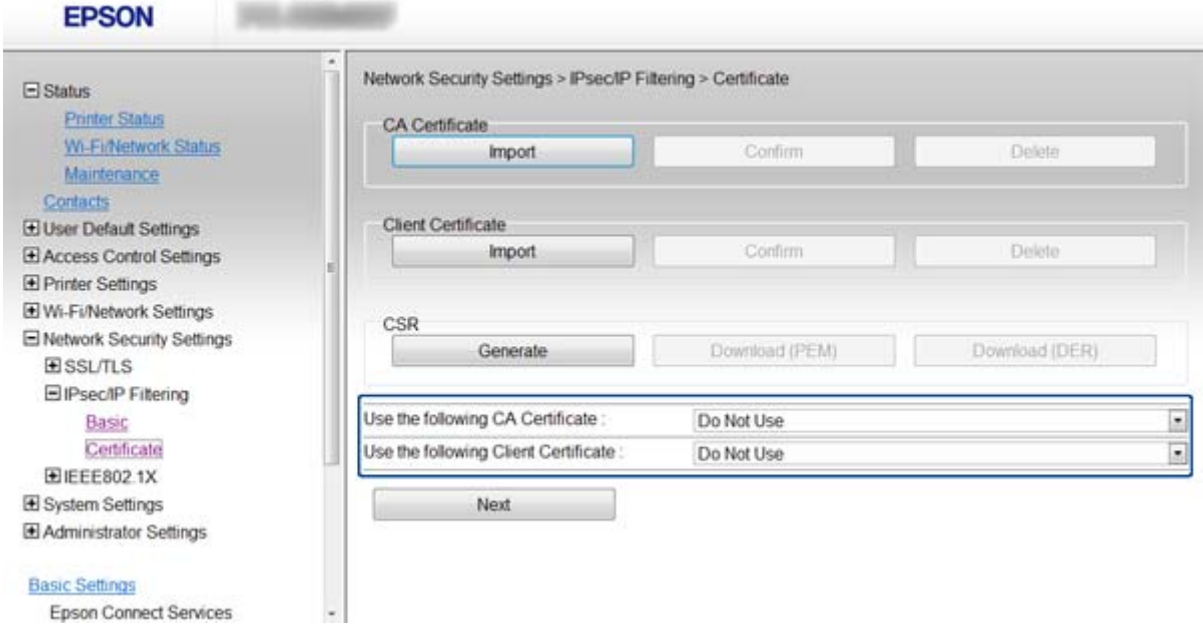

#### 4. Klik på **Next**.

Der vises en bekræftelsesmeddelelse.

<span id="page-25-0"></span>5. Klik på **OK**.

Printeren opdateres.

#### **Relaterede oplysninger**

- & ["Adgang til Web Config" på side 11](#page-10-0)
- & ["Hentning og import af et CA-signeret certifikat" på side 31](#page-30-0)

## **Brug af SNMPv3-protokol**

### **Konfiguration af SNMPv3**

Hvis printeren understøtter SNMPv3-protokollen, kan du overvåge og styre adgangen til printeren.

- 1. Åbn printerens Web Config, og vælg **Wi-Fi/Network Settings** > **Services** > **Protocol** .
- 2. Indtast en værdi for hvert element i **SNMPv3 Settings**.
- 3. Klik på **Next**.

Der vises en bekræftelsesmeddelelse.

4. Klik på **OK**. Printeren opdateres.

#### **Relaterede oplysninger**

- & ["Adgang til Web Config" på side 11](#page-10-0)
- & "SNMPv3-indstillingselementer" på side 26

#### **SNMPv3-indstillingselementer**

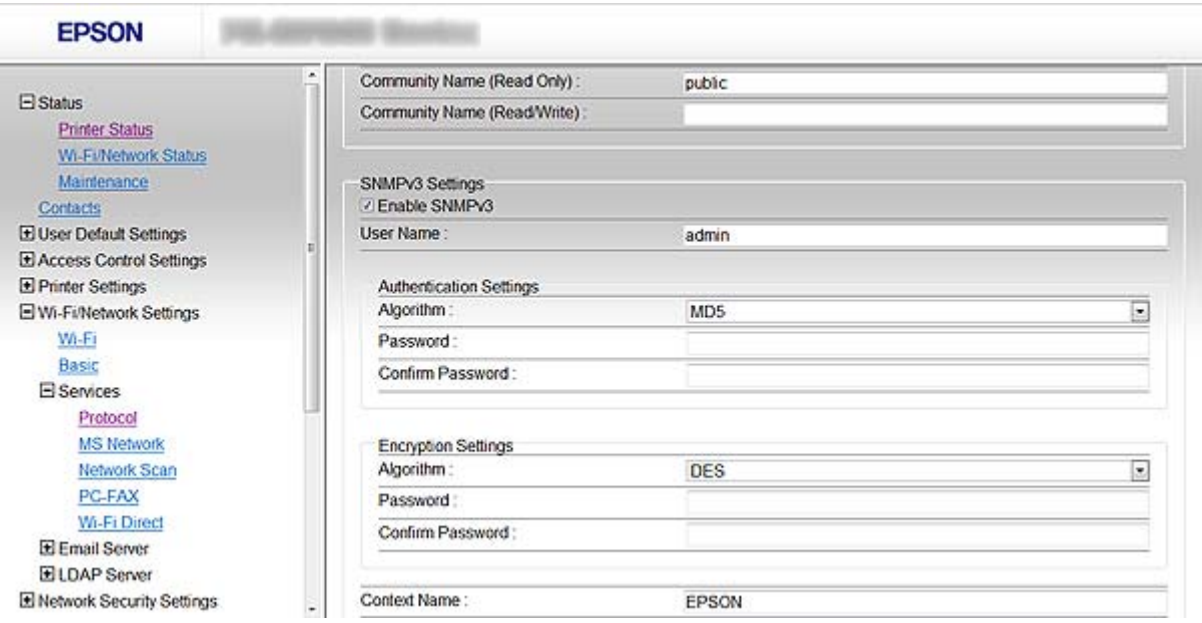

<span id="page-26-0"></span>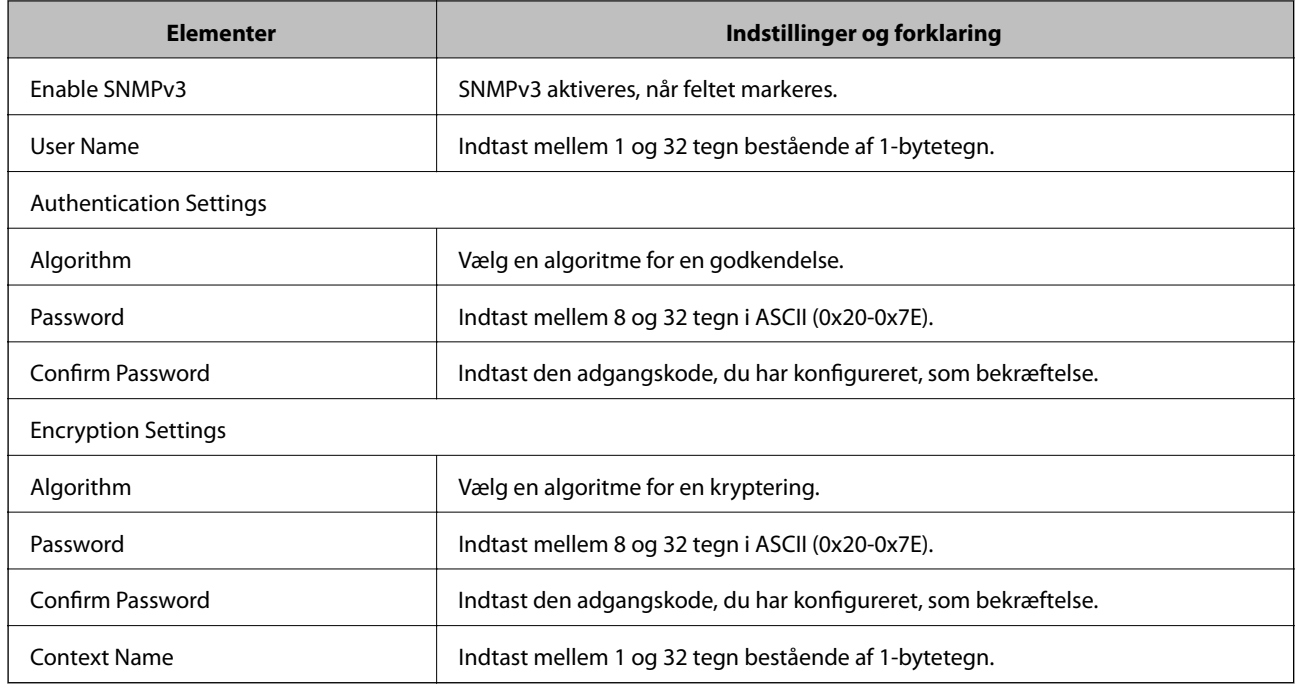

#### **Relaterede oplysninger**

& ["Konfiguration af SNMPv3" på side 26](#page-25-0)

## **Tilslutning af printeren til et IEEE802.1X-netværk**

### **Konfiguration af et IEEE802.1X-netværk**

Hvis printeren understøtter IEEE802.1X, kan du bruge printeren på et netværk med godkendelse, der er forbundet til en RADIUS-server og en hub som en godkender.

- 1. Åbn printerens Web Config, og vælg **Network Security Settings** > **IEEE802.1X** > **Basic**.
- 2. Indtast en værdi for hvert element.

Hvis du vil bruge printeren på et Wi-Fi-netværk, skal du klikke på **Wi-Fi Setup** og vælge eller indtaste en SSID.

#### *Bemærk:*

Du kan dele indstillinger mellem Ethernet og Wi-Fi.

3. Klik på **Next**.

Der vises en bekræftelsesmeddelelse.

4. Klik på **OK**.

Printeren opdateres.

#### **Relaterede oplysninger**

- & ["Adgang til Web Config" på side 11](#page-10-0)
- & ["Indstillingselementer for IEEE802.1X-netværk" på side 28](#page-27-0)
- & "Kan ikke få adgang til printeren efter [konfiguration af IEEE802.1X" på side 55](#page-54-0)

## <span id="page-27-0"></span>**Indstillingselementer for IEEE802.1X-netværk**

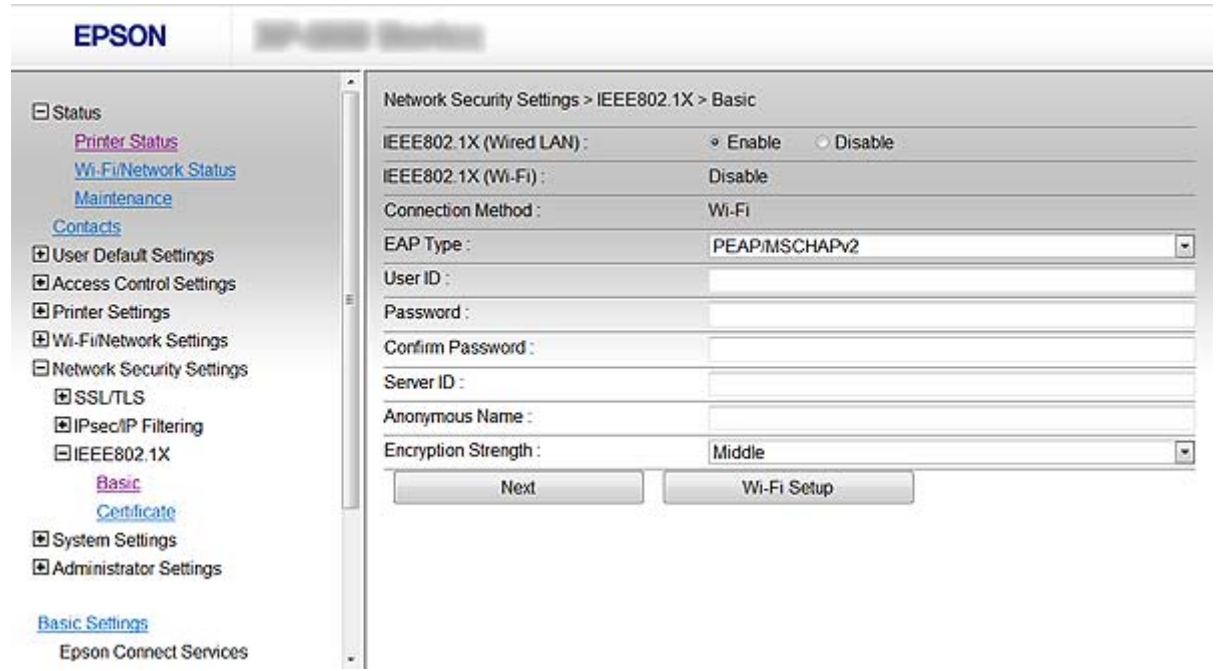

Epson Connect Services

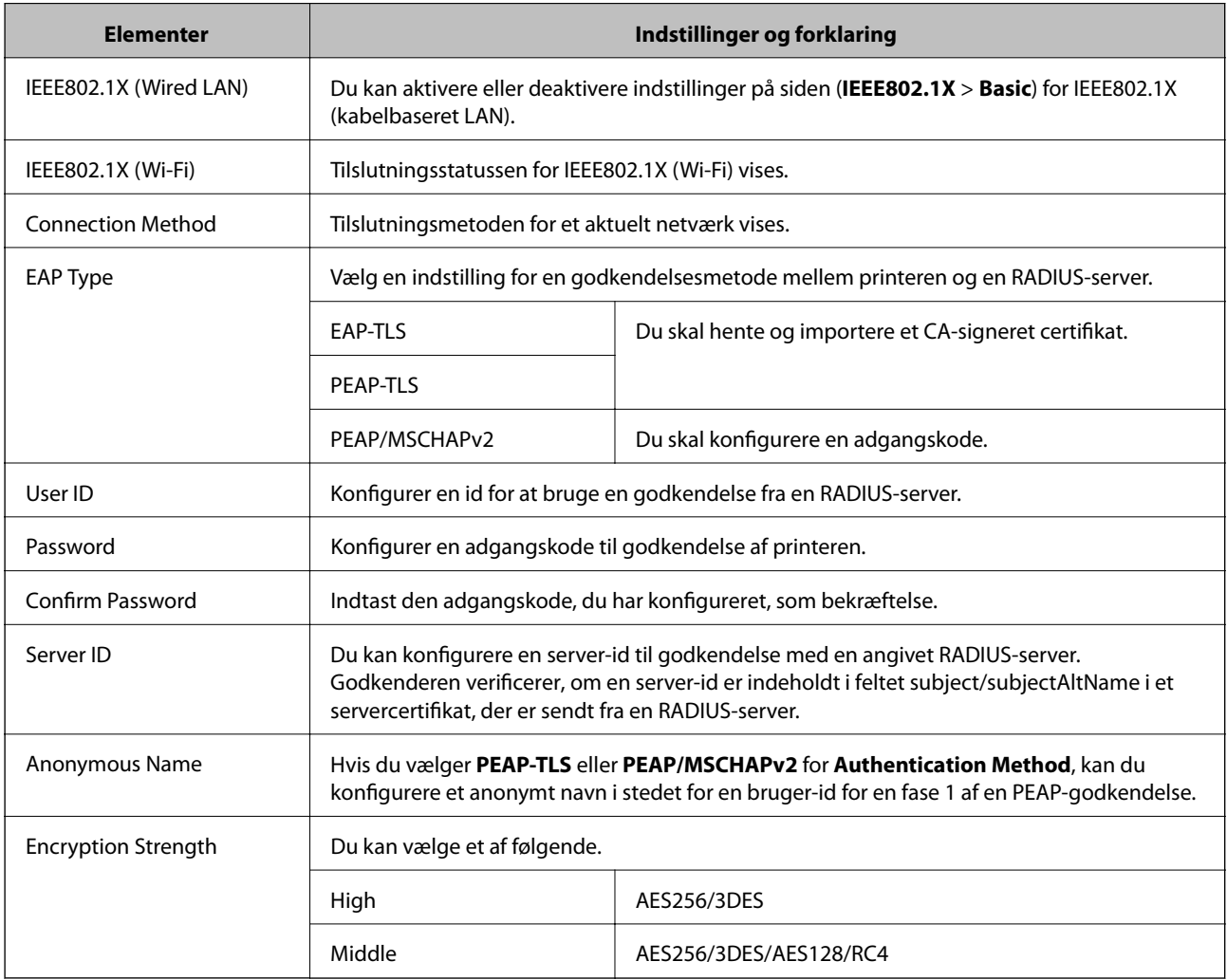

#### <span id="page-28-0"></span>**Relaterede oplysninger**

& ["Konfiguration af et IEEE802.1X-netværk" på side 27](#page-26-0)

### **Konfiguration af et certifikat til IEEE802.1X**

- 1. Åbn printerens Web Config, og vælg **Network Security Settings** > **IEEE802.1X** > **Certificate**.
- 2. Angiv et certifikat til brug på **Use the following CA Certificate**. Du kan angive et importeret certifikat for andre funktioner.
- 3. Angiv et certifikat til brug på **Use the following Client Certificate**. Du kan angive et importeret certifikat for andre funktioner.

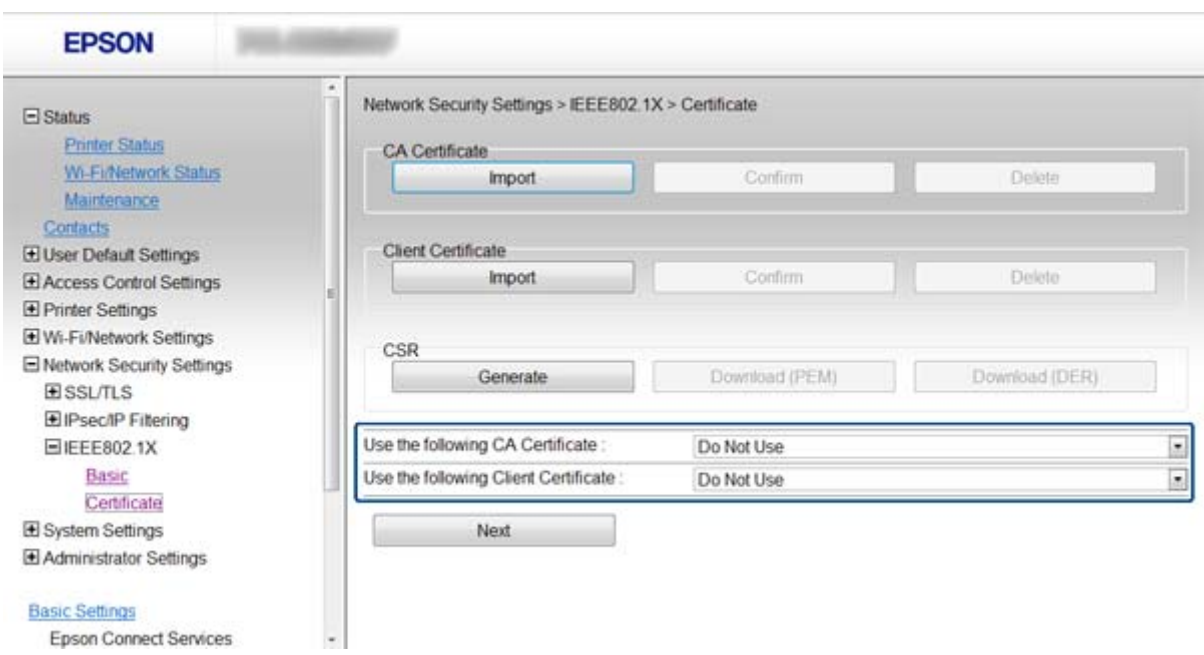

#### 4. Klik på **Next**.

Der vises en bekræftelsesmeddelelse.

5. Klik på **OK**.

Printeren opdateres.

#### **Relaterede oplysninger**

- & ["Adgang til Web Config" på side 11](#page-10-0)
- & ["Hentning og import af et CA-signeret certifikat" på side 31](#page-30-0)

### **Kontrol af status for et IEEE802.1X-netværk**

Du kan kontrollere status for IEEE802.1X ved at udskrive et netværksstatusark. Se dokumentationen til printeren for at få flere oplysninger om udskrivning af et netværksstatusark.

#### **Brug af printeren i et sikkert netværk**

<span id="page-29-0"></span>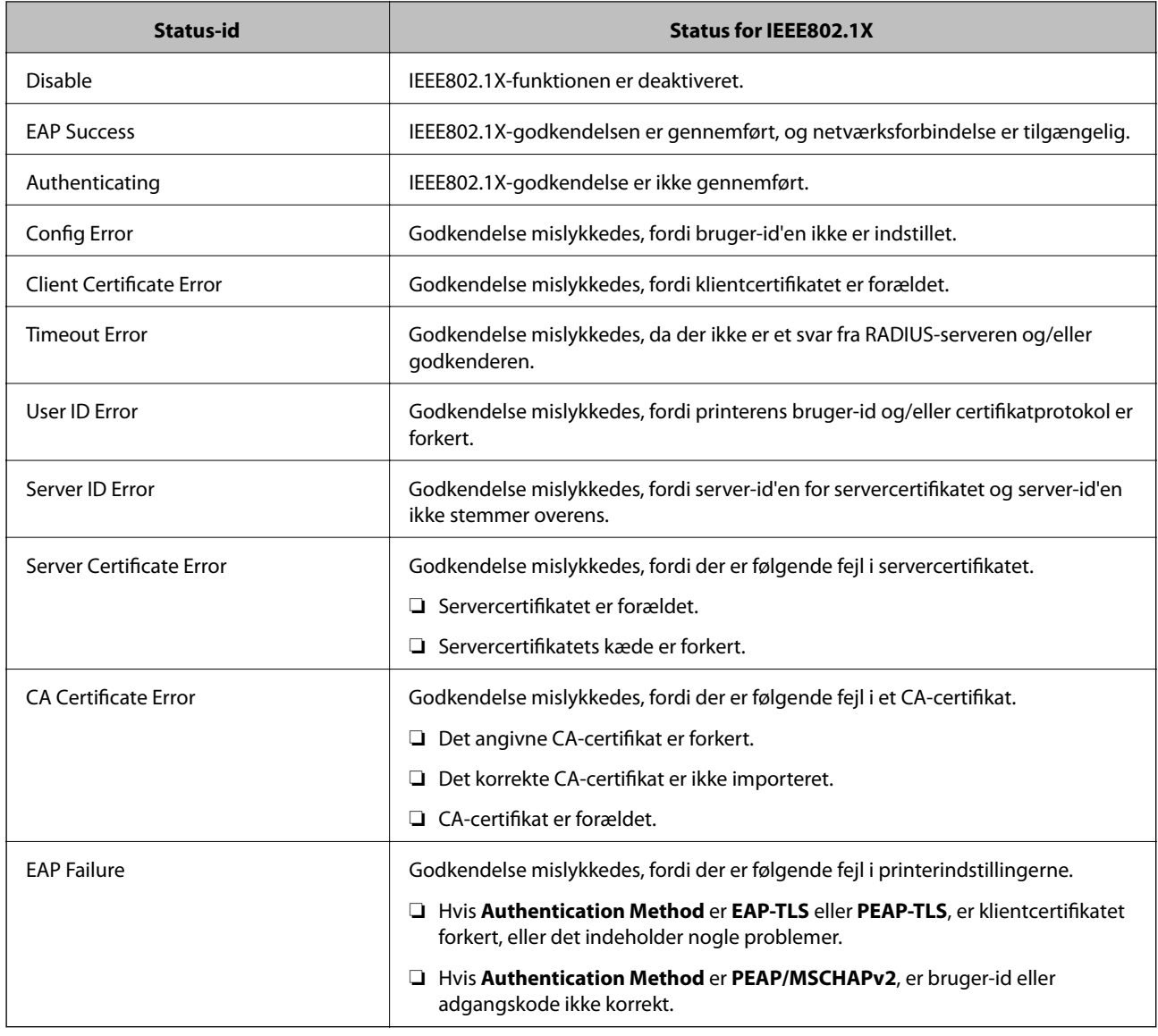

## **Brug af et digitalt certifikat**

## **Om digitalt certifikat**

❏ Certifikat signeret af et CA

Du skal hente et certifikat, der er signeret af et CA (Certificate Authority, nøglecenter). Du kan sikre sikker kommunikation ved at bruge et CA-signeret certifikat. Du kan bruge et CA-signeret certifikat for hver sikkerhedsfunktion.

#### ❏ CA-certifikat

Et CA-certifikat angiver, at en tredjepart har verificeret en servers identitet. Dette er en vigtig komponent i en sikkerhed af web of trust-typen. Du skal hente et CA-certifikat til servergodkendelse fra et CA, der udsteder det.

❏ Selvsigneret certifikat

Et selvsigneret certifikat er et certifikat, som printeren selv udsteder og signerer. Dette certifikat er upålideligt og kan ikke undgå spoofing. Hvis du bruger dette certifikat til et SSL/TLS-certifikat, kan der blive vist en sikkerhedsalarm i en browser. Du kan kun bruge dette certifikat til en SSL/TLS-kommunikation.

#### <span id="page-30-0"></span>**Relaterede oplysninger**

- & ["Web Config og EpsonNet Config, sammenligning af funktioner" på side 14](#page-13-0)
- & "Hentning og import af et CA-signeret certifikat" på side 31
- & ["Sletning af et CA-signeret certifikat" på side 34](#page-33-0)
- & ["Opdatering af et selvsigneret certifikat" på side 35](#page-34-0)

## **Hentning og import af et CA-signeret certifikat**

### **Hentning af et CA-signeret certifikat**

For at hente et CA-signeret certifikat skal du oprette en CSR (Certificate Signing Request, anmodning om certifikatsignering) og ansøge om det hos et nøglecenter. Du kan oprette en CSR vha. printerens Web Config og en computer.

Følg trinnene for at oprette en CSR, og hent et CA-signeret certifikat vha. Web Config. Ved oprettelse af en CSR vha. Web Config, har et certifikat PEM/DER-formatet.

- 1. Åbn printerens Web Config, og vælg **Network Security Settings** > **SSL/TLS**, **IPsec/IP Filtering** eller **IEEE802.1X** > **Certificate**.
- 2. Klik på **Generate** i **CSR**.

En side til oprettelse af en CSR åbnes.

3. Indtast en værdi for hvert element.

#### *Bemærk:*

Den tilgængelige nøglelængde og forkortelser varierer afhængig af nøglecenteret. Opret en anmodning i henhold til det enkelte nøglecenters regler.

4. Klik på **OK**.

Der vises en meddelelse om gennemførelse.

- 5. Vælg **Network Security Settings** > **SSL/TLS**, **IPsec/IP Filtering** eller **IEEE802.1X** > **Certificate**.
- 6. Klik på en af downloadknapperne i **CSR** i henhold til et format, der er angivet af hvert nøglecenter, for at downloade en CSR til en computer.

#### **n** *Vigtigt*:

Generer ikke en CSR igen. Hvis du gør det, kan du muligvis ikke importere et udstedt, CA-signeret certifikat.

7. Send CSR'en til et nøglecenter, og hent et CA-signeret certifikat.

Følg de enkelte nøglecentres regler vedrørende sendemetode og form.

8. Gem det udstedte CA-signerede certifikat på en computer, der er forbundet til printeren.

Hentningen af et CA-signeret certifikat er gennemført, når du gemmer certifikatet på en destination.

#### **Relaterede oplysninger**

- & ["Adgang til Web Config" på side 11](#page-10-0)
- & ["CSR-indstillingselementer" på side 32](#page-31-0)

#### <span id="page-31-0"></span>& "Import af et CA-signeret certifikat" på side 32

#### *CSR-indstillingselementer*

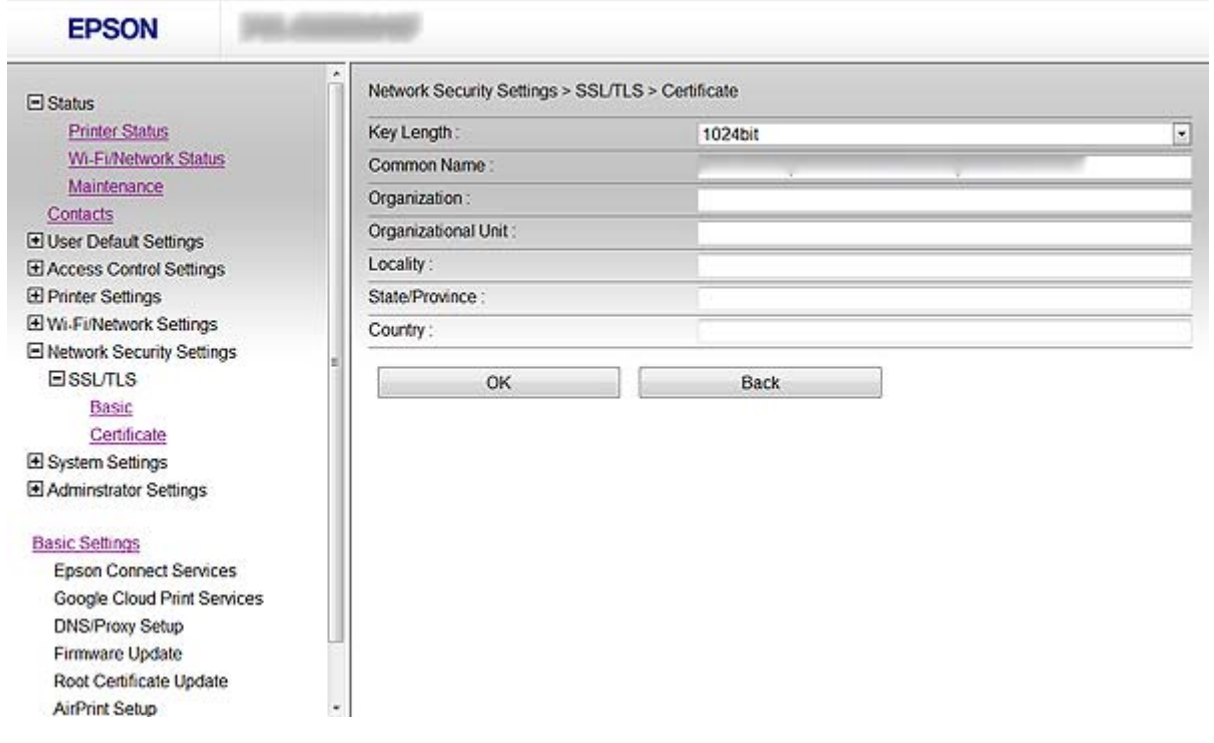

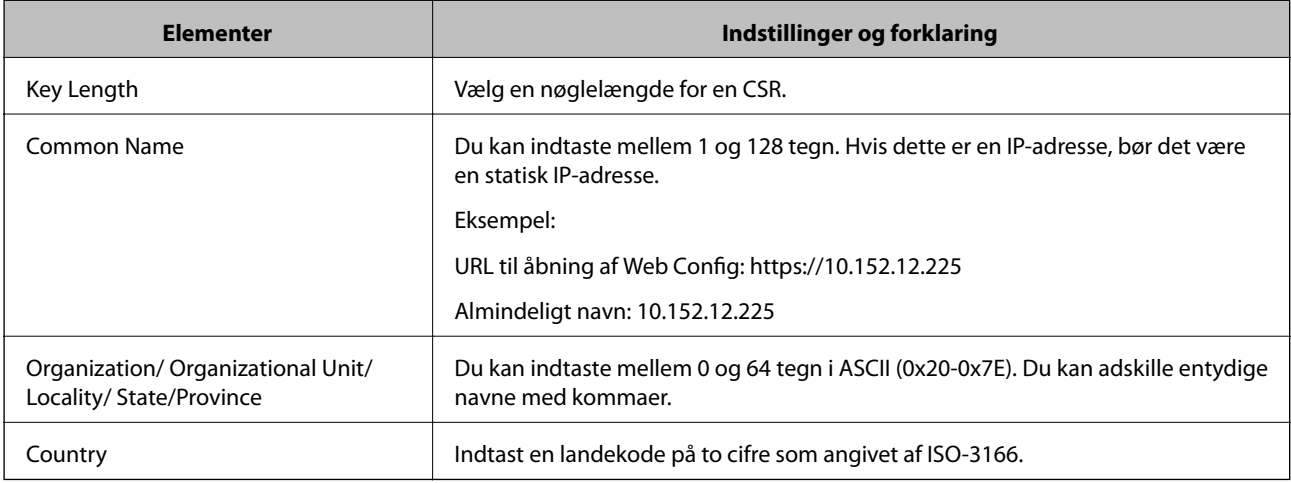

#### **Relaterede oplysninger**

& ["Hentning af et CA-signeret certifikat" på side 31](#page-30-0)

### **Import af et CA-signeret certifikat**

### c*Vigtigt:*

- ❏ Kontroller, at printerens dato og klokkeslæt er indstillet korrekt.
- ❏ Hvis du henter et certifikat vha. en CSR, der er oprettet i Web Config, kan du importere certifikatet én gang.
- 1. Åbn printerens Web Config, og vælg **Network Security Settings** > **SSL/TLS**, **IPsec/IP Filtering** eller **IEEE802.1X** > **Certificate**.
- 2. Klik på **Import**.

En side til import af et certifikat åbnes.

3. Indtast en værdi for hvert element.

De nødvendige indstillinger kan variere, afhængig af hvor du opretter en CSR og certifikatets filformat. Indtast værdierne for de nødvendige elementer i henhold til nedenstående.

- ❏ Et certifikat i PEM/DER-formatet hentet fra Web Config
	- ❏ **Private Key**: Konfigurer ikke, da printeren indeholder en privat nøgle.
	- ❏ **Password**: Konfigurer ikke.
	- ❏ **CA Certificate 1**/**CA Certificate 2**: Valgfrit
- ❏ Et certifikat i PEM/DER-format hentet fra en computer
	- ❏ **Private Key**: Du skal indstille.
	- ❏ **Password**: Konfigurer ikke.
	- ❏ **CA Certificate 1**/**CA Certificate 2**: Valgfrit
- ❏ Et certifikat i PKCS#12-format hentet fra en computer
	- ❏ **Private Key**: Konfigurer ikke.
	- ❏ **Password**: Valgfrit
	- ❏ **CA Certificate 1**/**CA Certificate 2**: Konfigurer ikke.
- 4. Klik på **OK**.

Der vises en meddelelse om gennemførelse.

#### *Bemærk:*

Klik på *Confirm* for at verificere certifikatoplysningerne.

#### **Relaterede oplysninger**

- & ["Adgang til Web Config" på side 11](#page-10-0)
- & ["CA-signeret certifikat, importindstillingselementer" på side 34](#page-33-0)

#### <span id="page-33-0"></span>*CA-signeret certifikat, importindstillingselementer*

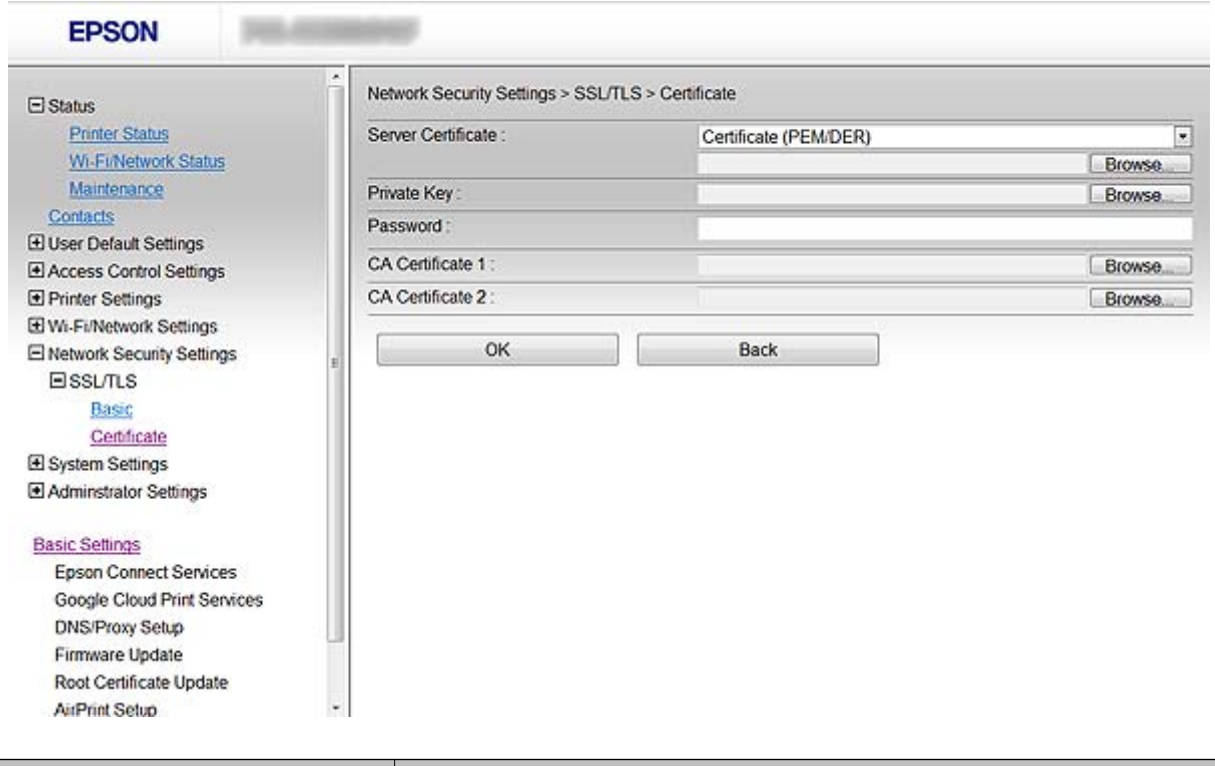

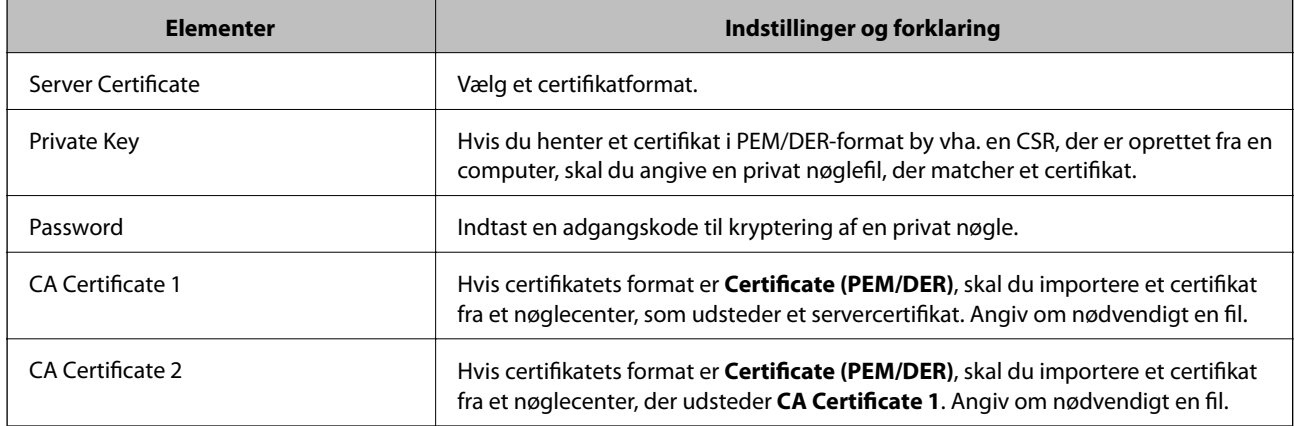

#### **Relaterede oplysninger**

& ["Import af et CA-signeret certifikat" på side 32](#page-31-0)

## **Sletning af et CA-signeret certifikat**

Du kan slette en importeret, når certifikatet er udløbet, eller når en krypteret forbindelse er ikke længere er nødvendig.

## c*Vigtigt:*

Hvis du henter et certifikat vha. en CSR, der er oprettet i Web Config, kan du ikke importere et slettet certifikat igen. I så fald skal du oprette en CSR og hente et certifikat igen.

- <span id="page-34-0"></span>1. Åbn printerens Web Config, og vælg **Network Security Settings** > **SSL/TLS**, **IPsec/IP Filtering** eller **IEEE802.1X** > **Certificate**.
- 2. Klik på **Delete**.

Der vises en bekræftelsesmeddelelse.

3. Klik på **OK**.

#### **Relaterede oplysninger**

& ["Adgang til Web Config" på side 11](#page-10-0)

### **Opdatering af et selvsigneret certifikat**

Hvis printeren understøtter HTTPS-serverfunktionen, kan du opdatere et selvsigneret certifikat. Når du åbner Web Config vha. et selvsigneret certifikat, vises en advarselsmeddelelse.

Brug et selvsigneret certifikat midlertidigt, til du henter og importerer et CA-signeret certifikat.

- 1. Åbn printerens Web Config, og vælg **Network Security Settings** > **SSL/TLS** > **Certificate**.
- 2. Klik på **Update**.
- 3. Indtast **Common Name**.

Indtast en IP-adresse eller en id som f.eks. et FQDN-navn på printeren. Du kan indtaste mellem 1 og 128 tegn.

#### *Bemærk:*

Du kan dele adskilte navne (CN) med kommaer.

4. Angiv en gyldighedsperiode for certifikatet.

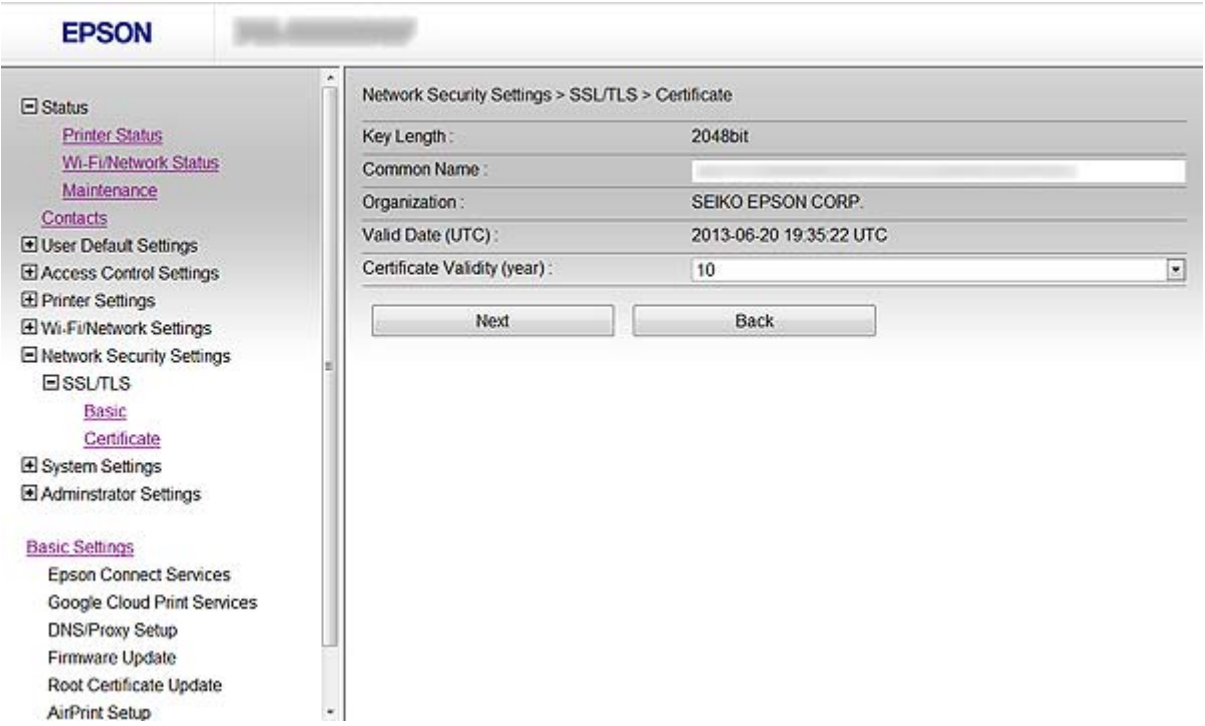

#### **Brug af printeren i et sikkert netværk**

5. Klik på **Next**.

Der vises en bekræftelsesmeddelelse.

6. Klik på **OK**.

Printeren opdateres.

#### *Bemærk:*

Klik på *Confirm* for at verificere certifikatoplysningerne.

#### **Relaterede oplysninger**

& ["Adgang til Web Config" på side 11](#page-10-0)

# <span id="page-36-0"></span>**Konfiguration af scannings- og faxdestination**

## **Destinationsindstillingsfunktioner**

Du kan bruge printerens liste over kontaktpersoner eller LDAP-serveren til at vælge destinationen for scanningsog faxfunktionerne.

#### *Bemærk:*

- ❏ De tilgængelige funktioner kan variere afhængig af model. Se dokumentationen til printeren for at få flere oplysninger.
- ❏ Du kan skifte mellem printerens liste over kontaktpersoner og LDAP vha. printerens betjeningspanel.
- ❏ Du skal konfigurere en mail-server for at bruge e-mail-funktioner.

#### **Relaterede oplysninger**

- & "Konfiguration af kontaktpersoner" på side 37
- & ["Brug af LDAP-serveren" på side 41](#page-40-0)
- & ["Brug af en mail-server" på side 45](#page-44-0)

## **Konfiguration af kontaktpersoner**

Listen over kontaktpersoner kan omfatte følgende typer destinationer:

- ❏ **Fax**: Destination for fax
- ❏ **Email**: Destination for e-mail
- ❏ **Network Folder (SMB)**/**FTP**: Destination for scanningsdata og faxvideresendelsesdata

### **Konfiguration af kontaktpersoner, sammenligning**

Der er tre værktøjer til konfiguration af printerens kontaktpersoner: Web Config, EpsonNet Config og printerens betjeningspanel. Forskellene mellem de tre værktøjer er vist i tabellen herunder.

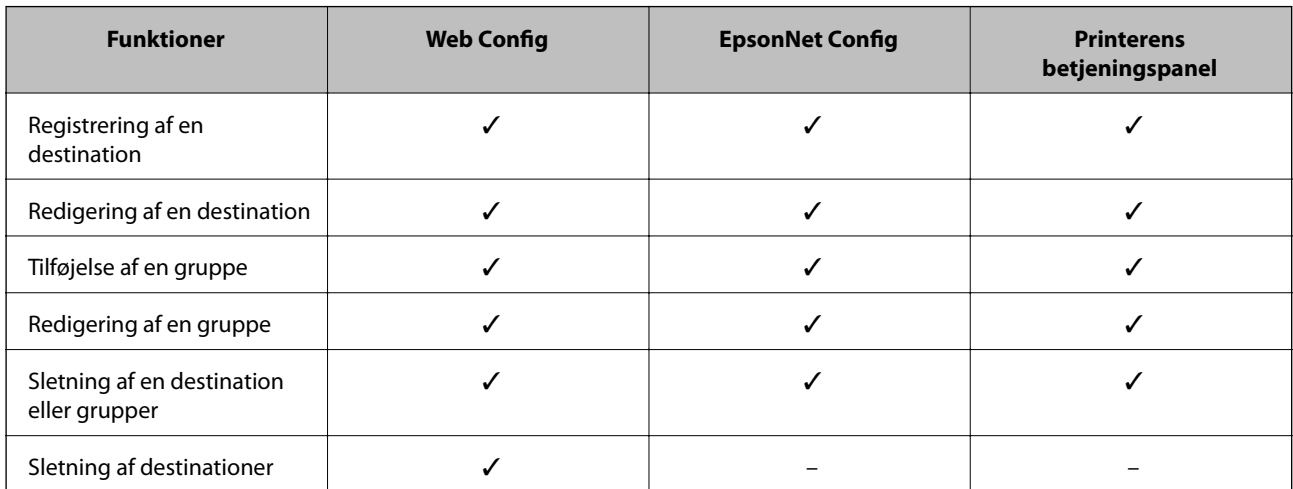

#### **Konfiguration af scannings- og faxdestination**

<span id="page-37-0"></span>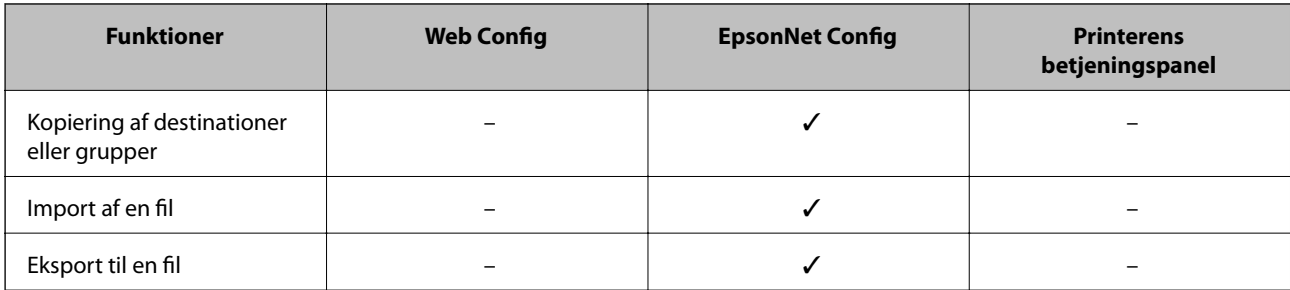

#### *Bemærk:*

- ❏ EpsonNet Config kan importere og eksportere oplysninger såsom lister over kontaktpersoner og begrænsningslister for brugerfunktioner. Se dokumentationen til EpsonNet Config eller menuen Hjælp for at få flere oplysninger.
- ❏ Du kan også konfigurere faxdestinationen vha. FAX Utility.

### **Registrering af en destination til kontaktpersoner**

- 1. Åbn printerens Web Config, og vælg **Contacts**.
- 2. Klik på **Add** for det nummer, du vil registrere.
- 3. Vælg destinationstypen som **Type**-indstilling.

#### *Bemærk:*

Du kan ikke ændre *Type*-indstillingen, efter at registreringen er gennemført. Hvis du vil ændre typen, skal du slette destinationen og derefter registrere igen.

- 4. Vælg **Next**.
- 5. Indtast en værdi for hvert element, og klik derefter på **Apply**.

#### **Relaterede oplysninger**

- & ["Adgang til Web Config" på side 11](#page-10-0)
- & ["Destinationsindstillingselementer" på side 39](#page-38-0)

Printer Information

## <span id="page-38-0"></span>**Destinationsindstillingselementer**

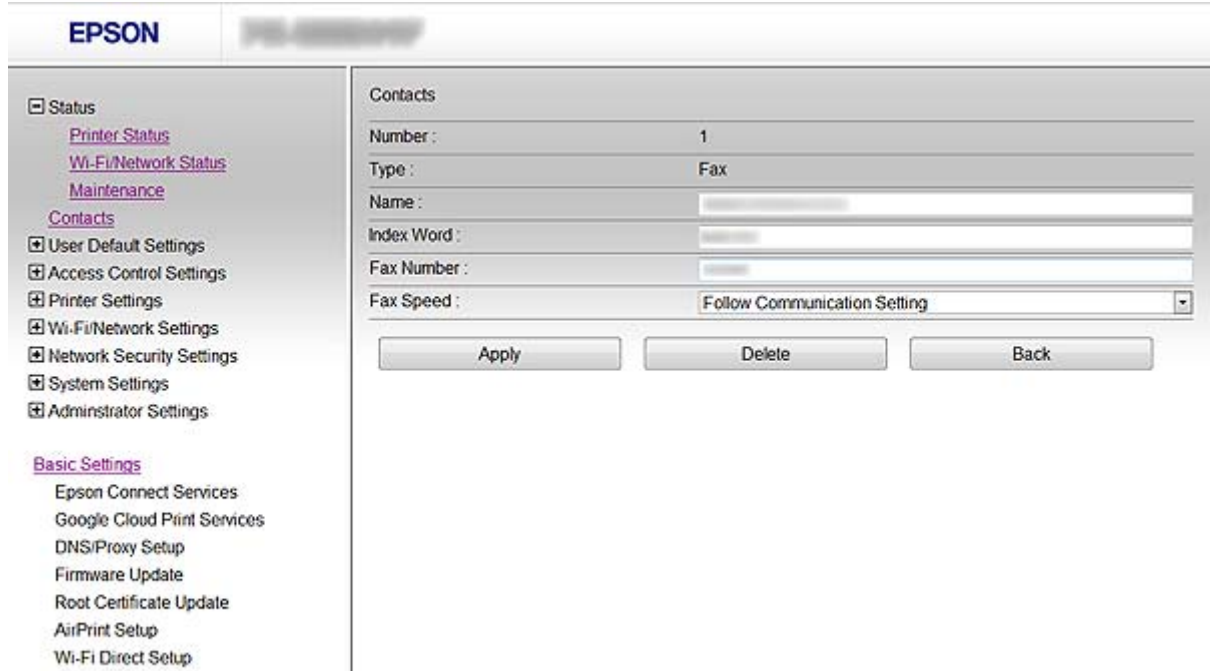

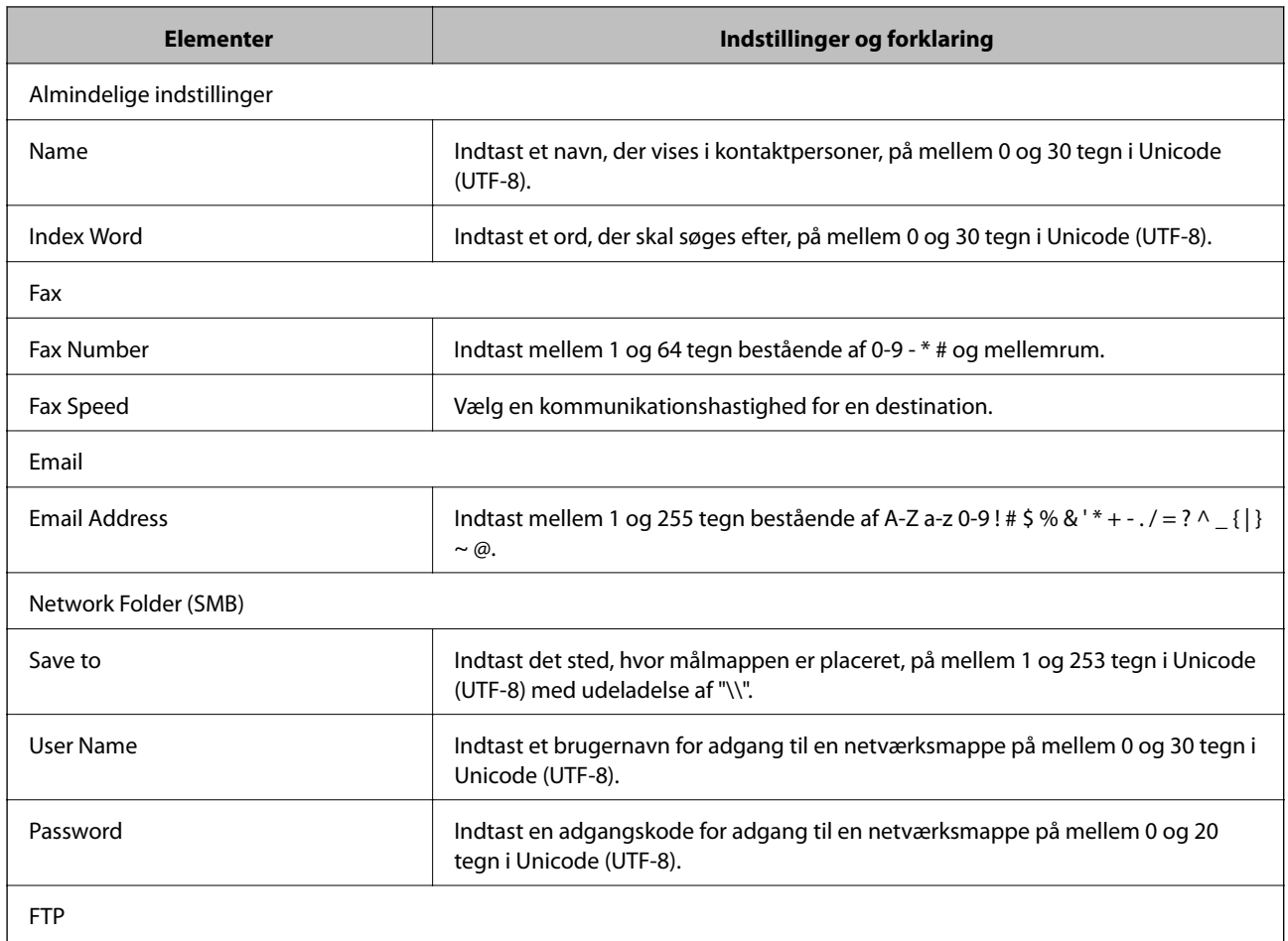

#### **Konfiguration af scannings- og faxdestination**

<span id="page-39-0"></span>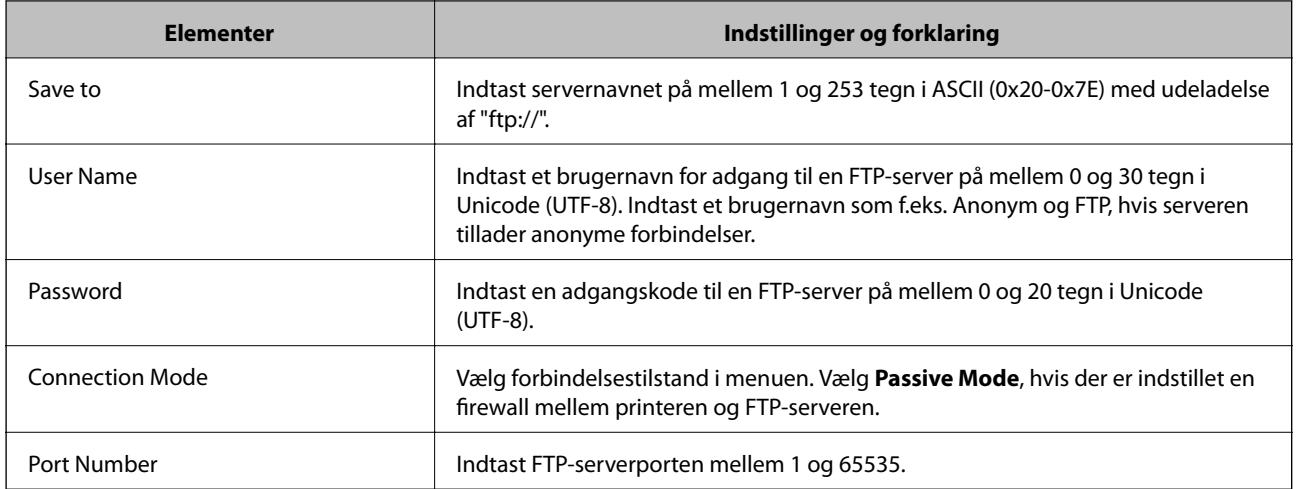

#### **Relaterede oplysninger**

& ["Registrering af en destination til kontaktpersoner" på side 38](#page-37-0)

## **Registrering af destinationer som en gruppe**

Hvis destinationstypen er indstillet til **Fax** eller **Email**, kan du registrere destinationerne som en gruppe.

- 1. Åbn printerens Web Config, og vælg **Contacts**.
- 2. Klik på **Add** for det nummer, du vil registrere.
- 3. Vælg en gruppe i **Type**.
- 4. Klik på **Next**.

De tilgængelige destinationer vises.

5. Indtast et **Name** og **Index Word**.

<span id="page-40-0"></span>6. Vælg de destinationer, du vil registrere, blandt de viste kontaktpersoner.

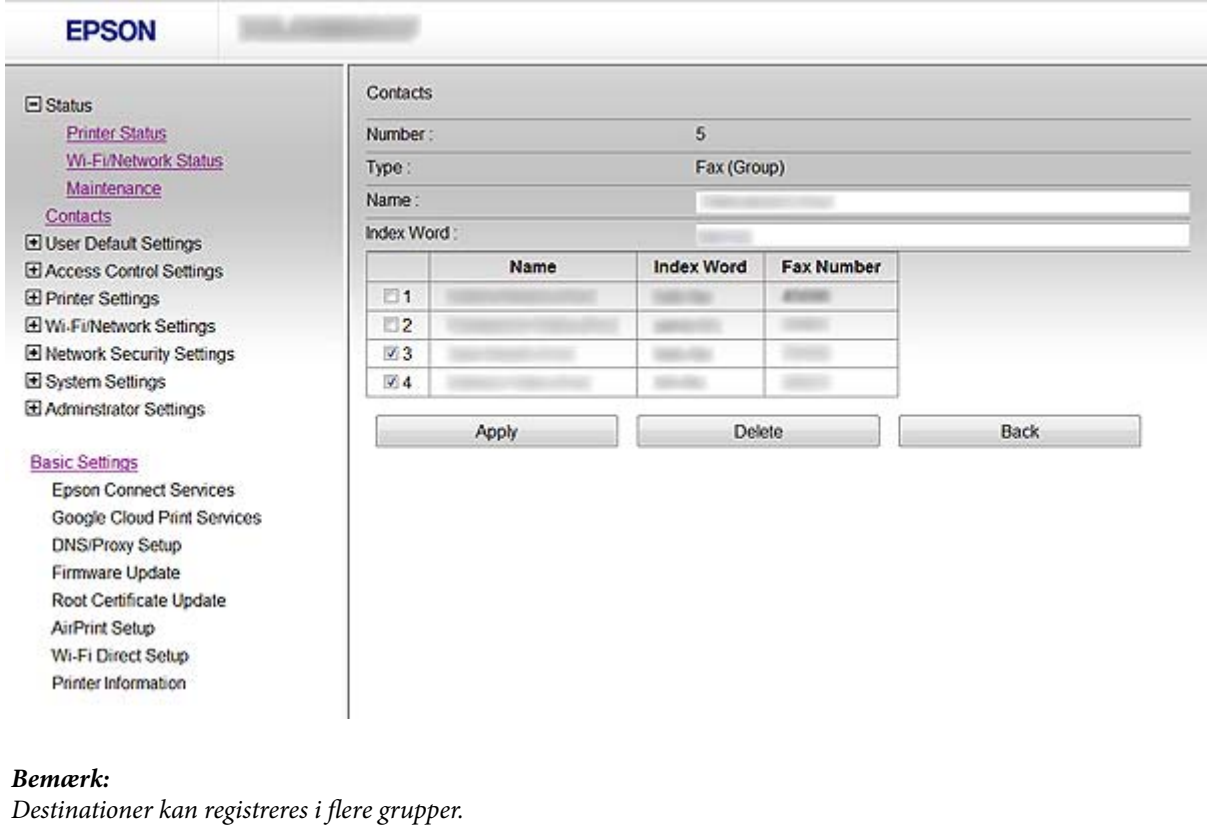

7. Klik på **Apply**.

#### **Relaterede oplysninger**

& ["Adgang til Web Config" på side 11](#page-10-0)

## **Brug af LDAP-serveren**

Du kan bruge LDAP-serveren til at hente oplysninger om fax- og e-mail-destination. Du skal konfigurere søgeindstillingerne, før du bruger oplysningerne på LDAP-serveren.

### **Konfiguration af LDAP-serveren**

- 1. Åbn printerens Web Config, og vælg **Wi-Fi/Network Settings** > **LDAP Server** > **Basic**.
- 2. Indtast en værdi for hvert element.
- 3. Vælg **OK**.

De indstillinger, du har valgt, vises.

#### **Relaterede oplysninger**

- & ["Adgang til Web Config" på side 11](#page-10-0)
- & ["Indstillingselementer for LDAP-server" på side 42](#page-41-0)

Г

### <span id="page-41-0"></span>**Indstillingselementer for LDAP-server**

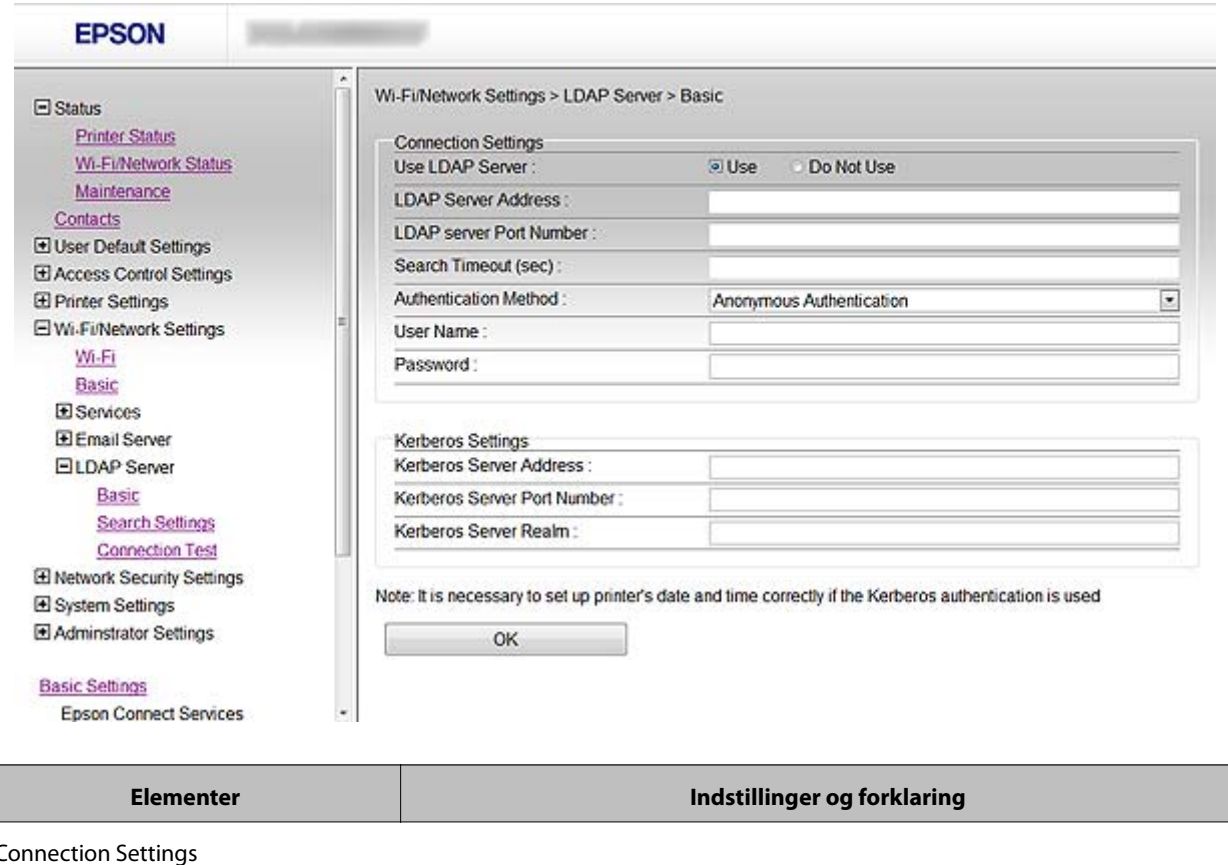

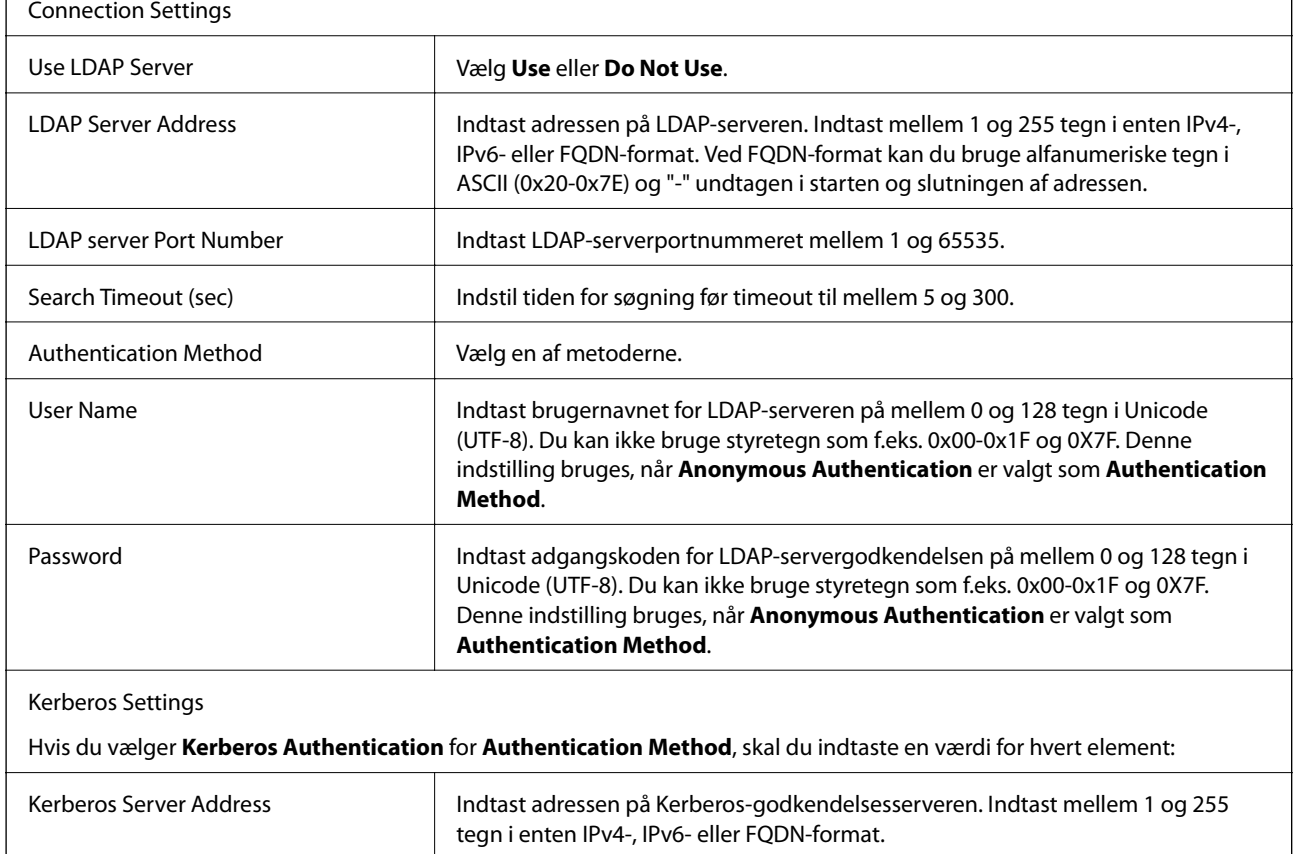

#### **Konfiguration af scannings- og faxdestination**

<span id="page-42-0"></span>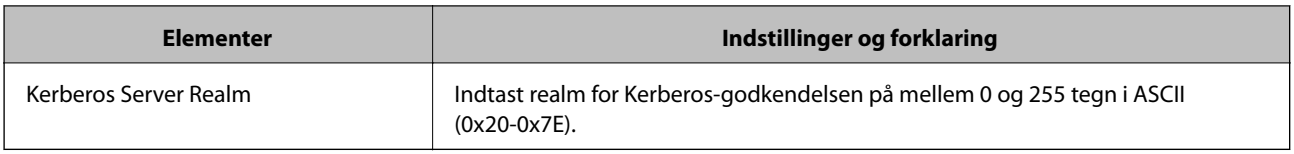

#### **Relaterede oplysninger**

& ["Konfiguration af LDAP-serveren" på side 41](#page-40-0)

## **Konfiguration af LDAP-serversøgeindstillinger**

- 1. Åbn printerens Web Config, og vælg **Wi-Fi/Network Settings** > **LDAP Server** > **Search Settings**.
- 2. Indtast en værdi for hvert element.
- 3. Klik på **OK** for at få vist indstillingsresultatet.

De indstillinger, du har valgt, vises.

#### **Relaterede oplysninger**

- & ["Adgang til Web Config" på side 11](#page-10-0)
- & "Indstillingselementer for LDAP-serversøgning" på side 43

#### **Indstillingselementer for LDAP-serversøgning**

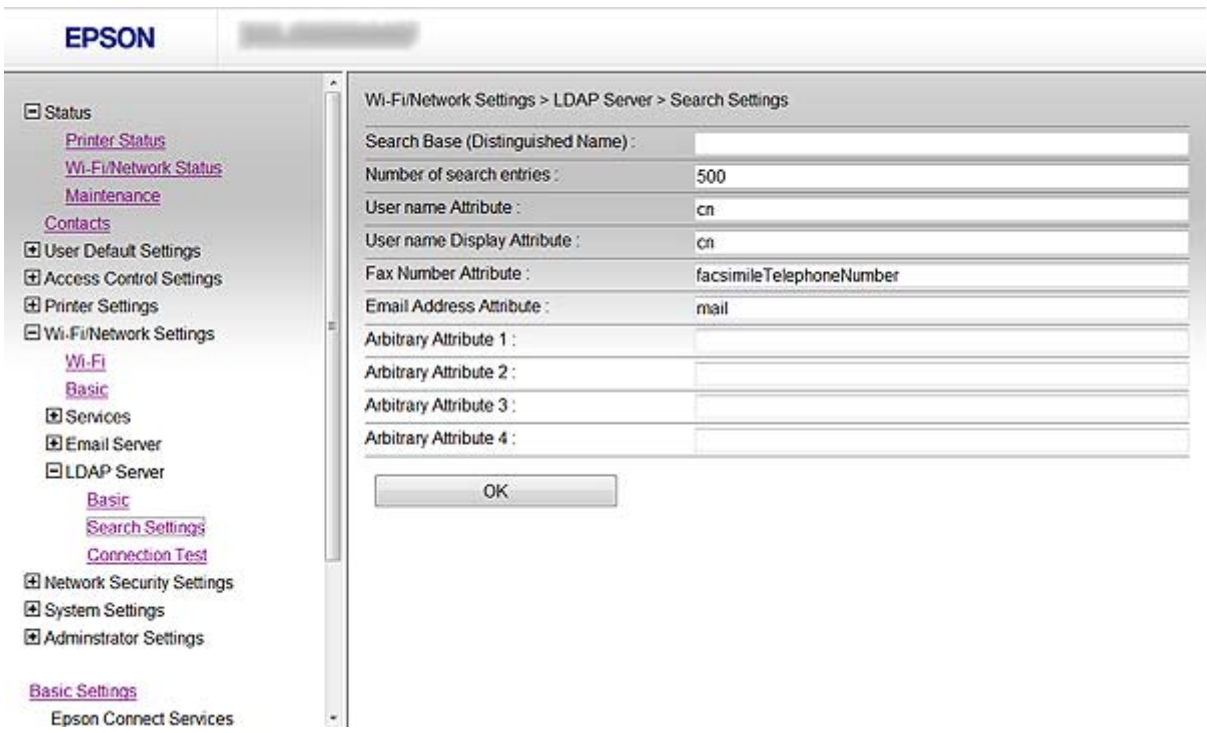

#### **Konfiguration af scannings- og faxdestination**

<span id="page-43-0"></span>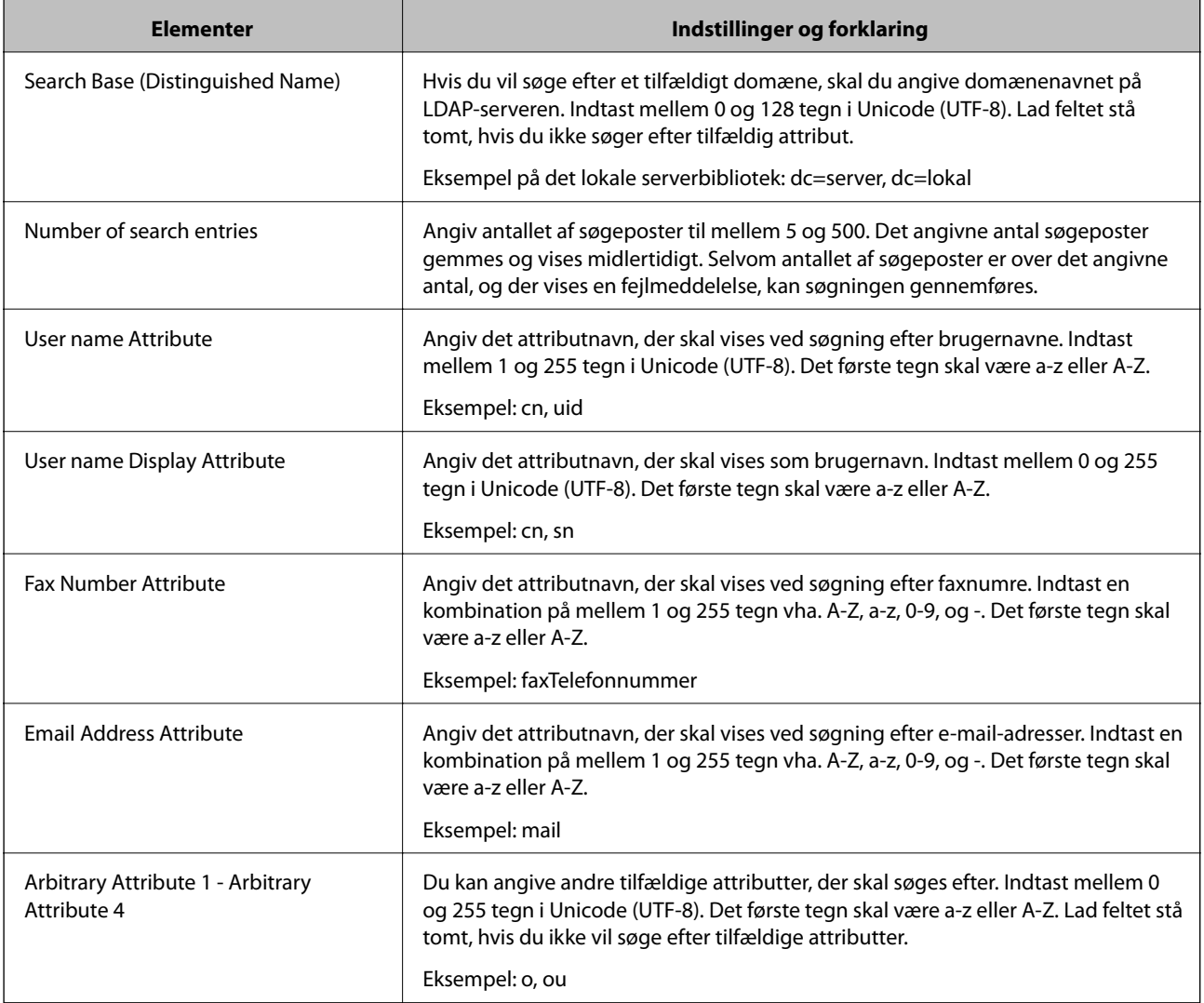

#### **Relaterede oplysninger**

& ["Konfiguration af LDAP-serversøgeindstillinger" på side 43](#page-42-0)

### **Kontrol af LDAP-serverforbindelsen**

- 1. Åbn printerens Web Config, og vælg **Wi-Fi/Network Settings** > **LDAP Server** > **Connection Test**.
- 2. Vælg **Start**.

Forbindelsestesten startes. Kontrolrapporten vises efter testen.

#### **Relaterede oplysninger**

- & ["Adgang til Web Config" på side 11](#page-10-0)
- & ["Testreferencer for LDAP-serverforbindelse" på side 45](#page-44-0)

#### <span id="page-44-0"></span>**Testreferencer for LDAP-serverforbindelse**

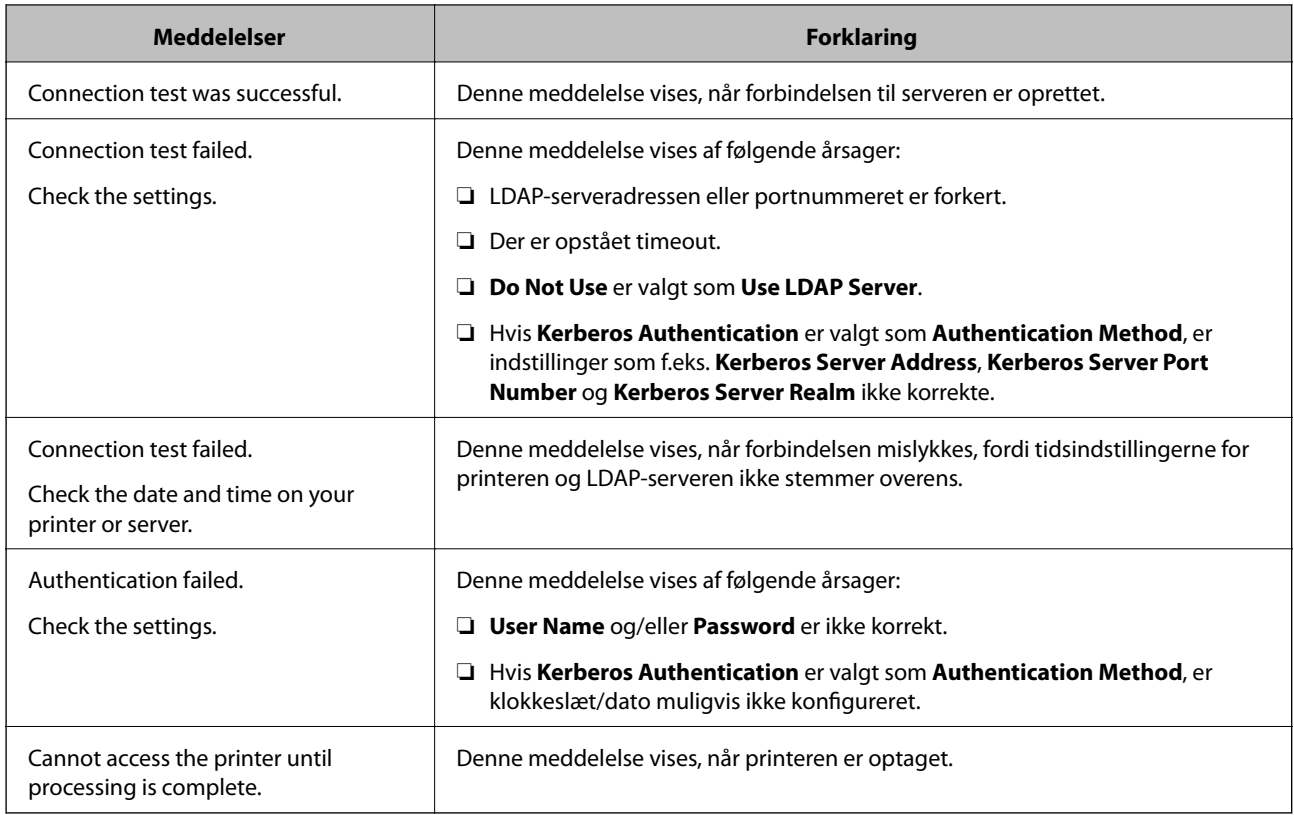

#### **Relaterede oplysninger**

& ["Kontrol af LDAP-serverforbindelsen" på side 44](#page-43-0)

## **Brug af en mail-server**

Hvis du vil sende scannings- og faxdata via e-mail, eller hvis du vil bruge funktionen Meddelelse med e-mail, skal du konfigurere en mail-server.

## **Konfiguration af en mail-server**

- 1. Åbn printerens Web Config, og vælg **Wi-Fi/Network Settings** > **Email Server** > **Basic**.
- 2. Indtast en værdi for hvert element.
- 3. Vælg **OK**.

De indstillinger, du har valgt, vises.

#### **Relaterede oplysninger**

- & ["Adgang til Web Config" på side 11](#page-10-0)
- $\blacktriangleright$  ["Indstillingselementer for mail-server" på side 46](#page-45-0)

Google Cloud Print Services

## <span id="page-45-0"></span>**Indstillingselementer for mail-server**

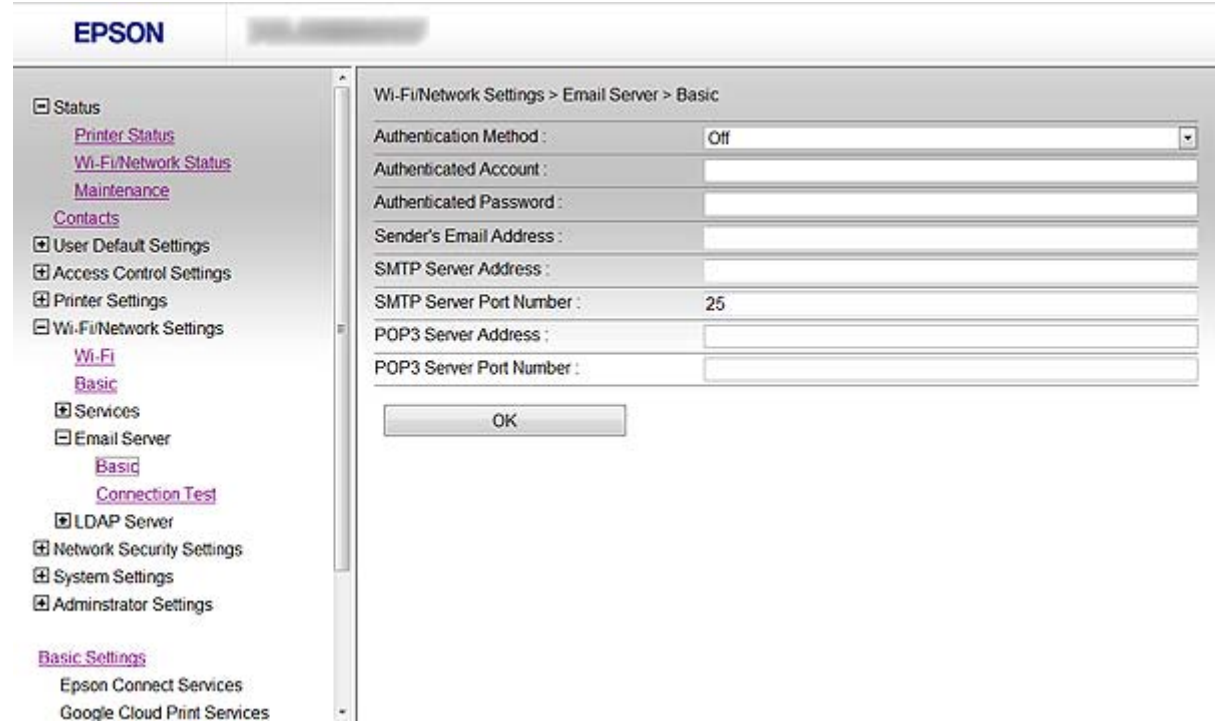

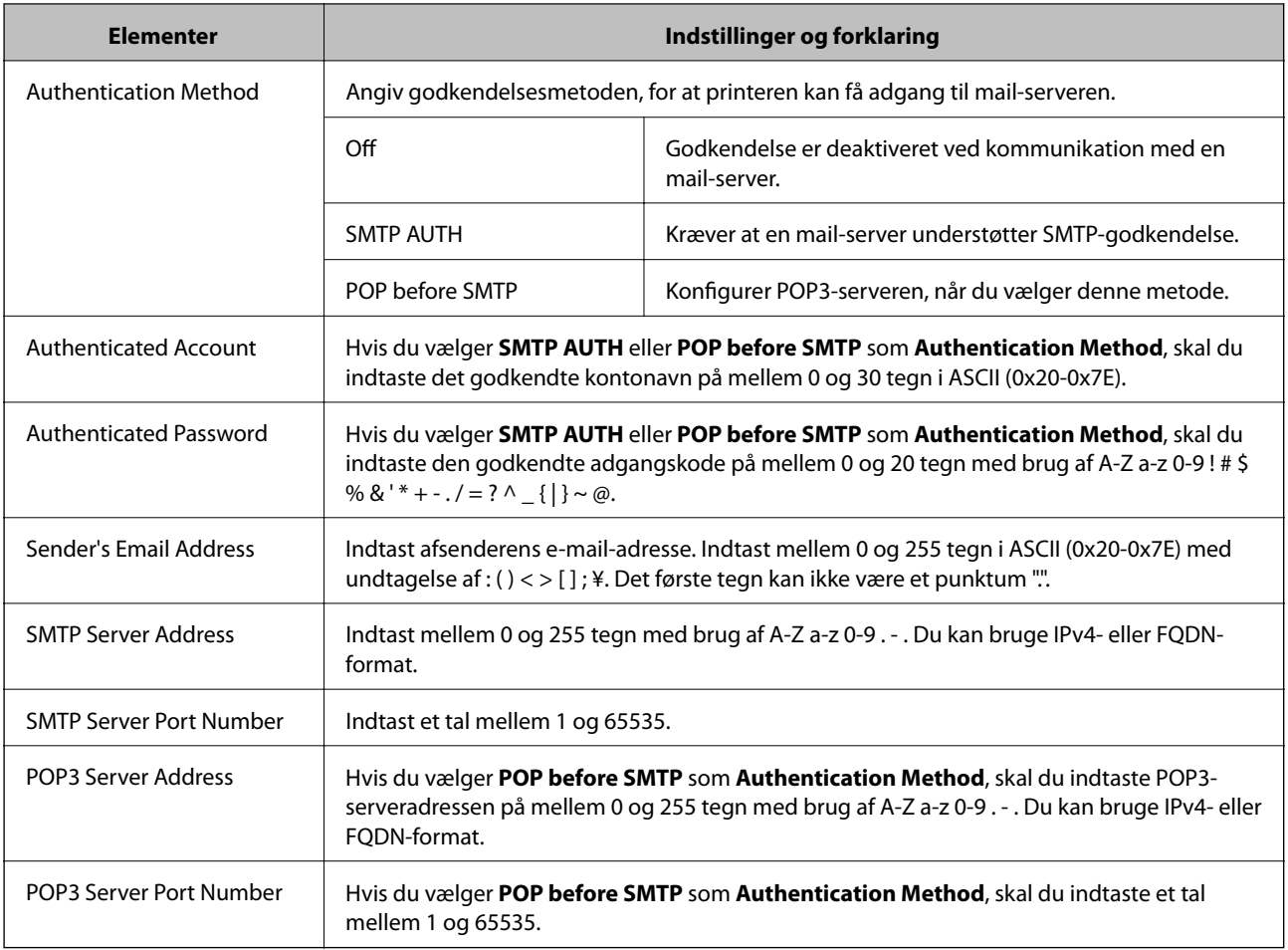

#### **Konfiguration af scannings- og faxdestination**

#### <span id="page-46-0"></span>**Relaterede oplysninger**

& ["Konfiguration af en mail-server" på side 45](#page-44-0)

## **Kontrol af en mail-serverforbindelse**

- 1. Åbn printerens Web Config, og vælg **Wi-Fi/Network Settings** > **Email Server** > **Connection Test**.
- 2. Vælg **Start**.

Forbindelsestesten startes. Kontrolrapporten vises efter testen.

#### **Relaterede oplysninger**

- & ["Adgang til Web Config" på side 11](#page-10-0)
- & "Testreferencer for mail-serverforbindelse" på side 47

### **Testreferencer for mail-serverforbindelse**

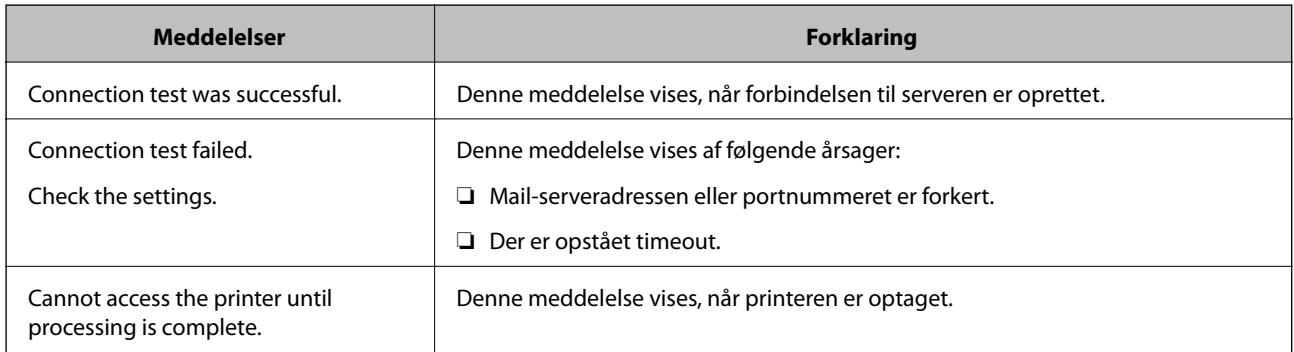

#### **Relaterede oplysninger**

& "Kontrol af en mail-serverforbindelse" på side 47

# <span id="page-47-0"></span>**Begrænsning af tilgængelige funktioner og konfiguration af administratoradgangskoden**

## **Begrænsning af brugerfunktioner**

Du kan oprette op til 10 unikke brugere og begrænse tilgængelige printerfunktioner for hver bruger. Brugere skal logge på med et brugernavn og en adgangskode vha. printerens betjeningspanel. Brugere kan logge af manuelt, eller printeren logger dem automatisk af efter et stykke tid.

Hvis du vil begrænse udskrivning fra printerdriveren og scannerdriveren, skal du bruge den dedikerede driver til printeren.

Hvis du bruger printeren fra en Windows-computer, kan du tildele brugernavnet og adgangskoden til printerdriveren og scannerdriveren på forhånd. Printeren godkender automatisk brugeren, når vedkommende bruger computeren, og det er ikke nødvendigt at indtaste en adgangskode hver gang. Se hjælpen til driveren for at få flere oplysninger om konfiguration af driveren.

Du kan ikke bruge denne funktion sammen med Mac OS X.

### **Konfiguration af brugerfunktioner**

1. Åbn printerens Web Config, og vælg **Access Control Settings** > **Basic**.

#### **Begrænsning af tilgængelige funktioner og konfiguration af administratoradgangskoden**

2. Marker afkrydsningsfeltet **Enables Access Control**, og klik på **OK**.

#### c*Vigtigt:*

Hvis du fjerner markeringen i afkrydsningsfeltet *Allows printing and scanning without authentication information*, modtages ikke-godkendte job sendt fra følgende kilder ikke:

- ❏ Operativsystemets standarddriver
- ❏ PCL-printerdriveren / PostScript-printerdriveren
- ❏ Webtjenester som f.eks. Epson Connect og Google Cloud Print
- ❏ Smartphones og andre mobile enheder

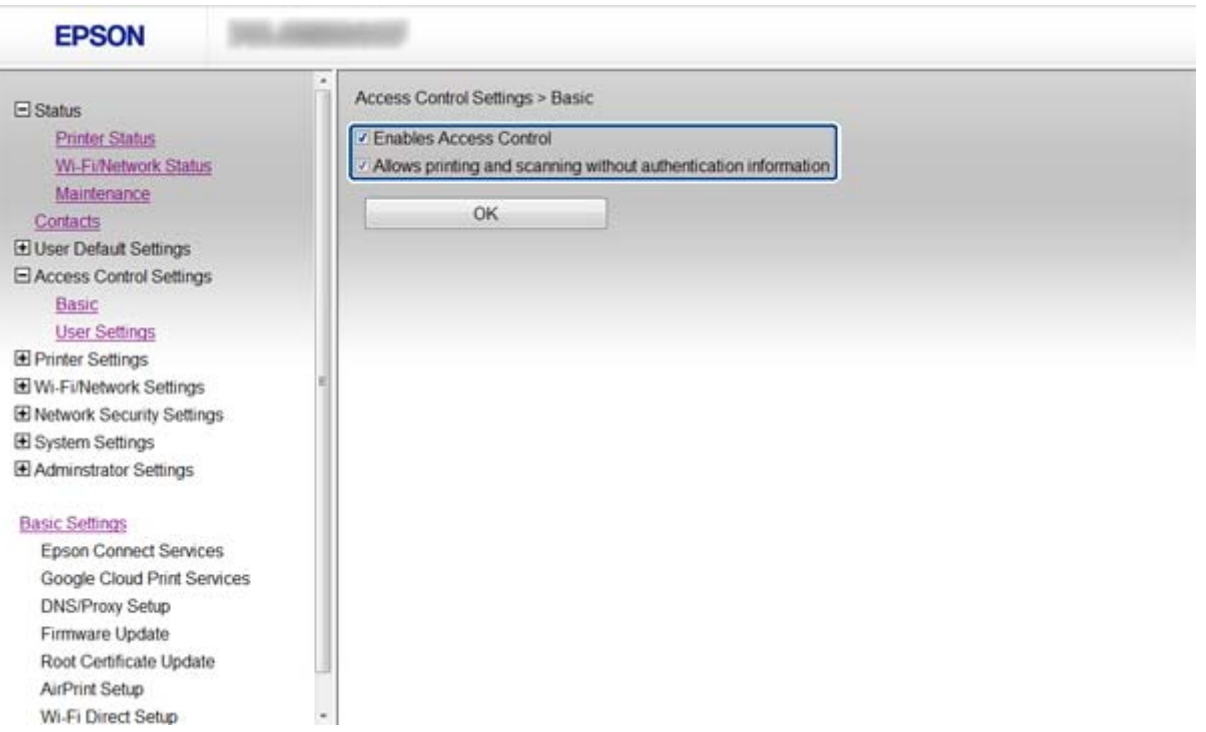

- 3. Vælg **Access Control Settings** > **User Settings**.
- 4. Klik på **Add**, og indtast derefter værdien for hvert element.

#### 5. Klik på **Apply**.

#### *Bemærk:*

*Delete* vises, når du redigerer en registreret bruger. Klik her for at slette en bruger.

EpsonNet Config kan importere og eksportere en liste over brugerfunktioner. Se dokumentationen til EpsonNet Config eller menuen Hjælp for at få flere oplysninger.

#### **Relaterede oplysninger**

- & ["Adgang til Web Config" på side 11](#page-10-0)
- & ["Indstillingselementer for brugerfunktioner" på side 50](#page-49-0)

<span id="page-49-0"></span>**Begrænsning af tilgængelige funktioner og konfiguration af administratoradgangskoden**

#### **Indstillingselementer for brugerfunktioner**

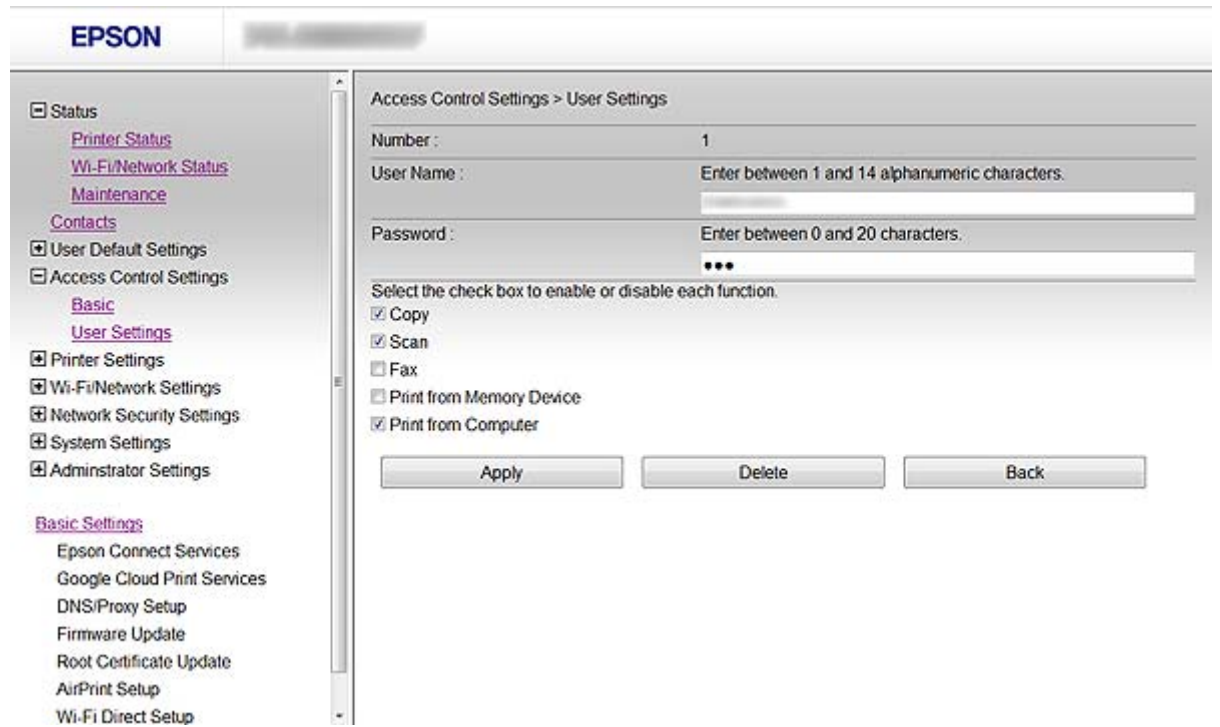

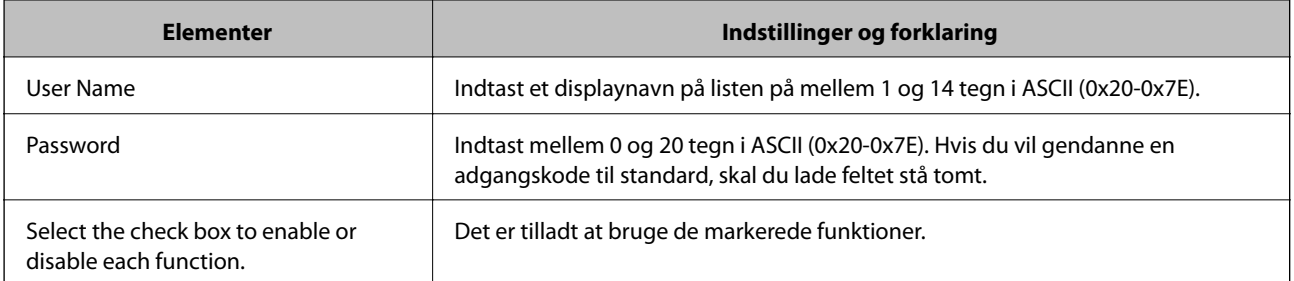

#### **Relaterede oplysninger**

& ["Konfiguration af brugerfunktioner" på side 48](#page-47-0)

## **Konfiguration af administratoradgangskode**

Når du indstiller administratoradgangskoden, kan klienter ikke ændre indstillingerne.

1. Åbn printerens Web Config, og vælg **Administrator Settings** > **Change Administrator Password**.

#### **Begrænsning af tilgængelige funktioner og konfiguration af administratoradgangskoden**

2. Indtast en adgangskode i **New Password** og **Confirm New Password**.

Hvis du vil ændre adgangskoden til en ny, skal du indtaste den aktuelle adgangskode.

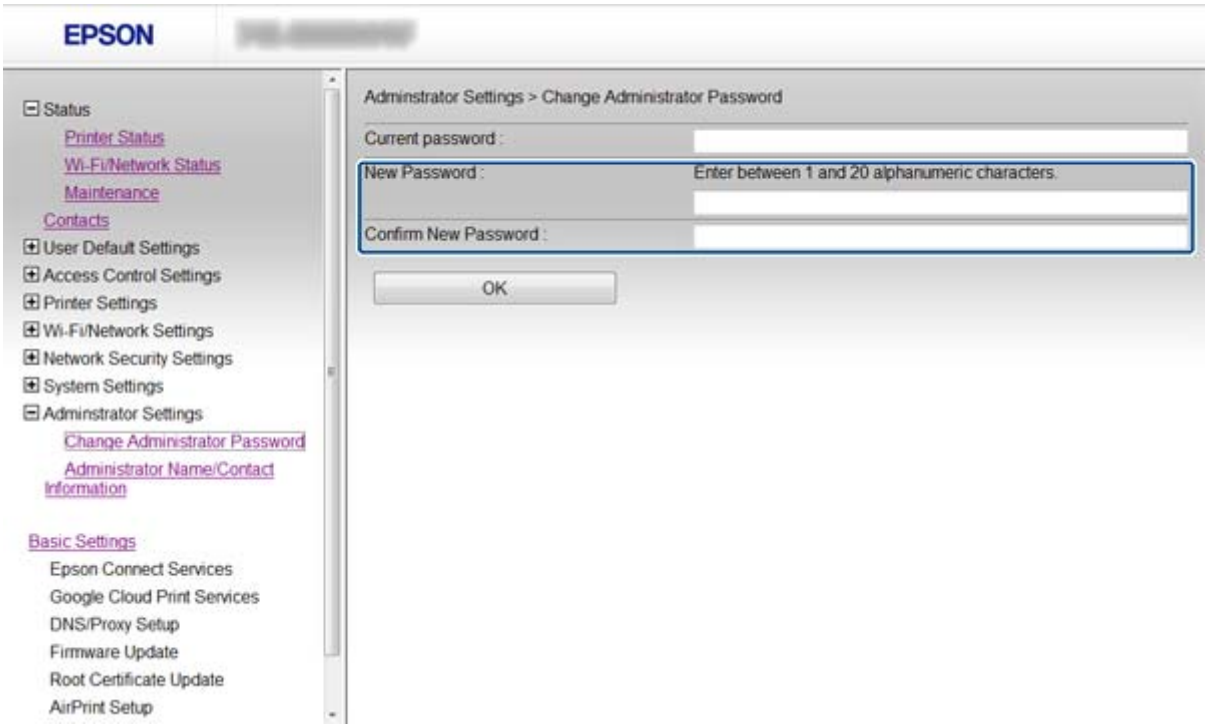

3. Vælg **OK**.

#### *Bemærk:*

The administrator password is the same for Web Config, EpsonNet Config og printerens betjeningspanel.

Kontakt Epson support, hvis du glemmer administratoradgangskoden. Se dokumentationen til printeren vedrørende kontaktoplysninger.

#### **Relaterede oplysninger**

& ["Adgang til Web Config" på side 11](#page-10-0)

# <span id="page-51-0"></span>**Problemløsning**

## **Tip til problemløsning**

Du kan finde flere oplysninger i følgende vejledninger.

❏ Brugervejledning (PDF-vejledning)

Indeholder vejledning til brug af printeren, udskiftning af blækpatroner, vedligeholdelse samt problemløsning.

❏ Netværksvejledning (PDF-vejledning)

Indeholder vejledning til netværksindstillinger for din computer, smartphone eller printeren samt problemløsning.

❏ Epson Connect-portalwebsted

<https://www.epsonconnect.com/>

Indeholder oplysninger om Epson Connect-funktioner samt problemløsning.

## **Problemer med brug af netværkssoftwaren**

## **Kan ikke åbne Web Config**

#### **Er printerens IP-adresse konfigureret korrekt?**

Konfigurer IP-adressen vha. EpsonNet Config eller printerens betjeningspanel. Du kan kontrollere de aktuelle indstillinger vha. et netværksstatusark eller printerens betjeningspanel.

#### **Er Encryption Strength for SSL/TLS indstillet til High?**

Hvis **High** er valgt for **Encryption Strength**, kan du kun åbne Web Config i en browser, der understøtter AES (256-bit) eller 3DES (168-bit) kryptering. Kontroller den kryptering, din browser understøtter.

#### **Meddelelsen "Forældet" vises, når Web Config åbnes vha. SSL-kommunikation (https).**

Hent certifikatet igen, hvis det er forældet. Hvis meddelelsen vises før udløbsdatoen, skal du kontrollere, at printerens dato er konfigureret korrekt.

#### **Meddelelsen "Navnet på sikkerhedscertifikatet stemmer ikke overens med···" vises, når Web Config åbnes vha. SSL-kommunikation(https).**

Printerens IP-adresse, der er indtastet for **Common Name** til oprettelse af et selvsigneret certifikat eller en CSR, stemmer ikke overens med den adresse, der er indtastet i browseren. Hent og importer et certifikat igen, eller skift printernavnet.

#### **Adgang til printeren via en proxyserver.**

Hvis du bruger en proxyserver til printeren, skal du konfigurere din browsers proxyindstillinger.

❏ Windows:

Vælg **Kontrolpanel** > **Netværk og internet** > **Internetindstillinger** > **Forbindelse** > **LAN-indstillinger** > **Proxyserver**, og konfigurer derefter ikke at bruge proxyserveren til lokale adresser.

<span id="page-52-0"></span>❏ Mac OS X:

Vælg **Systemindstillinger** > **Netværk** > **Avanceret** > **Proxyservere**, og registrer derefter den lokale adresse for **Ohita näiden palvelimien ja domainien välipalvelinasetukset**.

Eksempel:

192.168.1.\*: Lokal adresse 192.168.1.XXX, undernetmaske 255.255.255.0

192.168.\*.\*: Lokal adresse 192.168.XXX.XXX, undernetmaske 255.255.0.0

#### **Relaterede oplysninger**

& ["Adgang til Web Config" på side 11](#page-10-0)

## **Modelnavn og/eller IP-adresse vises ikke på EpsonNet Config**

#### **Valgte du Bloker, Annuller eller Luk da en Windows-sikkerhedsskærm eller en firewall-skærm blev vist?**

Hvis du vælger **Bloker**, **Annuller**, eller **Luk**, vises IP-adressen og modelnavnet ikke på EpsonNet Config eller EpsonNet Setup.

For at korrigere dette skal du registrere EpsonNet Config som en undtagelse vha. Windows firewall og kommerciel sikkerhedssoftware. Hvis du bruger et antivirus- eller sikkerhedsprogram, skal du lukke det, når du forsøger at bruge EpsonNet Config.

#### **Er timeout-indstillingen for kommunikationsfejl indstillet for kort?**

Kør EpsonNet Config, og vælg **Tools** > **Options** > **Timeout**; forøg derefter tiden for indstillingen **Communication Error**. Bemærk, at dette kan få EpsonNet Config til at arbejde langsommere.

#### **Relaterede oplysninger**

- & ["Kørsel af EpsonNet Config Windows" på side 13](#page-12-0)
- & ["Kørsel af EpsonNet Config Mac OS X" på side 13](#page-12-0)

## **Problemer med brug af netværkssikkerhedsfunktioner**

### **Har du glemt en forhåndsdelt nøgle?**

#### **Konfigurer nøglen igen vha. Web Config.**

Hvis du vil ændre nøglen, skal du åbnes printerens Web Config og vælge **Network Security Settings** > **IPsec/IP Filtering** > **Default Policy** eller **Group Policy**.

### **Kan ikke kommunikere med IPsec-kommunikation**

#### **Bruger du en ikke-understøttet algoritme til computerindstillingerne?**

Printeren understøtter følgende algoritmer.

<span id="page-53-0"></span>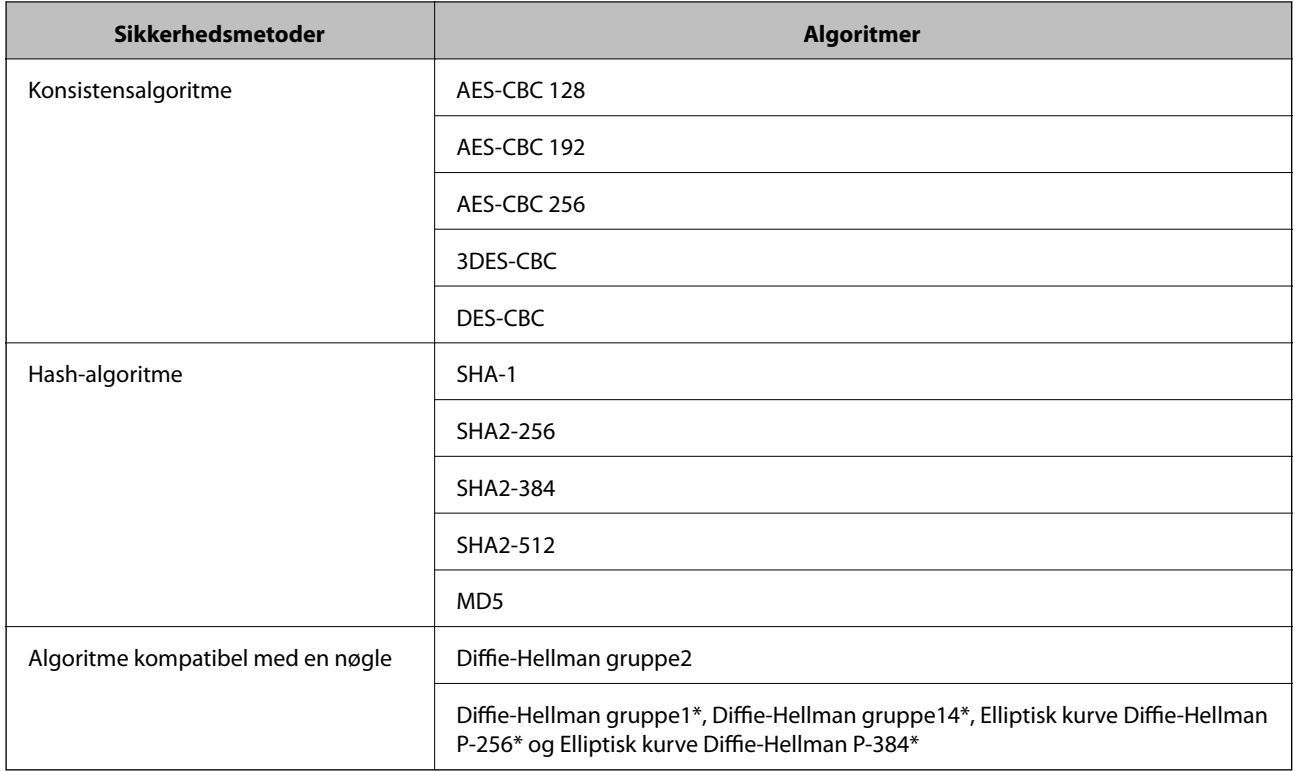

\*Den tilgængelige metode kan variere afhængig af model.

#### **Relaterede oplysninger**

& ["Konfiguration af IPsec/IP Filtering" på side 18](#page-17-0)

## **Kan pludselig ikke kommunikere**

#### **Er printerens IP-adresse ugyldig, eller er den ændret?**

Deaktiver IPsec vha. printerens betjeningspanel.

Hvis DHCP er forældet, genstarter, eller IPv6-adressen er forældet eller ikke er hentet, kan den IP-adresse, der er registreret for printerens Web Config (**Network Security Settings** > **IPsec/IP Filtering** > **Group Policy** > **Local Address(Printer)**), muligvis ikke findes.

Brug af en statisk IP-adresse.

#### **Er computerens IP-adresse ugyldig, eller er den ændret?**

Deaktiver IPsec vha. printerens betjeningspanel.

Hvis DHCP er forældet, genstarter, eller IPv6-adressen er forældet eller ikke er hentet, kan den IP-adresse, der er registreret for printerens Web Config (**Network Security Settings** > **IPsec/IP Filtering** > **Group Policy** > **Remote Address(Host)**), muligvis ikke findes.

Brug af en statisk IP-adresse.

#### **Relaterede oplysninger**

& ["Konfiguration af IPsec/IP Filtering" på side 18](#page-17-0)

### <span id="page-54-0"></span>**Kan ikke oprette Sikker IPP-udskrivningsport**

#### **Er det korrekte certifikat angivet som servercertifikat til SSL/TLS-kommunikation?**

Hvis det angivne certifikat ikke er korrekt, kan oprettelse af en port mislykkes. Kontroller, at du bruger det korrekte certifikat.

#### **Er der importeret et CA-certifikat til computeren, der har adgang til printeren?**

Hvis et CA-certifikat ikke er importeret til computeren, kan oprettelse af en port mislykkes. Kontroller at et CAcertifikat er importeret.

#### **Relaterede oplysninger**

& ["Konfiguration af IPsec/IP Filtering" på side 18](#page-17-0)

## **Kan ikke få adgang til printeren efter konfiguration af IEEE802.1X**

#### **Indstillingerne kan være forkerte.**

Deaktiver IEEE802.1X og Wi-Fi fra printerens betjeningspanel. Slut printeren til en computer, og konfigurer derefter IEEE802.1X igen.

#### **Relaterede oplysninger**

& ["Konfiguration af et IEEE802.1X-netværk" på side 27](#page-26-0)

## **Problemer med brug af et digitalt certifikat**

## **Kan ikke importere et CA-signeret certifikat**

#### **Stemmer det CA-signerede certifikat og oplysningerne i CSR'en overens?**

Hvis det CA-signerede certifikat og CSR'en ikke indeholder samme oplysninger, kan CSR'en ikke importeres. Kontroller følgende:

- ❏ Forsøger du at importere certifikatet til en enhed, der ikke indeholder samme oplysninger? Kontroller oplysninger i CSR'en, og importer derefter certifikatet til en enhed, der indeholder samme oplysninger.
- ❏ Har du overskrevet den CSR, der er gemt i printeren, efter at have sendt CSR'en til et nøglecenter? Hent det CA-signerede certifikat igen med CSR'en.

#### **Er det CA-signerede certifikat større end 5KB?**

Du kan ikke importere et CA-signeret certifikat, der er større end 5KB.

#### **Er adgangskoden til import af certifikatet korrekt?**

Hvis du glemmer adgangskoden, kan du ikke importere certifikatet.

#### **Problemløsning**

#### <span id="page-55-0"></span>**Relaterede oplysninger**

& ["Import af et CA-signeret certifikat" på side 32](#page-31-0)

### **Kan ikke opdatere et selvsigneret certifikat**

#### **Er Common Name indtastet?**

**Common Name** skal indtastes.

#### **Er der ikke-understøttede tegn i Common Name? F.eks. understøttes japansk ikke.**

Indtast mellem 1 og 128 tegn i enten IPv4-, IPv6-, værtsnavn- eller FQDN-format i ASCII (0x20-0x7E).

#### **Er der et komma eller mellemrum i Common Name?**

Hvis et komma indtastes, opdeles **Common Name** på dette sted. Hvis der kun er indtastet et mellemrum før eller efter et komma, opstår der en fejl.

#### **Relaterede oplysninger**

& ["Opdatering af et selvsigneret certifikat" på side 35](#page-34-0)

### **Kan ikke oprette en CSR**

#### **Er Common Name indtastet?**

**Common Name** skal indtastes.

#### **Er der ikke-understøttede tegn i Common Name, Organization, Organizational Unit, Locality, State/ Province? F.eks. understøttes japansk ikke.**

Indtast tegn i enten IPv4-, IPv6-, værtsnavn eller FQDN-format i ASCII (0x20-0x7E).

#### **Er der et komma eller mellemrum i Common Name?**

Hvis et komma indtastes, opdeles **Common Name** på dette sted. Hvis der kun er indtastet et mellemrum før eller efter et komma, opstår der en fejl.

#### **Relaterede oplysninger**

& ["Hentning af et CA-signeret certifikat" på side 31](#page-30-0)

## **Advarsel vedrørende et digitalt certifikats udseende**

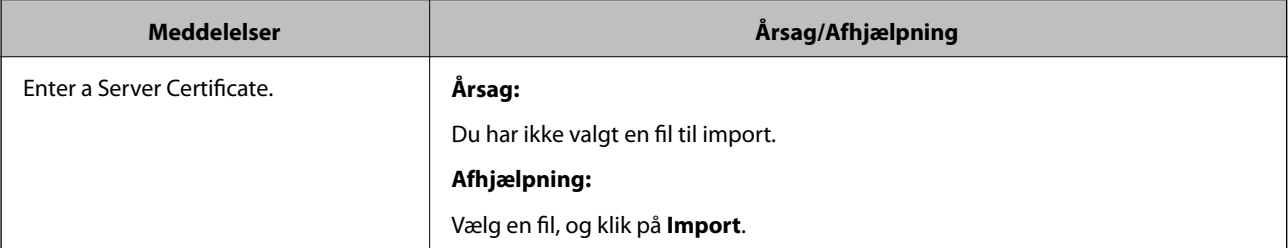

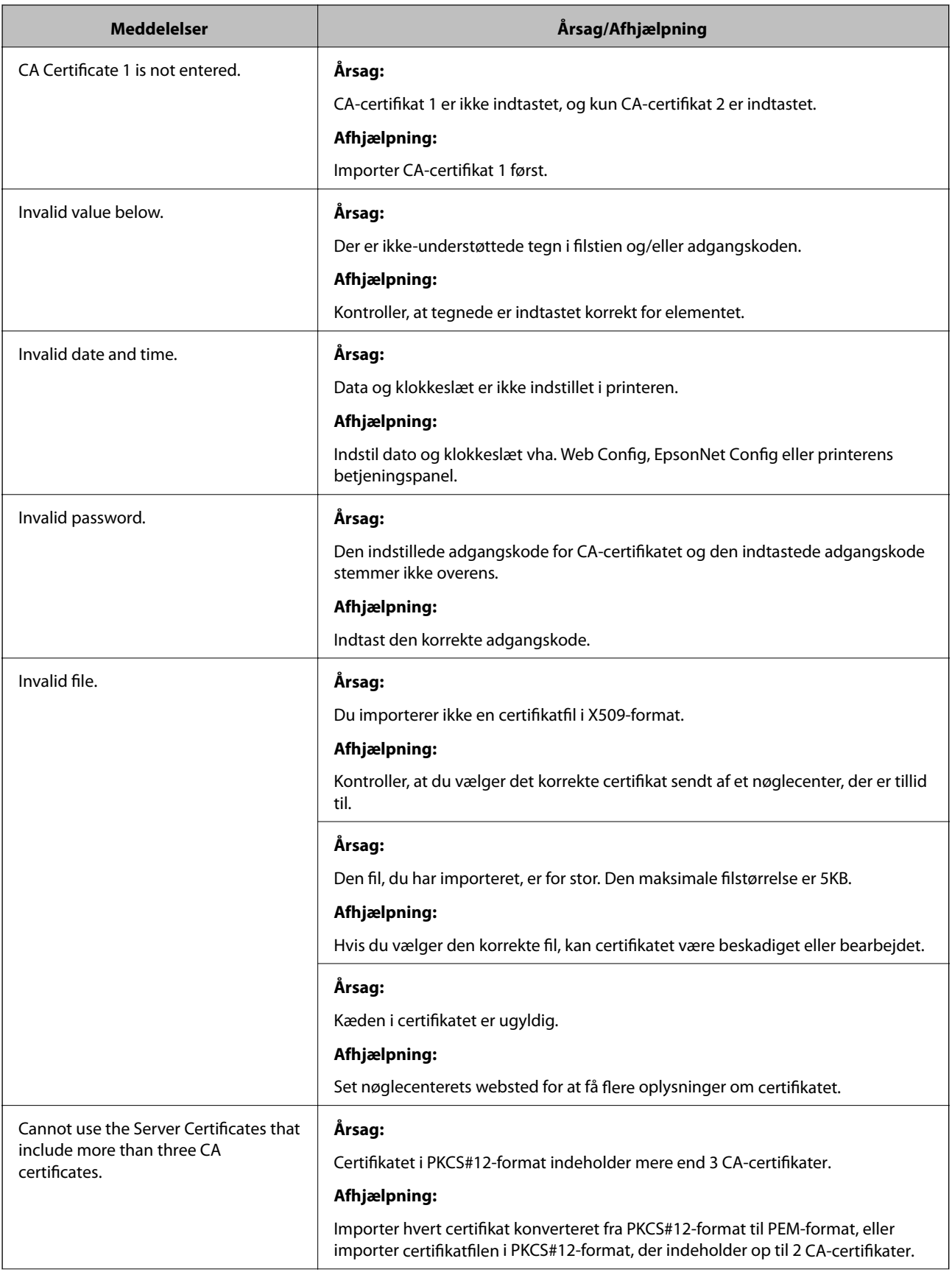

<span id="page-57-0"></span>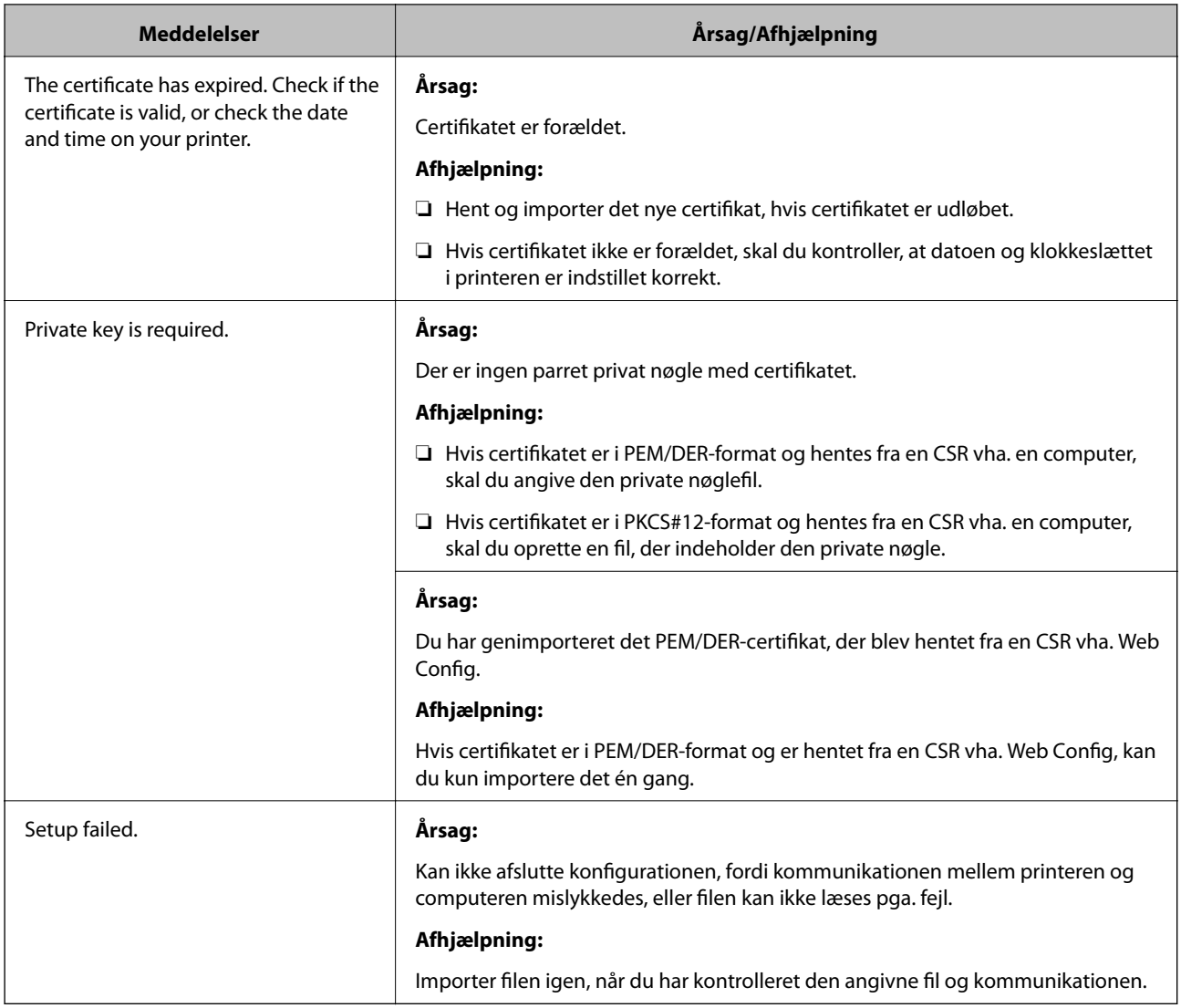

#### **Relaterede oplysninger**

& ["Om digitalt certifikat" på side 30](#page-29-0)

## **Sletning af et CA-signeret certifikat ved en fejl**

#### **Er der en backup-fil for certifikatet?**

Importer certifikatet igen, hvis du har backup-filen.

Hvis du henter et certifikat vha. en CSR, der er oprettet i Web Config, kan du ikke importere et slettet certifikat igen. Opret en CSR, og hent et nyt certifikat.

#### **Relaterede oplysninger**

& ["Sletning af et CA-signeret certifikat" på side 34](#page-33-0)

## <span id="page-58-0"></span>**Udskrivningsproblemer**

### **Kan ikke udskrive med AirPrint**

#### **Er AirPrint deaktiveret?**

Aktiver AirPrint ved at åbne printerens Web Config og vælge **AirPrint-opsætning**, og klik derefter på **Aktiver AirPrint**.

## **Tilfældige tegn er udskrevet**

#### **Er indstillingen for udskriftsporten korrekt?**

Kontroller, at den installerede drivers og printerens udskriftsport stemmer overens.

#### **Relaterede oplysninger**

& ["Konfiguration til deling af printeren - Windows" på side 68](#page-67-0)

# <span id="page-59-0"></span>**Appendiks**

## **Modtagelse af meddelelser med e-mail, når hændelser opstår**

### **Om meddelelser med e-mail**

Du kan bruge denne funktion til at modtage advarsler via e-mail, når der opstår hændelser, f.eks. når printeren løber tør for papir. Du kan registrere op til 5 e-mail-adresser og vælge de hændelser, du ønsker at modtage meddelelser om.

## **Konfiguration af meddelelse med e-mail**

Du skal konfigurere en mail-server for at bruge funktionen.

- 1. Åbn printerens Web Config, og vælg **Administrator Settings** > **Email Notification**.
- 2. Indtast en e-mail-adresse, du ønsker skal modtage meddelelser med e-mail.
- 3. Vælg sproget for meddelelserne med e-mail.
- 4. Marker felterne for de meddelelser, du vil modtage.

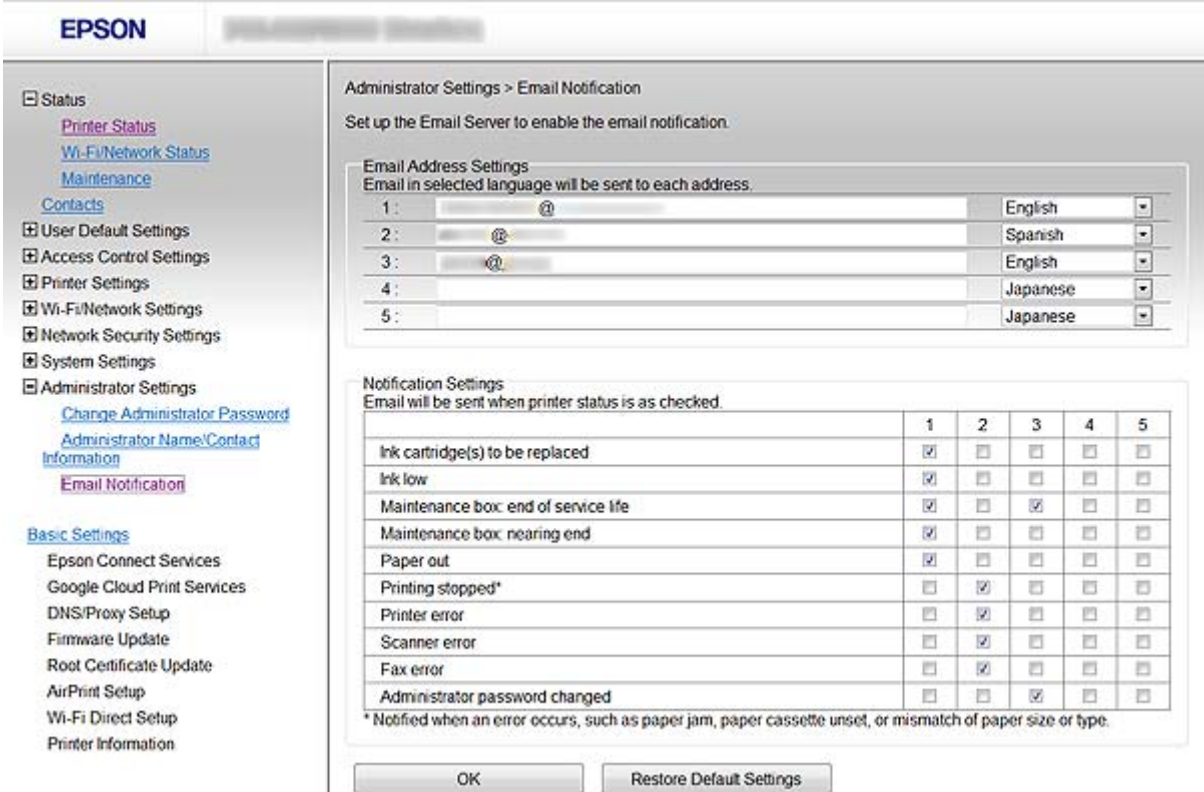

#### <span id="page-60-0"></span>**Relaterede oplysninger**

- & ["Adgang til Web Config" på side 11](#page-10-0)
- & ["Brug af en mail-server" på side 45](#page-44-0)

## **Individuel konfiguration af et netværk til printeren**

Hvis du vil konfigurere en netværksopsætning individuelt til printeren, skal du bruge installationsprogrammet på den softwaredisk, der fulgte med printeren, eller webstedet for en produktopsætning. Se dokumentationen til printeren for at få flere oplysninger.

## **Konfiguration af et netværksinterface - Ethernet**

Følg trinnene for at konfigurere printerens IP-adresse vha. EpsonNet Config.

- 1. Tænd printeren.
- 2. Slut printeren til et netværk vha. et Ethernet-kabel.
- 3. Kør EpsonNet Config.

Den/de tilsluttede printer vises. Det kan tage nogen tid, før alle tilgængelige printere vises.

- 4. Dobbeltklik på printeren.
	- *Bemærk:* Du kan identificere printeren vha. en MAC-adresse, selvom flere printere af samme model er tilsluttet.
- 5. Vælg **Network Interface** > **TCP/IP** > **Basic** i menuen til venstre.

<span id="page-61-0"></span>6. Konfigurer **IP Address**, **Subnet Mask**, og **Default Gateway**.

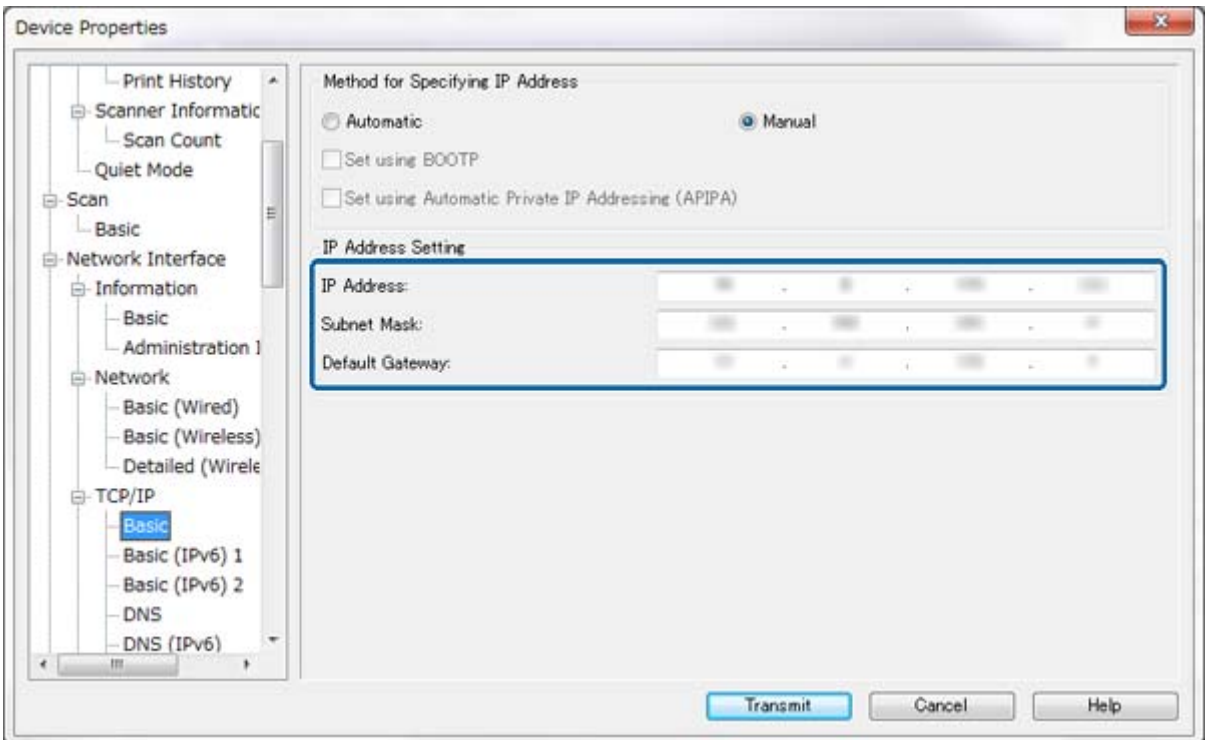

#### *Bemærk:*

- ❏ Hvis du vil slutte printeren til et sikkert netværk, skal du konfigurere en statisk IP-adresse.
- ❏ Du kan også konfigurere DNS-indstillingerne i afsnittet *DNS* og proxyindstillingerne i afsnittet *Internet* i menuen *TCP/IP*.
- 7. Klik på **Transmit**.

#### **Relaterede oplysninger**

- & ["Kørsel af EpsonNet Config Windows" på side 13](#page-12-0)
- & ["Kørsel af EpsonNet Config Mac OS X" på side 13](#page-12-0)

## **Konfiguration af et netværksinterface - Wi-Fi**

Følg trinnene for at konfigurere printerens IP-adresse vha. EpsonNet Config.

- 1. Tænd printeren.
- 2. Slut printeren til et netværk vha. et Ethernet-kabel.
- 3. Kør EpsonNet Config.

Den/de tilsluttede printer vises. Det kan tage et stykke tid, før alle tilgængelige printere vises.

4. Dobbeltklik på printeren.

#### *Bemærk:*

Du kan identificere printeren vha. en MAC-adresse, selvom flere printere af samme model er tilsluttet.

- 5. Vælg **Network Interface** > **TCP/IP** > **Basic** i menuen til venstre.
- 6. Konfigurer **IP Address**, **Subnet Mask**, og **Default Gateway**.

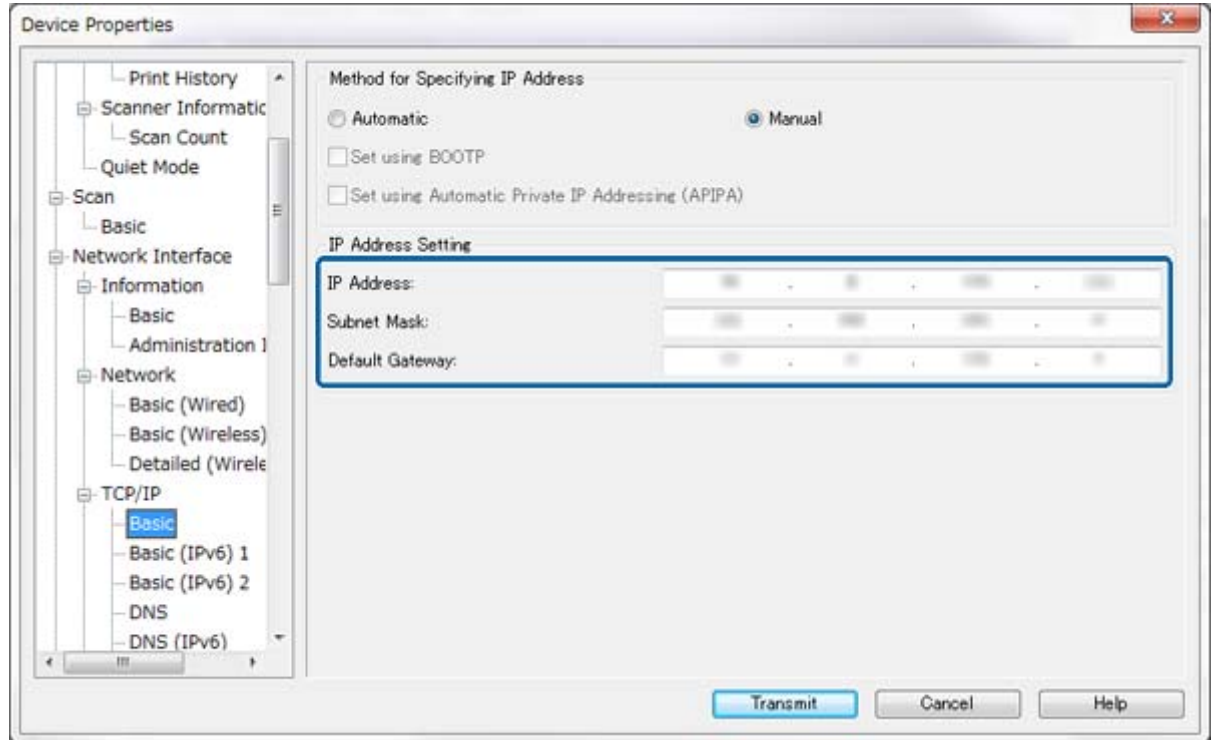

#### *Bemærk:*

- ❏ Hvis du vil slutte printeren til et sikkert netværk, skal du konfigurere en statisk IP-adresse.
- ❏ Du kan også konfigurere DNS-indstillingerne i afsnittet *DNS* og proxyindstillingerne i afsnittet *Internet* i menuen *TCP/IP*.

<span id="page-63-0"></span>7. Vælg **Network Interface** > **Network** > **Basic (Wireless)**, og konfigurer derefter en kommunikationstilstand, SSID og sikkerhed.

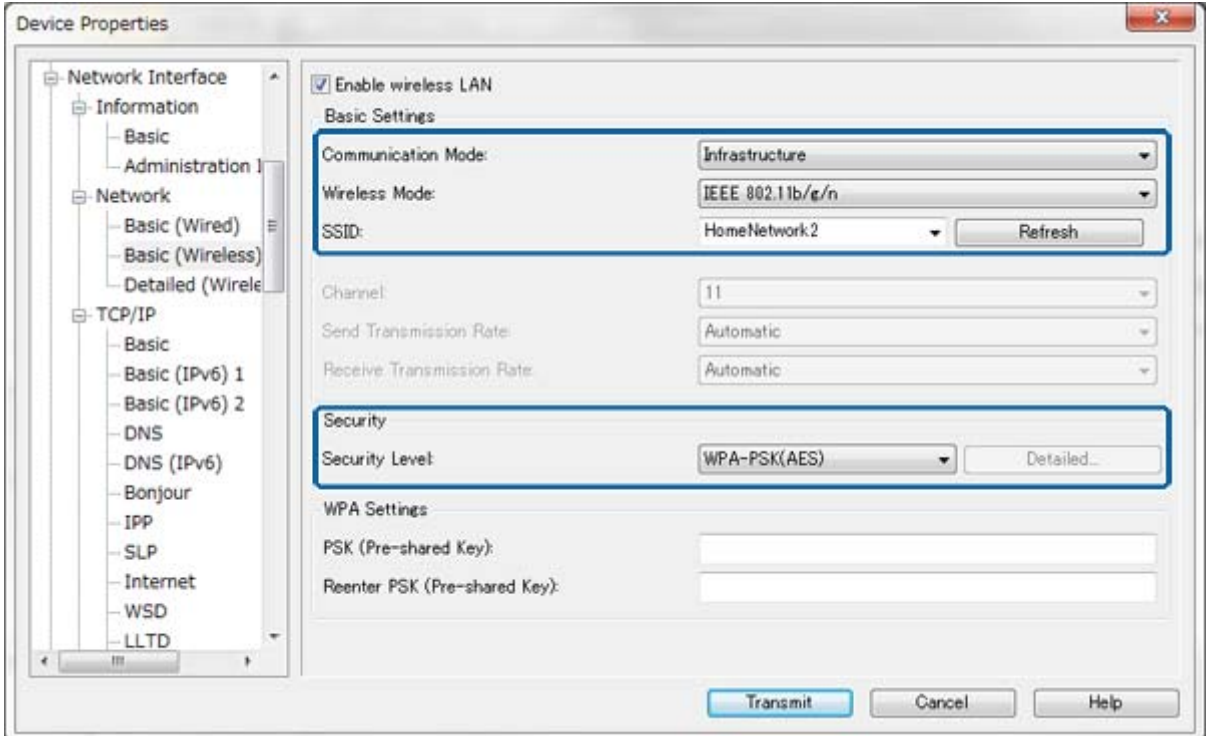

8. Klik på **Transmit**.

Kontroller, at en Wi-Fi-forbindelse er etableret med printeren, og fjern derefter Ethernet-kablet.

#### **Relaterede oplysninger**

- & ["Kørsel af EpsonNet Config Windows" på side 13](#page-12-0)
- & ["Kørsel af EpsonNet Config Mac OS X" på side 13](#page-12-0)

## **Konfiguration af en computer, der er sluttet til printeren**

### **Installation af printerdriveren - Windows**

Installer printerdriveren for at konfigurere en printerport.

Se dokumentationen til printeren, hvis printeren understøtter PostScript eller PCL, og du vil installere Epson PostScript-printerdriveren eller PCL-printerdriveren.

- 1. Tænd printeren.
- 2. Installer printerdriveren på en computer.

Printerdriverne ligger på den softwaredisk, der følger med printeren.

❏ 32-bit Windows: \Driver\Printer\Driver\WINX86\opsætning

<span id="page-64-0"></span>❏ 64-bit Windows: \Driver\Printer\Driver\WINX64\opsætning

Dobbeltklik på Setup.exe eller Setup64.exe for at starte installationen af driveren. Følg vejledningen på skærmen.

#### *Bemærk:*

Hvis du ikke har softwaredisken, eller hvis en computer ikke har et diskdrev, kan du downloade driveren fra Epsonsupportwebstedet.

#### **Relaterede oplysninger**

- & ["Konfiguration af et netværksinterface Ethernet" på side 61](#page-60-0)
- & ["Konfiguration af et netværksinterface Wi-Fi" på side 62](#page-61-0)
- & ["Begrænsning af tilgængelige funktioner og konfiguration af administratoradgangskoden" på side 48](#page-47-0)
- & ["Konfiguration til deling af printeren Windows" på side 68](#page-67-0)

### **Installation af printerdriveren - Mac OS X**

Tilføj printeren, og installer printerdriveren på en computer via internettet. Kontroller, at computeren har forbindelse til internettet.

Se dokumentationen til printeren, hvis printeren understøtter PostScript, og du vil installere Epson PostScriptprinterdriveren.

- 1. Tænd printeren.
- 2. Vælg **Systemindstillinger** > **Udskriv og scan**.
- 3. Vælg **+** > **Tilføj printer eller scanner**.
- 4. Kontroller, at **Standard** er valgt, og vælg derefter den printer, du vil tilføje, i listen.
- 5. Angiv et produktnavn for **Driver**, og vælg derefter **Tilføj**.

Printerdriveren downloades automatisk, og printeren tilføjes.

#### *Bemærk:*

- ❏ Hvis installationen af driveren ikke starter, skal du downloade driveren manuel fra Epson support-webstedet. Hvis du bruger Mac OS X 10.5.8, installeres driveren ikke automatisk. Du skal downloade den fra Epson supportwebstedet.
- ❏ Angiv ikke drivernavne med "*AirPrint*" og "*Secure AirPrint*", ellers installeres driveren ikke.

#### **Relaterede oplysninger**

- & ["Konfiguration af et netværksinterface Ethernet" på side 61](#page-60-0)
- & ["Konfiguration af et netværksinterface Wi-Fi" på side 62](#page-61-0)

### **Brug af scanneren på et netværk**

Installer scannerdriveren på computeren for at bruge scanneren på netværket.

- 1. Installer EPSON Scan.
	- ❏ Windows: Scannerdriveren ligger på den softwaredisk, der følger med printeren. \Driver\Scanner\Driver

#### **Appendiks**

*Bemærk:*

- ❏ For Windows Server 2008 eller senere skal Desktop Experience installeres, før EPSON Scan installeres.
- ❏ Hvis du ikke har softwaredisken, eller hvis en computer ikke har et diskdrev, kan du downloade driveren fra Epsonsupportwebstedet.
- ❏ Mac OS X: Download EPSON Scan vha. EPSON Software Updater eller fra Epson support-webstedet, og installer det.
- 2. Kør Indstillinger for EPSON Scan.
	- ❏ Windows: Vælg **Alle programmer** > **EPSON** > **EPSON Scan** > **Indstillinger for EPSON Scan**.

❏ Mac OS X: Vælg **Start** > **Programmer** > **Epson Software** > **Indstillinger for EPSON Scan**.

3. Vælg scanneren i **Vælg scanner**, vælg **Netværk** for **Forbindelse**, og klik derefter på **Tilføj**.

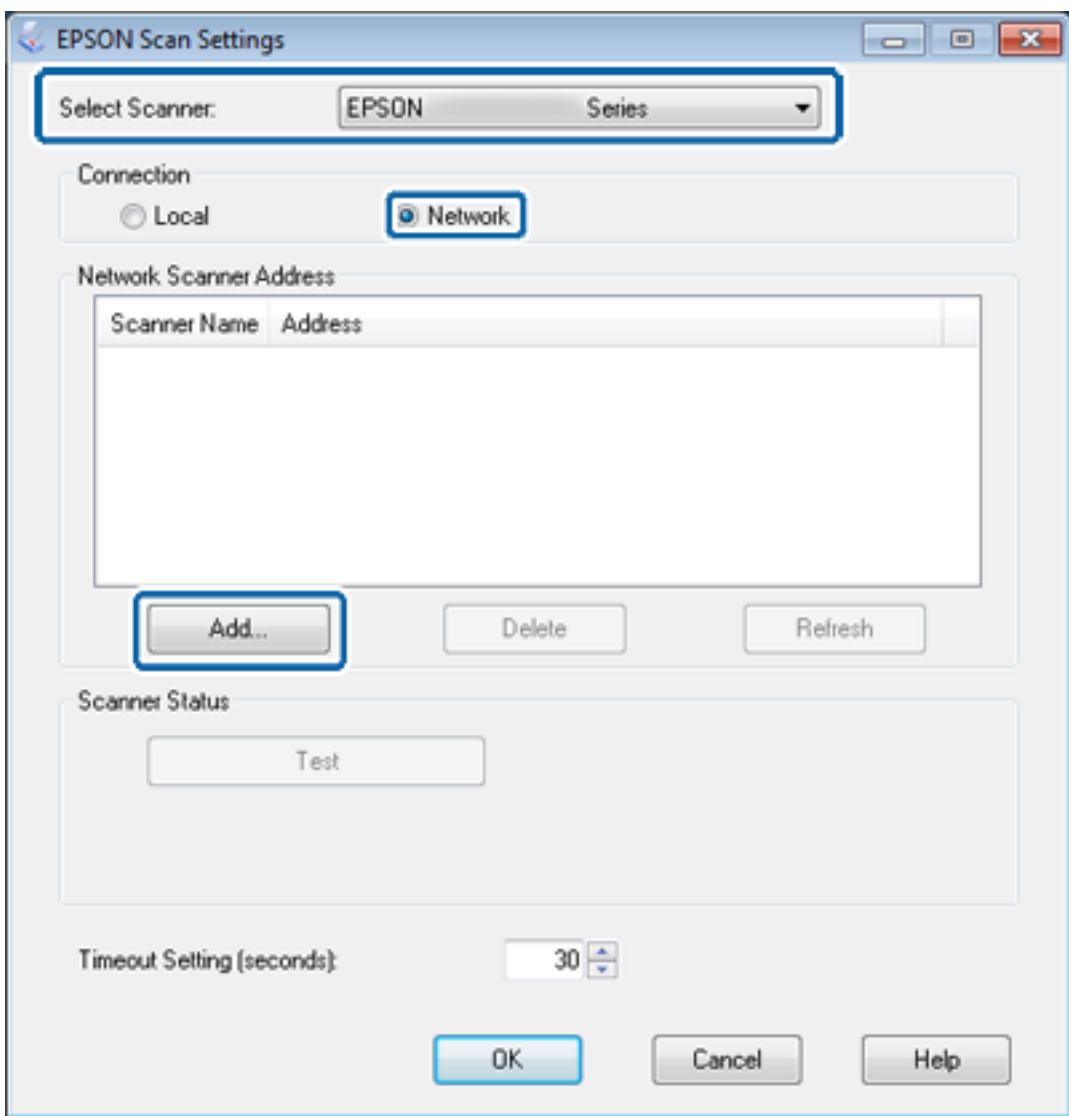

Skærmbilledet **Tilføj** vises, og scanner(e), der er sluttet til netværket, vises.

4. Vælg IP-adressen på den scanner, du vil bruge, og klik på **OK**.

#### *Bemærk:*

Kun scannere på det lokale netværk kan bruges.

#### **Appendiks**

- <span id="page-66-0"></span>5. Vælg IP-adressen, og klik derefter på **Test**. Hvis meddelelsen om gennemførelse vises, er scanneren og computeren forbundet.
- 6. Klik på **OK**.

#### **Relaterede oplysninger**

& ["Begrænsning af tilgængelige funktioner og konfiguration af administratoradgangskoden" på side 48](#page-47-0)

### **Tilknytning af et eksternt lager som et netværksdrev**

#### **Tilknytning af et eksterne lager som et netværksdrev - Windows**

- 1. Kontroller navnet og IP-adressen på den printer med ekstern lagerenhed, du vil dele. Du kan se dem vha. Web Config, EpsonNet Config og printerens betjeningspanel.
- 2. Vælg **Kør**.
- 3. Indtast printerens navn i **Åbn:** i følgende format, og klik derefter på **OK**. \\printernavn eller \\xxx.xxx.xxx.xxx (printerens IP-adresse)
- 4. Højreklik på **memorycard**-ikonet eller **usbstorage**-ikonet, og klik derefter på **Tilknyt netværksdrev**.
- 5. Væg det **Drev**, du vil tilknytte.

#### *Bemærk:*

Hvis du vil bruge et netværksdrev, hver gang du starter en computer, skal du vælge *Opret forbindelse igen ved logon*.

6. Klik på **Udfør**.

Det tilknyttede netværksdrev vises under **Denne computer** eller **Computer** som en harddisk.

#### **Tilknytning af et eksterne lager som et netværksdrev - Mac OS X**

- 1. Vælg **Start** > **Opret forbindelse til server**.
- 2. Indtast printernavnet eller printerens IP-adresse i feltet **Serveradresse** i følgende format.

cifs://printernavn eller

smb://printernavn

3. Klik på **Tilslut**.

#### *Bemærk:*

Før du fjerner lagerenheden, skal du altid trække ikonet for flytbar disk fra skrivebordet til papirkurven, ellers vises indholdet muligvis ikke korrekt, når du sætter en anden enhed i.

## <span id="page-67-0"></span>**Konfiguration til deling af printeren - Windows**

## **Deling af printeren**

Hvis du vil bruge en computer, der er sluttet til printeren, som en printerserver, skal du dele printeren med den computer, du vil brug som tilsluttet server.

- 1. Vælg **Kontrol panel** > **Vis enheder og printere**.
- 2. Højreklik på printerikonet, klik på **Printeregenskaber** > fanen **Deling**.
- 3. Vælg **Del denne printer**, og indtast derefter **Sharenavn**.

For Windows Server 2012 skal du klikke på **Skift indstillinger for deling** og derefter konfigurere indstillingerne.

#### **Relaterede oplysninger**

& "Installation af yderligere drivere" på side 68

## **Installation af yderligere drivere**

Hvis Windows-versionerne for en printerserver og klienter er forskellige, skal du installere yderligere drivere på printerserveren, så brugere ikke skal finde en printerdriver, når de opretter forbindelse til den delte printer.

- 1. Vælg **Kontrol panel** > **Vis enheder og printere**.
- 2. Højreklik på ikonet for den printer, du vil dele med klienterne, og klik derefter på **Printeregenskaber** > fanen **Deling**.
- 3. Klik på **Yderligere drivere**.

```
Bemærk:
```
For Windows Server 2012 skal du klikke på *Skift indstillinger for deling* og derefter konfigurere indstillingerne.

4. Vælg versioner af Windows for klienter, og klik derefter på **OK**.

#### **Relaterede oplysninger**

& "Brug af den delte printer" på side 68

## **Brug af den delte printer**

### **Brug af den delte printer – Windows**

Administratoren skal oplyse klienterne om det computernavn, der er tildelt til printerserveren, og om hvordan det tilføjes i deres computere.

Følg disse trin, hvis der allerede er konfigureret driver(e) på printerserveren:

1. Vælg det navn, der er tildelt til printerserveren, i **Windows Stifinder**.

<span id="page-68-0"></span>2. Dobbeltklik på den printer, du vil bruge.

#### *Bemærk:*

Hvis yderligere driver(e) endnu ikke er konfigureret, skal du informere klienterne om, hvordan *Enheder og printere* bruges til at tilføje den delte printer.

#### **Relaterede oplysninger**

- & ["Deling af printeren" på side 68](#page-67-0)
- & ["Installation af yderligere drivere" på side 68](#page-67-0)

## **Brug af den delte printer – Mac OS X**

Tilføj printeren, og installer printerdriveren via internettet. Kontroller, at computeren har forbindelse til internettet.

Se dokumentationen til printeren, hvis printeren understøtter PostScript og du vil installere Epson PostScriptprinterdriveren.

- 1. Tænd printeren.
- 2. Vælg **Systemindstillinger** > **Udskriv og scan**.
- 3. Vælg **+** > **Tilføj printer eller scanner**.
- 4. Kontroller, at **Standard** er valgt, og vælg derefter den printer, du vil tilføje, i listen.
- 5. Angiv et produktnavn for **Driver**, og vælg derefter **Tilføj**.

Printerdriveren downloades automatisk, og printeren tilføjes.

#### *Bemærk:*

- ❏ Hvis installationen af driveren ikke starter, skal du downloade driveren manuel fra Epson support-webstedet. Hvis du bruger Mac OS X 10.5.8, installeres driveren ikke automatisk. Du skal downloade den fra Epson supportwebstedet.
- ❏ Angiv ikke drivernavne med "*AirPrint*" og "*Secure AirPrint*", ellers installeres driveren ikke.